# **Laboratory experiences and 3D measurements with AL5A Robot Arm**

A thesis presented to the Department of Mechanical Engineering Politecnico di Milano

by

Ahmet Erhan DINC 749688 Fatih PEHLIVAN 749464

July 2011

## **APPROVED BY**

**Ing. Zappa EMANUELE\_\_\_\_\_\_\_\_\_\_\_\_\_\_\_\_\_\_\_\_\_\_\_\_\_\_\_\_\_\_\_\_\_\_**

#### <span id="page-2-0"></span>**Abstract**

Lynxmotion AL5A robot arm is assembled in the measurement laboratory according to instructions of the producer. After mechanical assembly, SSC-32 electric-control unit connections are done in a suitable way. By using a serial-USB cable, RIOS computer program can be run in order to set up configurations and calibrations. Through mounting GP2D12 sensor to the gripper and to the SSC-32 analog input pins, 3D scan images are taken automatically. Besides, with the robot arm, basic experiments are created such as taking the dices and carrying of them to the another place through steps and sequences. As a final step of thesis, the possibility of interface with Labview program is investigated. For this purpose, simple codes are written in Labview environment according to inverse kinematics and Denavit-Hertanberg parameters of the robot arm.

#### <span id="page-3-0"></span>**Table of Contents**

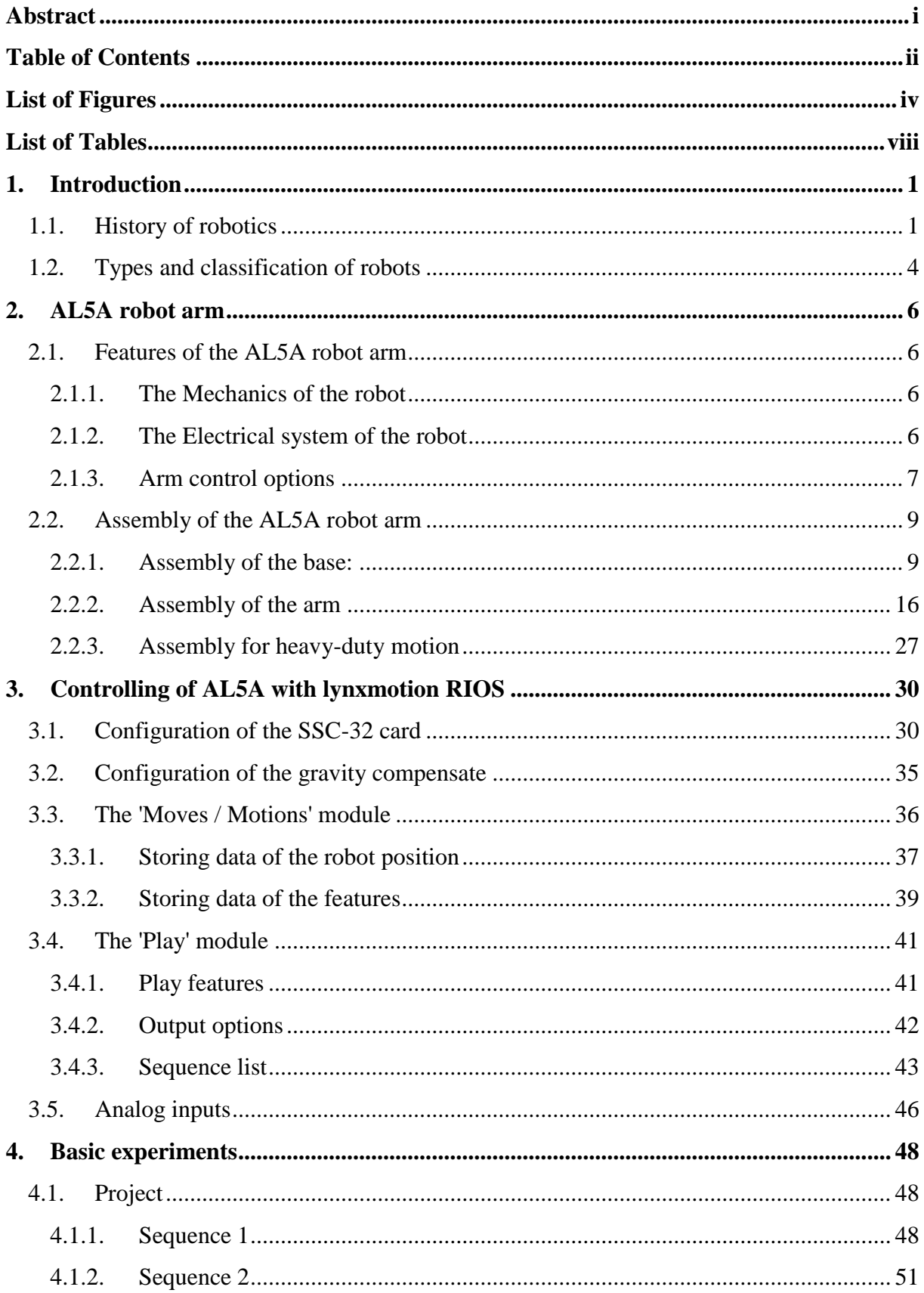

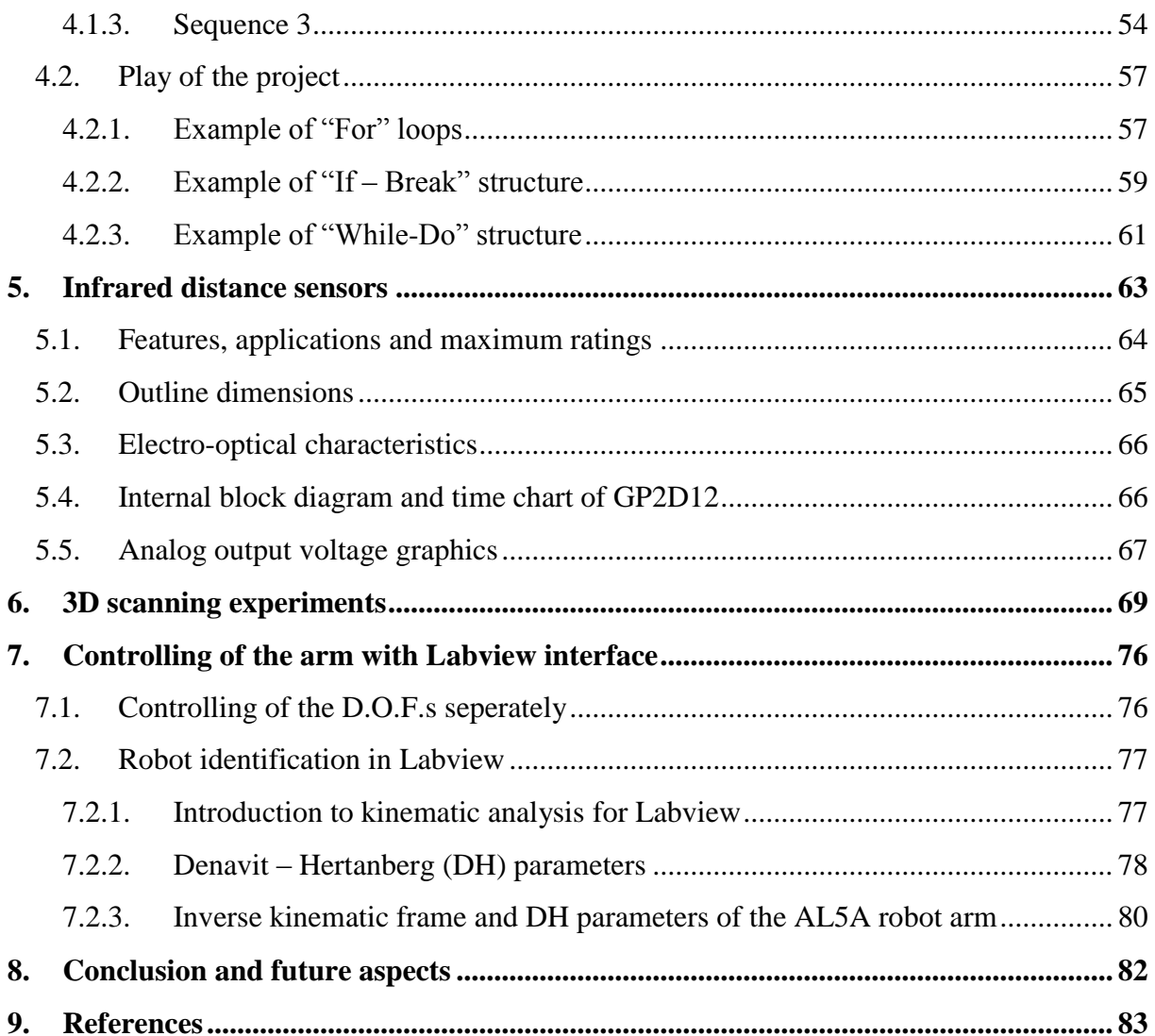

## <span id="page-5-0"></span>**List of Figures**

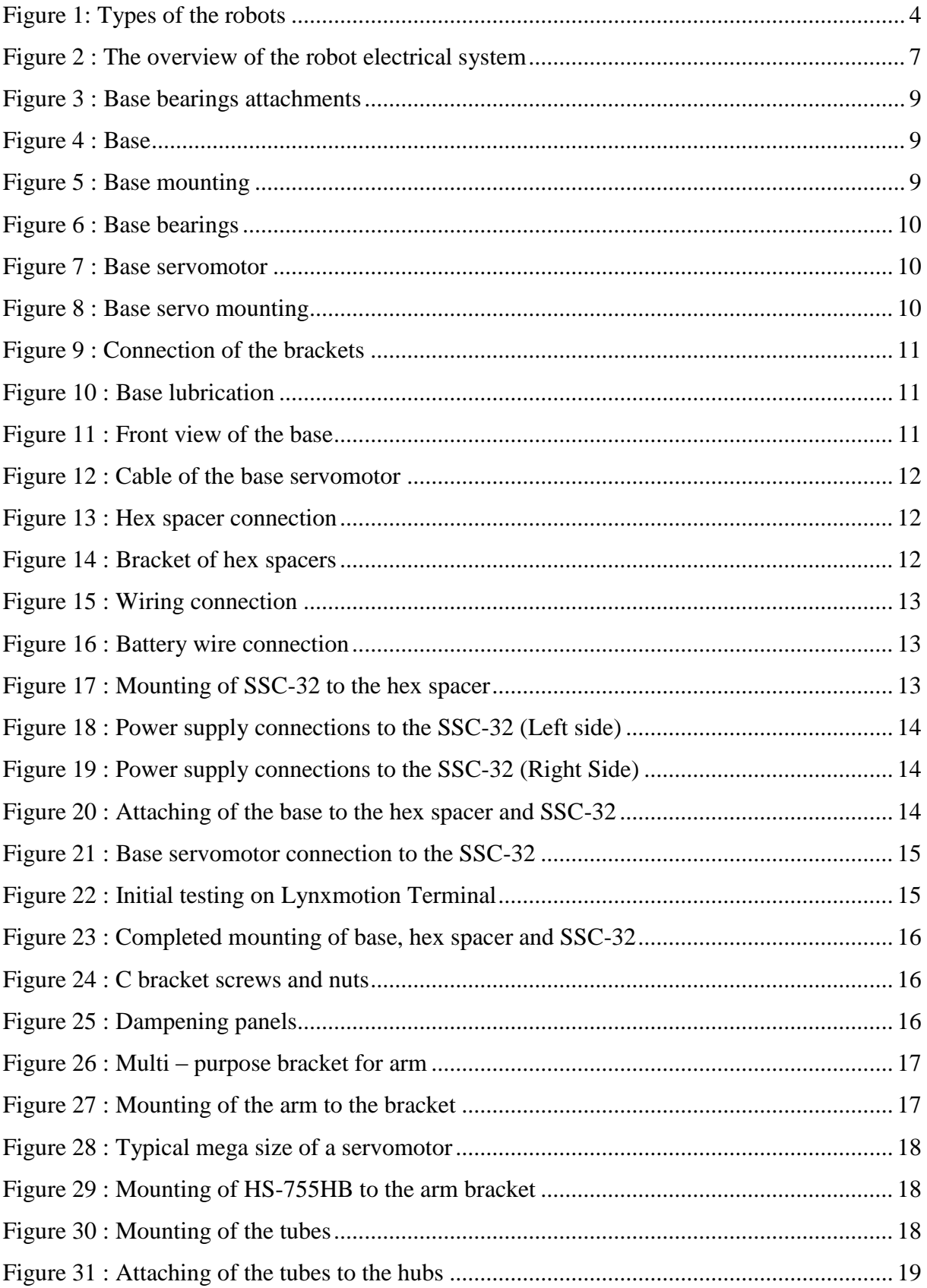

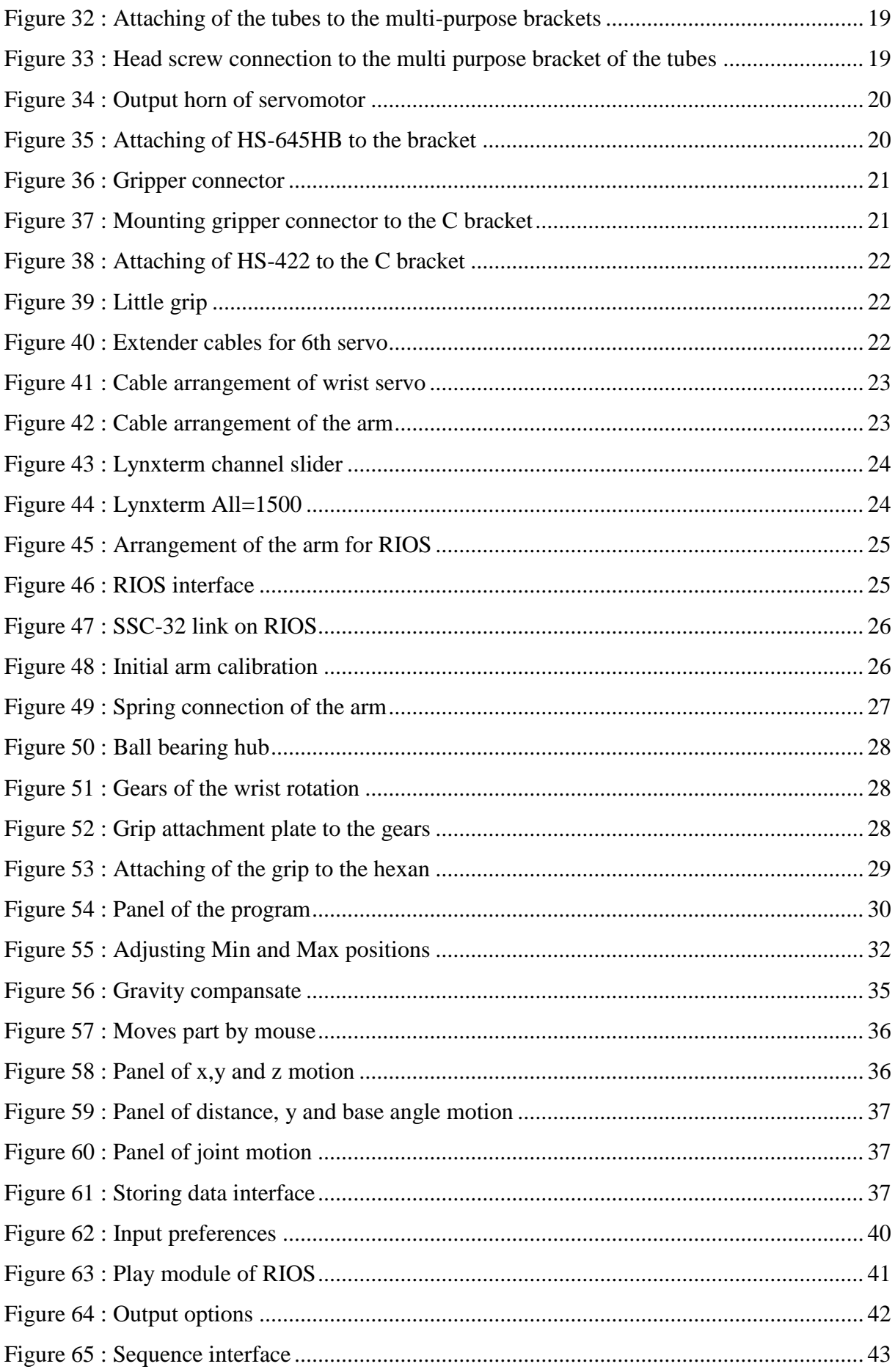

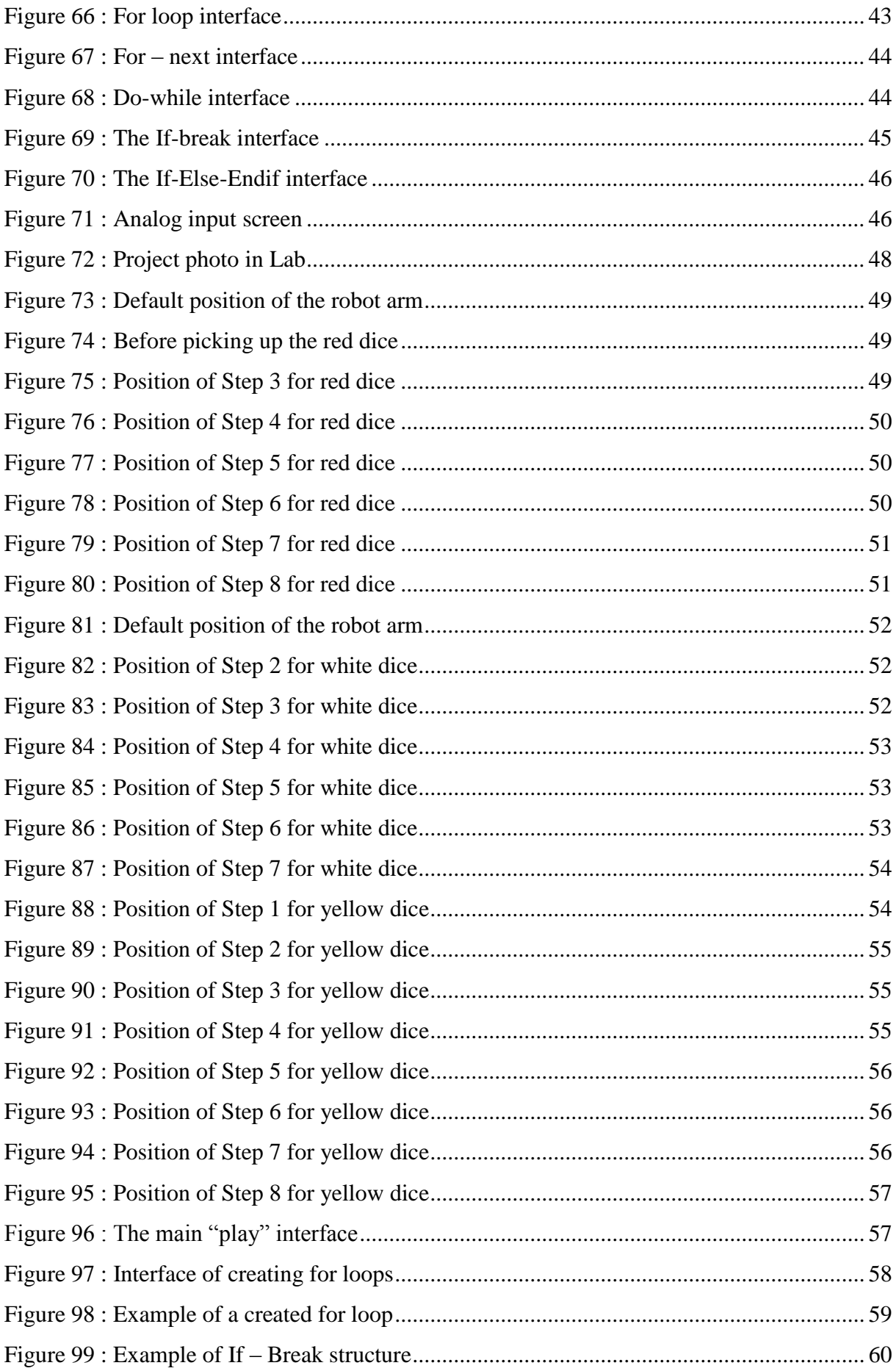

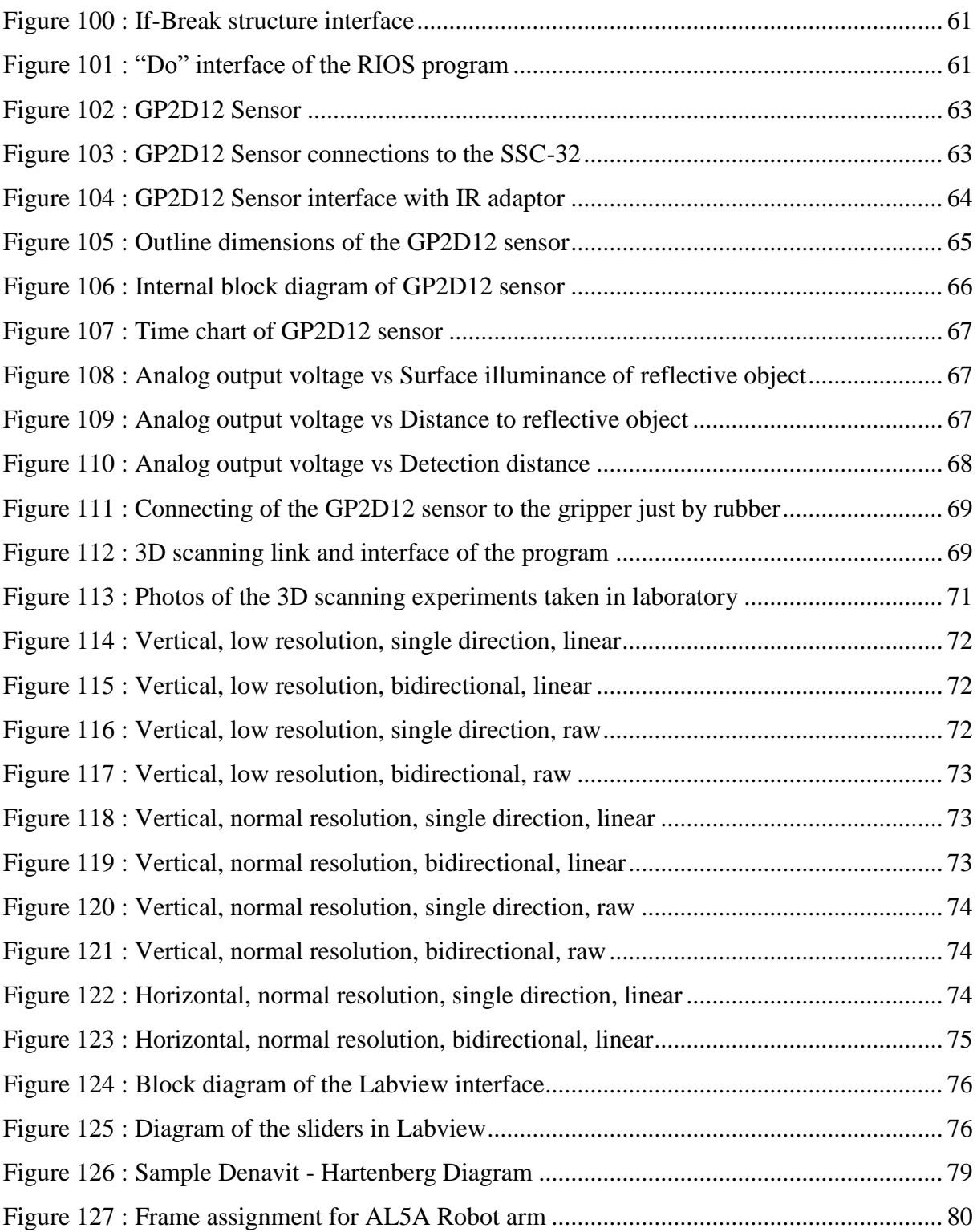

### <span id="page-9-0"></span>**List of Tables**

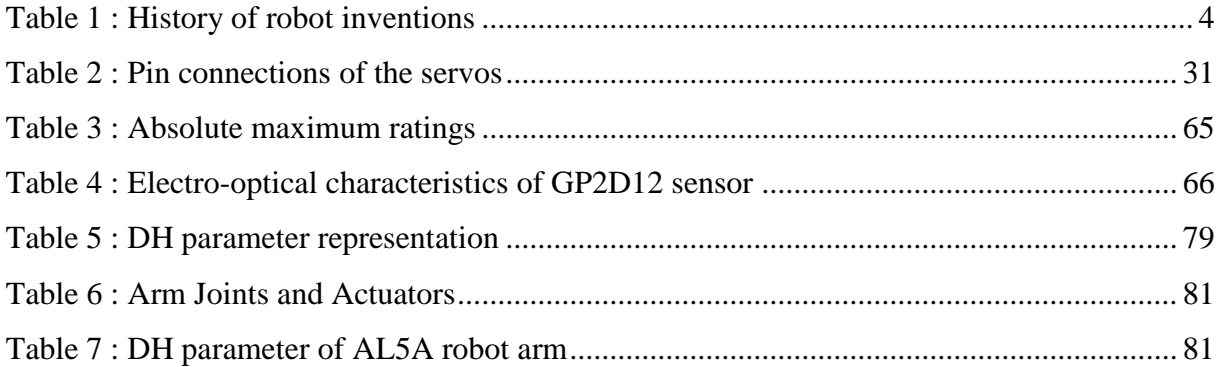

#### <span id="page-10-0"></span>**1. Introduction**

In recent years, robot technology has lots of advantages and industrial and commercial systems with great performance and high efficiency have made use of them. One of the interested fields in transportation, medical application, manufacturing industry, military, space exploration is robot manipulator field. It can be used in dangerous, unpredictable and difficult circumstances which human cannot reach. For instance, a robot instead of human should work in nuclear reactors are very hazardous and so there is no risk to human life.

The most common manufacturing robot is the robotic arm. Most of us that already know robotic arms are also usually used in heavy duties work place. It is already known that robotic arms are able to lift and also move an object that is human are never be able to lift. For example, in a factory robotic arms are used to assemble several kinds of products such as vehicles. Another example can be given from the medical field. It is used in the surgery that requires steady arm and also requires precise measurements.

In brief the robotic arms have many advantages such as very precise, they are able to reduce material waste and the labor cost, improve work condition and also outcomes.

#### <span id="page-10-1"></span>**1.1. History of robotics**

The word robot was introduced to the public by the Czech writer Karel Čapek in his play R.U.R. (Rossum's Universal Robots), published in 1920. The play begins in a factory that makes artificial people called robots creatures who can be mistaken for humans - though they are closer to the modern ideas of androids. Karel Čapek himself did not coin the word. He wrote a short letter in reference to an etymology in the Oxford English Dictionary in which he named his brother Josef Čapek as its actual originator.

In 1927 the Maschinenmensch ("machine-human") gynoid humanoid robot (also called "Parody", "Futura", "Robotrix", or the "Maria impersonator") was the first and perhaps

the most memorable depiction of a robot ever to appear on film was played by German actress Brigitte Helm) in Fritz Lang's film Metropolis.

In 1942 the science fiction writer Isaac Asimov formulated his Three Laws of Robotics and, in the process of doing so, coined the word "robotics".

In 1948 Norbert Wiener formulated the principles of cybernetics, the basis of practical robotics.

Fully autonomous robots only appeared in the second half of the 20th century. The first digitally operated and programmable robot, the Unimate, was installed in 1961 to lift hot pieces of metal from a die casting machine and stack them. Commercial and industrial robots are widespread today and used to perform jobs more cheaply, or more accurately and reliably, than humans. They are also employed in jobs which are too dirty, dangerous, or dull to be suitable for humans. Robots are widely used in manufacturing, assembly, packing and packaging, transport, earth and space exploration, surgery, weaponry, laboratory research, safety, and the mass production of consumer and industrial goods.

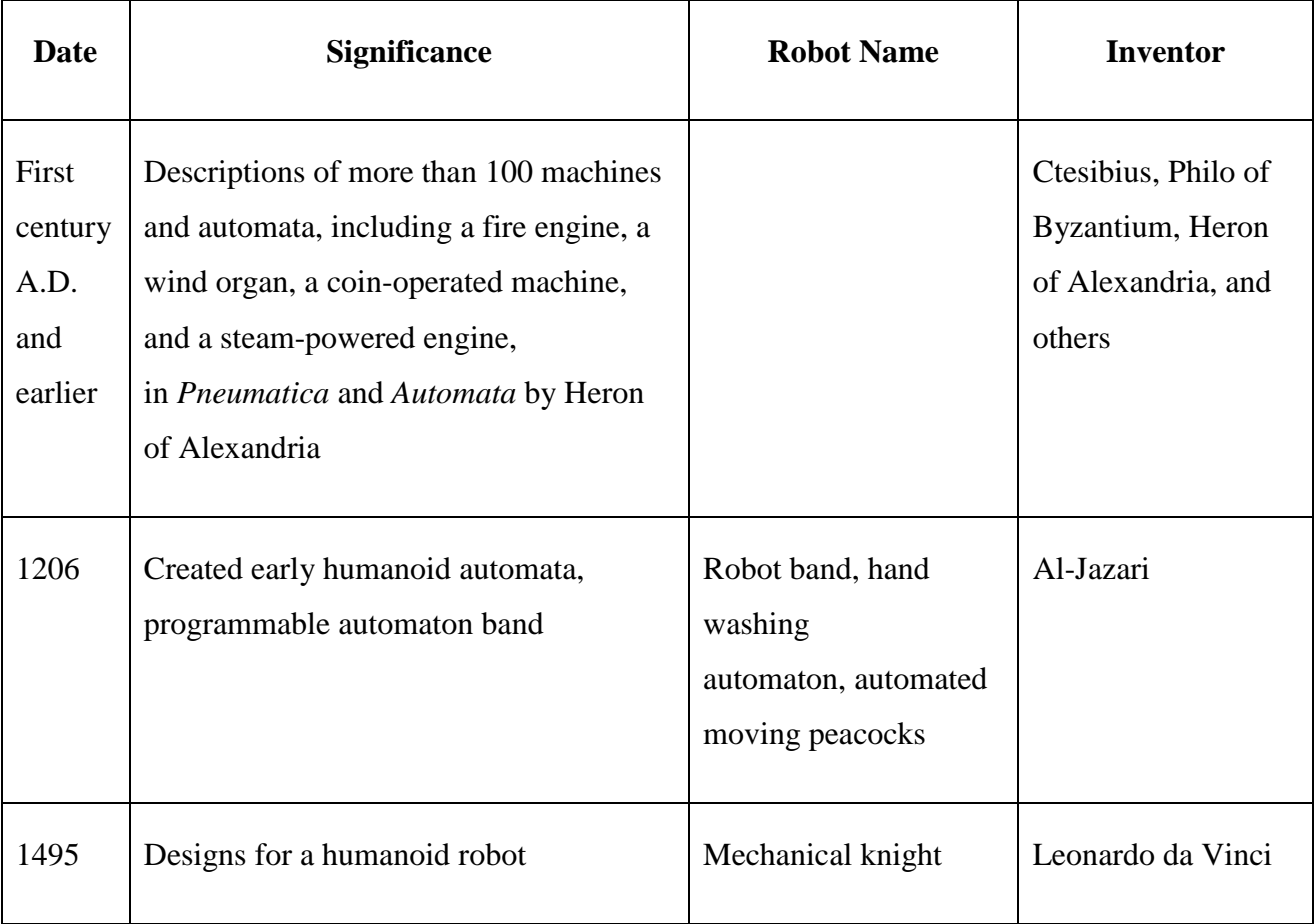

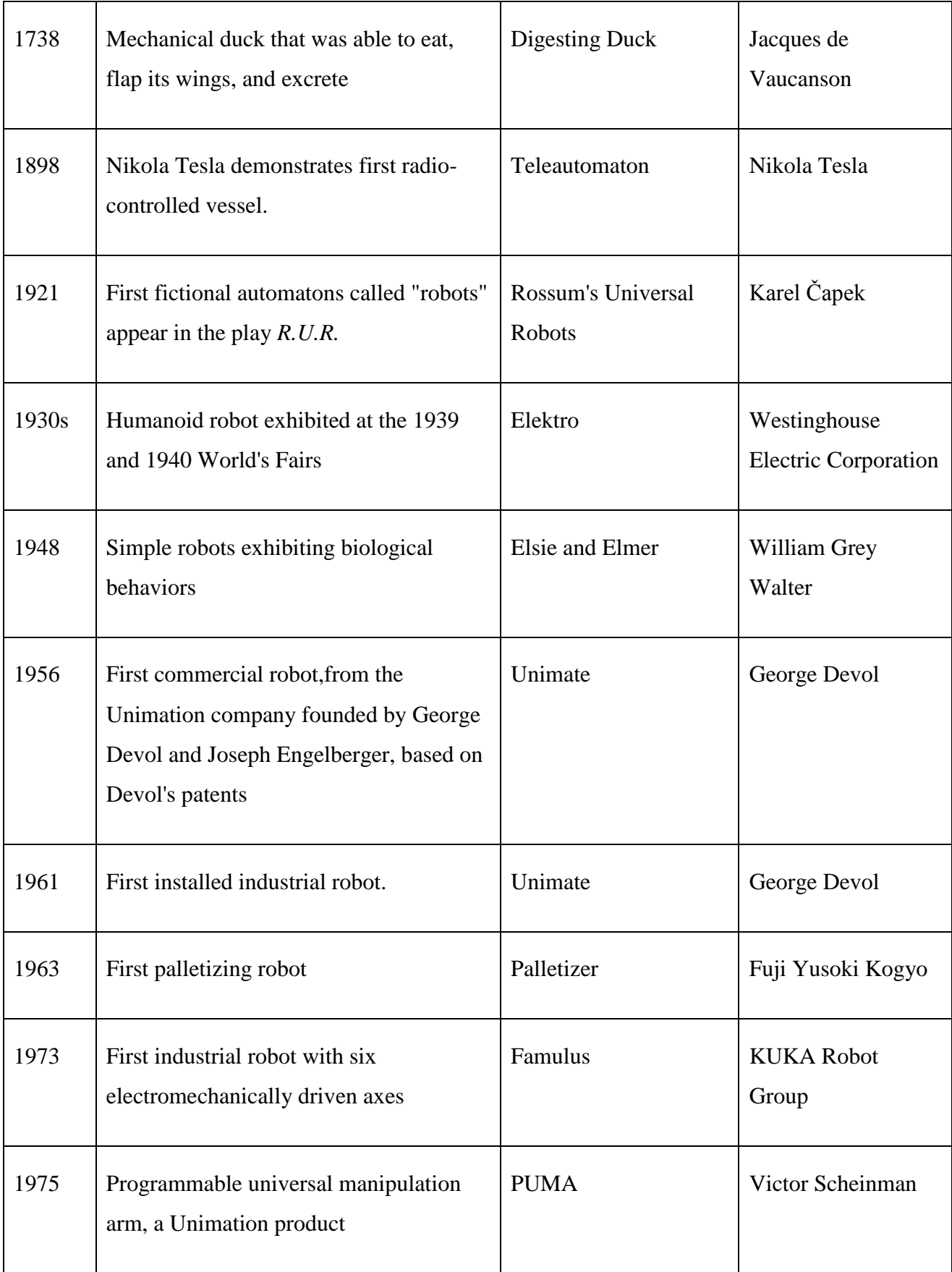

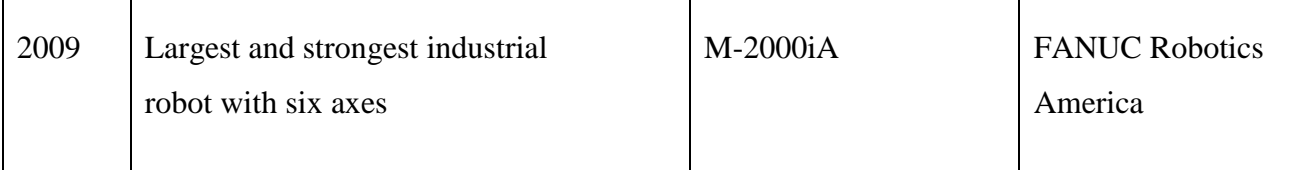

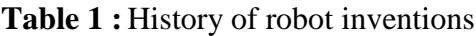

#### <span id="page-13-1"></span><span id="page-13-0"></span>**1.2. Types and classification of robots**

It is classified into six categories:

**1.2.1. Arm Geometry:** There are some examples like Cartesian robot /Gantry, Cylindrical, Spherical/Polar, SCARA, Articulated robot, Parallel

*Cartesian robot /Gantry robot:*

Used for pick and place work, application of sealant, assembly operations, handling machine tools and arc welding. It's a robot whose arm has three prismatic joints, whose axes are coincident with a Cartesian coordinator.

 *Cylindrical robot:* Used for assembly operations, handling at machine tools, spot welding, and handling at die-casting machines. It's a robot whose axes form a cylindrical coordinate system.

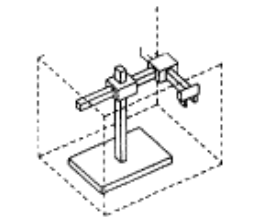

Rectangular Coordinate Robot

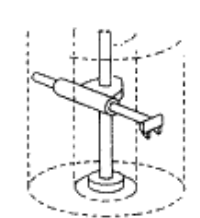

Cylindrical Coordinate Robot

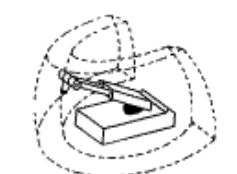

Sperical Coordinate Robot

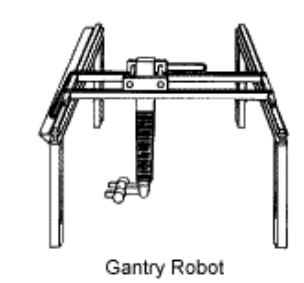

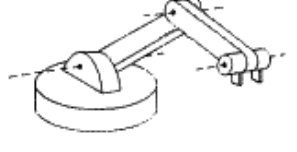

Articulated Arm Robot

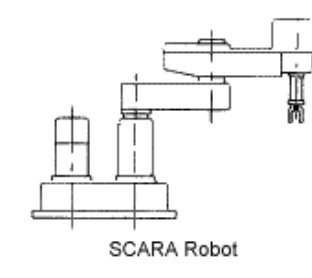

**Figure 1:** Types of the robots

 *Spherical/Polar robot:* Used for handling at machine tools, spot welding, die-casting, fettling machines, gas welding and arc welding. It's a robot whose axes form a polar coordinate system.

- *SCARA robot:* Used for pick and place work, application of sealant, assembly operations and handling machine tools. It's a robot which has two parallel rotary joints to provide compliance in a plane.
- **Articulated robot:** Used for assembly operations, die-casting, fettling machines, gas welding, arc welding and spray painting. It's a robot whose arm has at least three rotary joints.
- *Parallel robot:* One use is a mobile platform handling cockpit flight simulators. It's a robot whose arms have concurrent prismatic or rotary joints.

**1.2.2. Degrees of freedom:** It can be classified as Robot Arm, Robot Wrist.

**1.2.3. Power sources:** Electrical, Pneumatic; Hydraulic, Any Combination can be used as a power source in robotic.

**1.2.4. Type of motion:** Slew Motion, Joint-Interpolation, Straight-Line Interpolation, Circular Interpolation are the main motion types in current robotic area.

**1.2.5. Path control:** Limited sequence, point-to-point, continuous path, controlled path are the most important and common ways in today"s robotic world.

**1.2.6. Intellligence level:** Low-technology (nonservo), high-technology (servo) can be classified as the level of intelligence of the robots.

#### <span id="page-15-0"></span>**2. AL5A robot arm**

#### <span id="page-15-1"></span>**2.1. Features of the AL5A robot arm**

Fast repeatable movements can be created by the AL5A robotic arm. The robot features consist of base rotation, single plane shoulder, elbow, wrist motion, a functional gripper, and optional wrist rotate. The AL5A robotic arm is an affordable system with a time tested rock solid design that will last and last. Everything needed to assemble and operate the robot is included in the kit, with several different software control options.

#### <span id="page-15-2"></span>**2.1.1. The Mechanics of the robot**

Servo erector set components make the aluminum robotic arm ultimate in flexibility and expandability. The kit consists of custom injection molded components, aluminum tubing and hubs, black anodized aluminum brackets , and precision laser-cut Lexan components. The arm uses 1 x HS-422 in the base, 1 x HS-755HB in the shoulder, 1 x HS-645MG in the elbow, 1 x HS-422 in the wrist, and 1 x HS-422 in the gripper.

#### <span id="page-15-3"></span>**2.1.2. The Electrical system of the robot**

In this system, there are three kind of connection flow which are "power", "data" and "command". The power can be supplied by two batteries which have 9V and 6V. Regarding to desired motion, servo motors are controlled by SSC-32 controller which is connected to computer output. In Figure 2, it is possible to see general information about the connection flow of AL5A robot arm.

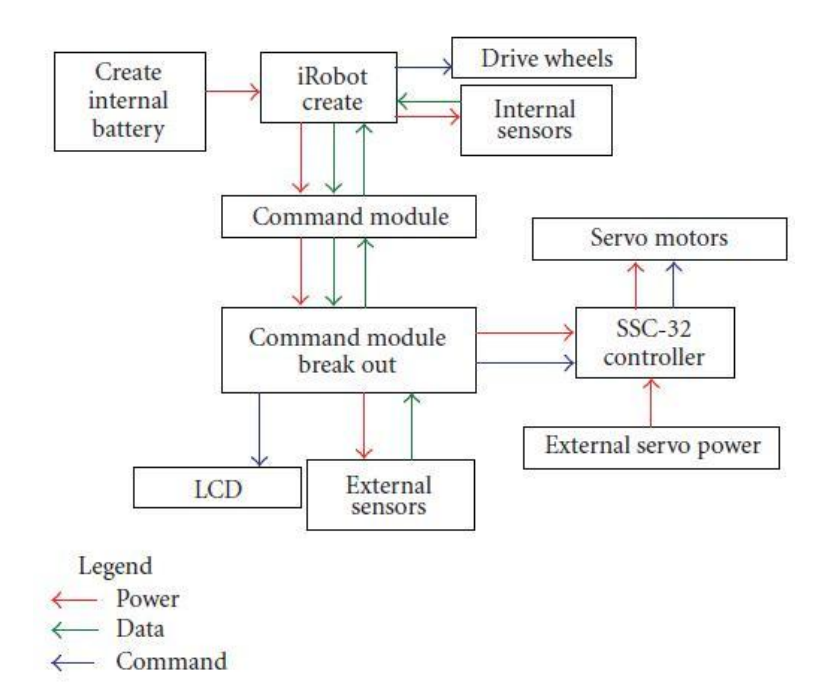

**Figure 2 :** The overview of the robot electrical system

#### <span id="page-16-1"></span><span id="page-16-0"></span>**2.1.3. Arm control options**

There are three arm control options. Each of them have their own unique operating feature sets. They all incorporate advanced Inverse Kinematics to easily and accurately position the end effector in 3D space.

The first option is The *[Dual Lynx Arm Controller](http://www.lynxmotion.com/p-822-free-download-lynx-arm-calibration-control.aspx)* program which can be downloaded freely. It allows AL5A arm to be controlled from a single SSC-32 servo controller. It allows the creation and full editing of sequences of motion and steps. It uses a teach pendant style control panel to emulate an industrial arm control system. It is also included the FlowStone source code so the functionality to suit each purpose can be modified and customized.

The second option is to control with *[FlowArm](http://www.lynxmotion.com/p-821-free-download-flowarm-software.aspx)* program. It currently supports a single AL5A arm with an SSC-32. It stores sequences of motion and allows full editing of sequence steps. It uses a cool 2D, side view and top view graphical representation of the arm that is a click or click-and-drag positioning system. FlowStone source code is available when purchasing any version of FlowStone.

The third and most common option is *[RIOS](http://www.lynxmotion.com/p-419-rios-ssc-32-arm-control-software.aspx)* which is operating system of robot with also export and import options.. With RIOS, your robot can be taught sequences of motion via the mouse or joystick. The inverse kinematics engine makes positioning the arm effortless. This program uses external digital and analog inputs to affect the robot's motion for closed loop projects. If-then, for-next, and do-while, are supported for the inputs. External outputs can also be controlled. If stand alone operation is desired, RIOS/SSC-32 can actually create the BASIC code to control the arm from our Bot Board and Basic Atom or Basic Stamp 2.

To have an alternative, the servo motors can also be controlled directly from a *microcontroller*.

#### <span id="page-18-0"></span>**2.2. Assembly of the AL5A robot arm**

#### <span id="page-18-1"></span>**2.2.1. Assembly of the base:**

Step-1 : As initial step of the assembly, base bearings are created as in Figure 3.

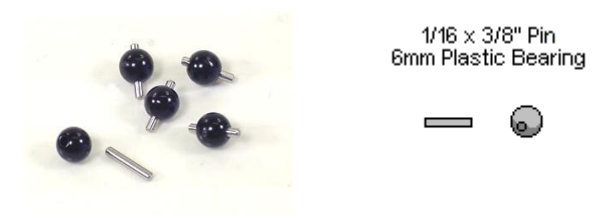

**Figure 3 :** Base bearings attachments

<span id="page-18-2"></span>Step-2 : It should be installed the bearings into the base in the following Figure 4. They will fit snugly. It is noted the notch in the bottom edge of the base indicates the back.

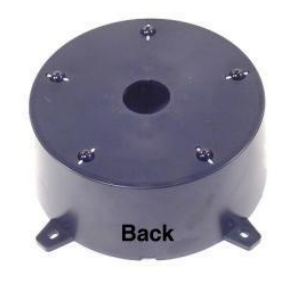

**Figure 4 :** Base

<span id="page-18-4"></span><span id="page-18-3"></span>Step 3 : It is important lay a piece of 400 grit sandpaper on a flat surface and move the base (upside down) in small circles on it. This will remove any imperfections on the bearings.

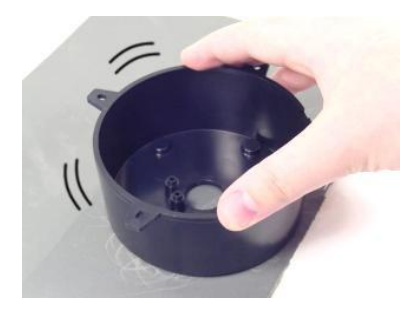

**Figure 5** : Base mounting

Step 4 : Figure 6 shows the circle pattern on the sandpaper and the inset shows the : bearings after any imperfections have been removed.

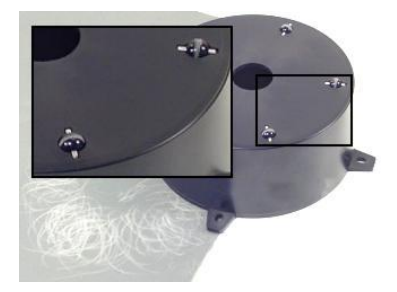

**Figure 6 :** Base bearings

<span id="page-19-0"></span>Step 5 : Figure 7 illustrates a typical standard-size servo with its output horn (the round white part) at center position. It is made sure your servo looks like the image, and then carefully removed the servo horn screw and pulled the horn straight off of the servo.

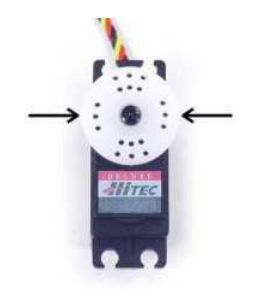

**Figure 7 :** Base servomotor

<span id="page-19-1"></span>Step 6 : It is placed the servo in the base as shown in Figure 8 and screw it in tightly using four #4 tapping screws.

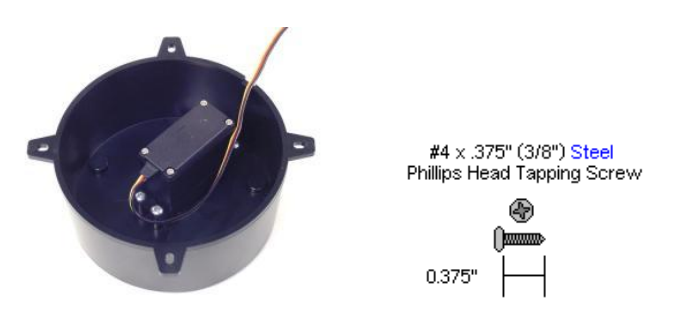

<span id="page-19-2"></span>**Figure 8** : Base servo mounting

Step 7 **:** If it is not building an AL5D arm, attach the ASB-201 bracket onto the base top, using four 2-56 x .250" phillips head machine screws and four 2-56 nuts as shown in Figure 9. Note, the bracket is included in the arm kit, not the base kit.

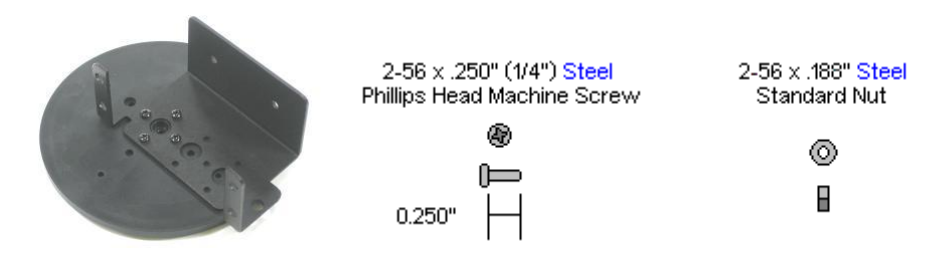

**Figure 9 :** Connection of the brackets

<span id="page-20-0"></span>Step 8 : It is useful to add a drop of silicone-based oil to each bearing as in Figure 10.

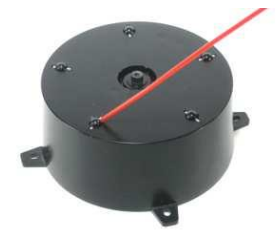

**Figure 10 :** Base lubrication

<span id="page-20-1"></span>Step 9 : It is also installed the base top. The hole pattern should be lined up as shown in Figure 11, with one line pointing to the servo wire hole, and all of the lines pointing between the mounting tabs. It should be noted that this top piece is manufactured to be a tight fit. It must be pressed very hard. In addition, it is attached the top with the servo horn screw.

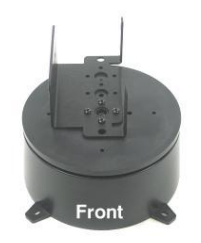

**Figure 11 :** Front view of the base

<span id="page-20-2"></span>Step 10 :The base servo's cable can be routed through the hole in the back of the base. This will keep the base level to the mounting surface.

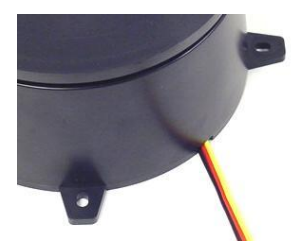

**Figure 12 :** Cable of the base servomotor

<span id="page-21-0"></span>Step 11 : The 3/8" hex spacers are attached as shown in Figure 13, using four 1/4" hex socket screws.

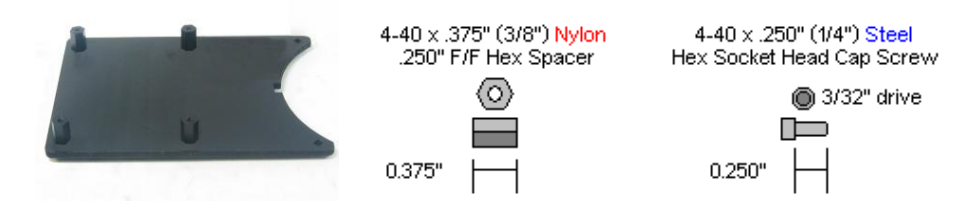

**Figure 13 :** Hex spacer connection

<span id="page-21-1"></span>Step 12 : The power switch bracket must be installed using two 3/8" hex socket screws and two nylon insert lock nuts.

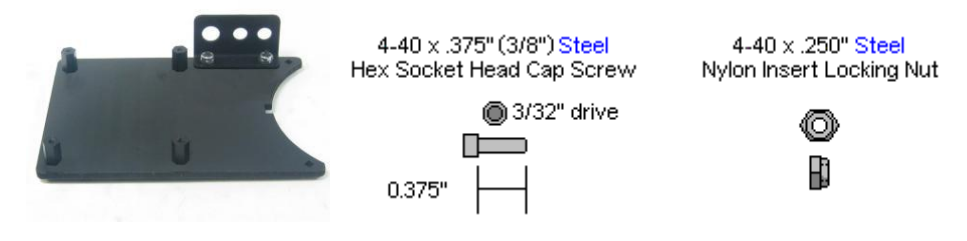

**Figure 14 :** Bracket of hex spacers

<span id="page-21-2"></span>Step 13 : The power plug wiring harness can be installed as shown in Figure 15. It is used a tie wrap to hold the wires in place as shown. The pre-wired harness and wall pack must be checked before they are connected to the SSC-32. It is also put the black lead from a voltmeter on the black wire, and the red lead on the red wire. By plugging the wall pack into the wall, it is inserted the other end into the matching connector. It should be turned the voltmeter on and set it to measure DC volts. Then, It must be turned also on the power switch on the wiring harness. The voltmeter should read around +6vdc. If it reads -6vdc then it should be connected it to the SSC-32.

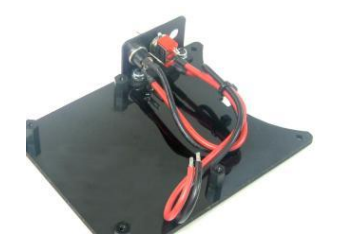

**Figure 15 :** Wiring connection

<span id="page-22-0"></span>Step 14 : Besides, it should be installed the 9vdc battery wiring harness as shown in Figure 16..

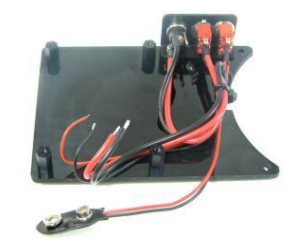

**Figure 16 :** Battery wire connection

<span id="page-22-1"></span>Step 15 : The SSC-32 is installed as shown in Figure 17 and using four 1/4" hex socket screws are also important.

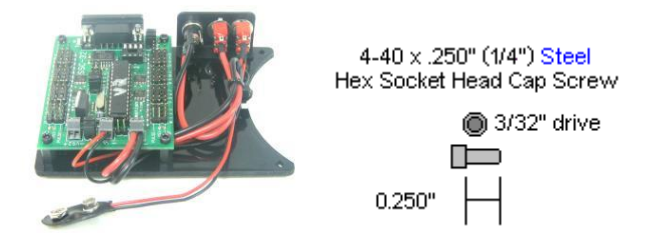

**Figure 17 :** Mounting of SSC-32 to the hex spacer

<span id="page-22-2"></span>Step 16 : The 9vdc wires are attached to the VL input as in Figure 18. Furthermore, the power plug wires should be attached to the VS1 input. It is important to make sure the black wires goes to (-) and the red wires goes to (+). It must be maden sure to remove the VL=VS1 jumper. This will isolate the servos' power from the microcontroller's power and will prevent the SSC-32 from "browning out". A brownout can occur when a single power supply is used for servos and logic. If they are sharing a single supply it is possible for the servos to draw too much current, causing the microcontroller to reset.

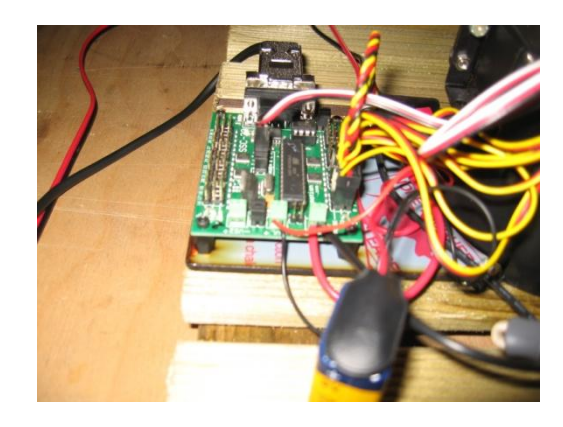

**Figure 18 :** Power supply connections to the SSC-32 (Left side)

<span id="page-23-0"></span>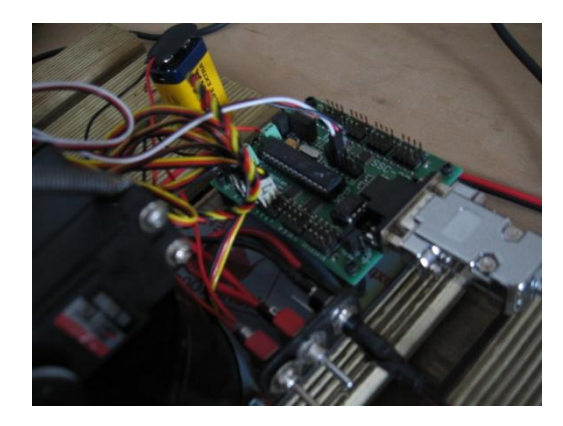

**Figure 19 :** Power supply connections to the SSC-32 (Right Side)

<span id="page-23-1"></span>Step 17 : Everything is mounted to a piece of plywood or the like and also the electronics are attached carrier as shown in Figure 19. It should be made sure to route the base rotate servo wire through the holes, and verify that it isn't being pinched. It is used the #4 x .500" tapping screws to secure the assembly to the plywood.

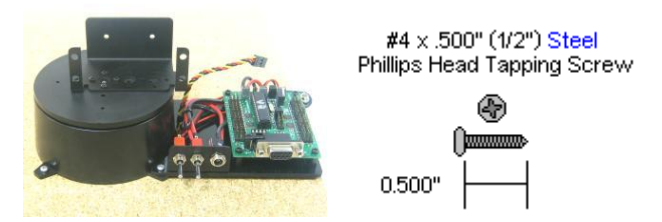

**Figure 20 :** Attaching of the base to the hex spacer and SSC-32

<span id="page-23-2"></span>Step 18 : The base rotate servo should be plugged into the SSC-32 channel 0 as shown in Figure 20. Note that the black wire goes closest to the outside of the board.

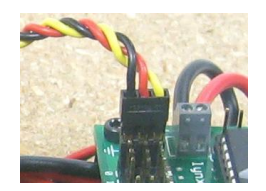

**Figure 21 :** Base servomotor connection to the SSC-32

<span id="page-24-0"></span>Step 19 : There should be plugging in the 6vdc 2amp wall pack and DB9 data cable as shown in Figure 21. To test communication, we'll use LynxTerm. It is downloaded and installed LynxTerm v1.08 or higher. It must be connected the SSC-32 to the serial port and apply power. The green LED should light and stay on until it receives a valid serial command. Then it is run the LynxTerm program.

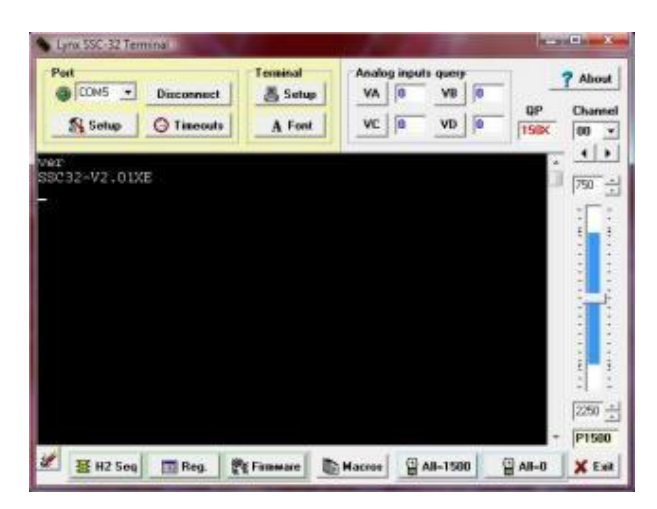

**Figure 22 :** Initial testing on Lynxmotion Terminal

<span id="page-24-1"></span>Step 20 : It is typed "ver" and pressed "enter". It should be seen "SSC32-V2.01XE" or higher returned.

Step 21 : Now it's time to test the servo. With Lynxterm installed, it can be selected channel 0 and move the slider to rotate the base. Before moving on, it is pressed the "All=1500" button to re-center the base servo.

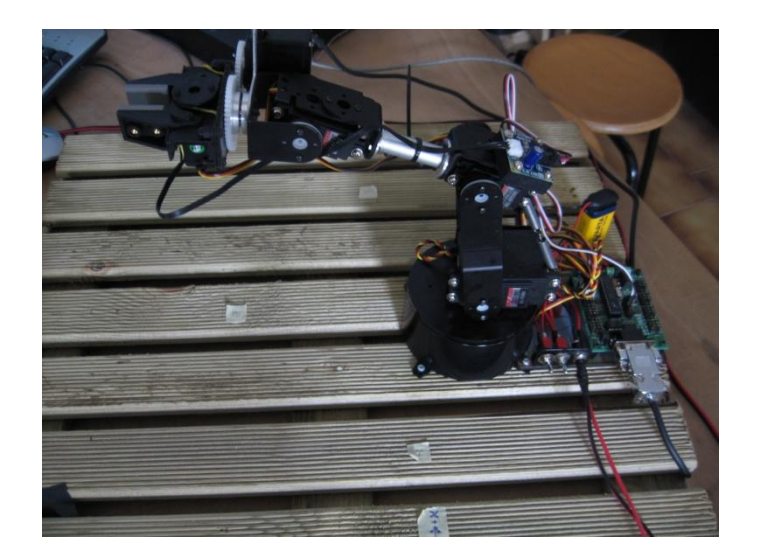

**Figure 23 :** Completed mounting of base, hex spacer and SSC-32

#### <span id="page-25-1"></span><span id="page-25-0"></span>**2.2.2. Assembly of the arm :**

Step 1 : The "C" bracket is connected to the large "C" bracket as shown in Figure 23 by using two 2-56 x 1/4" screws and 2-56 nuts.

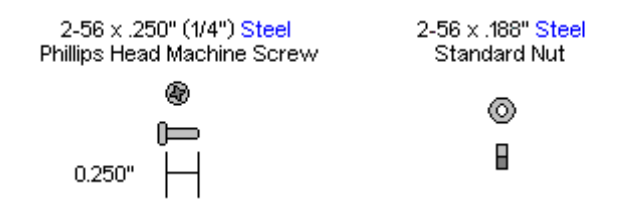

**Figure 24 :** C bracket screws and nuts

<span id="page-25-2"></span>Step 2 : The mechanical dampening panels are installed as follows in Figure 24 by using four tapping screws.

<span id="page-25-3"></span>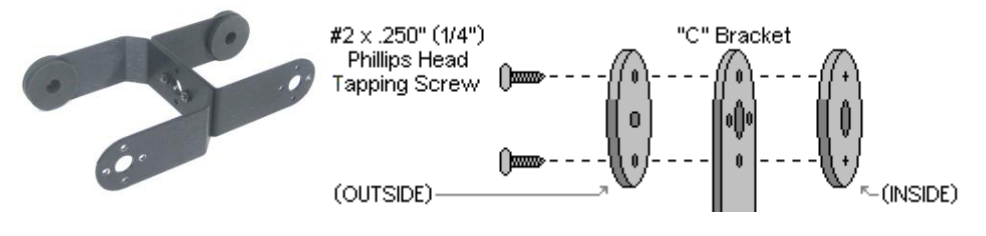

**Figure 25 :** Dampening panels

Step 3 : The 4-40 x .5" Phillips head screw is inserted through the hole in the multipurpose bracket and secured with a steel nut as the following Figure 25.

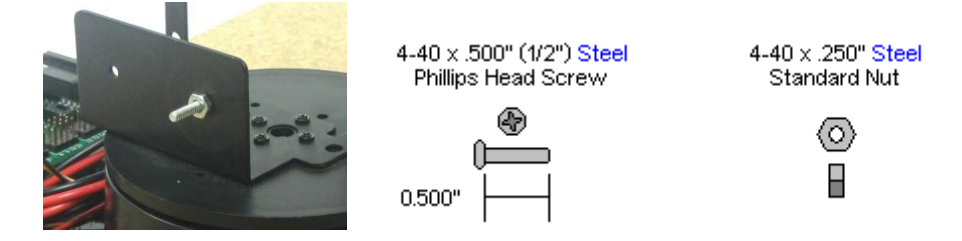

**Figure 26 :** Multi – purpose bracket for arm

<span id="page-26-0"></span>Step 4 : It is important to slide the large "C" bracket end of the bracket assembly over the screw as shown in Figure 26, and secure with a nylon insert lock nut. The amount of friction can be adjusted by tightening or loosening the lock nut. It is then useful to start with the nut loose, and if the arm seems to wobble a bit, it can be tightened this joint to correct the wobble. It should not be tightened so much. If the arm is operated with the mechanical dampeners too tight, the servo will heat up and can be damaged!

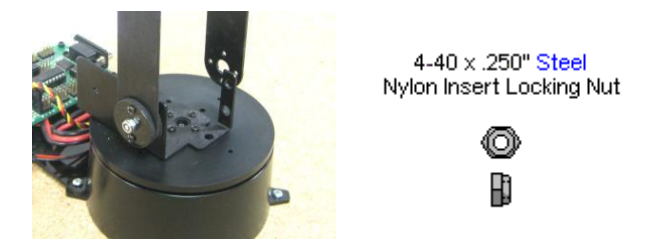

**Figure 27 :** Mounting of the arm to the bracket

<span id="page-26-1"></span>Step 5 : Figure 2 shows a typical mega-size servo with its default servo horn at center position. It is a necessity to replace this black servo horn with the round nylon servo horn. Then, the servo horn screw should be removed, being careful to not rotate the servo horn itself. Besides, the servo horn is pulled off, then pressed the nylon servo horn in place, as close to the alignment shown as possible. The replacing of servo horn screw is also needed. It must be sured the servo looks like the image. The arrows in the image point to the screw holes will be used.

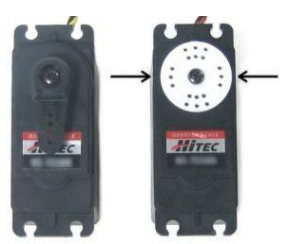

**Figure 28 :** Typical mega size of a servomotor

<span id="page-27-0"></span>Step 6 : The HS-755HB is attached servo to the base bracket as the following Figure 28 by using the 3mm hardware. Using two #2 x 1/4" tapping screws to secure the bracket to the servo horn is also useful. The shoulder servo wires should be routed underneath the servo. It is also vital to plug the servo into channel 1 on the SSC-32. There should be carefully rotating the base to an extreme, and using a wire tie to take up the slack in the servo cable.

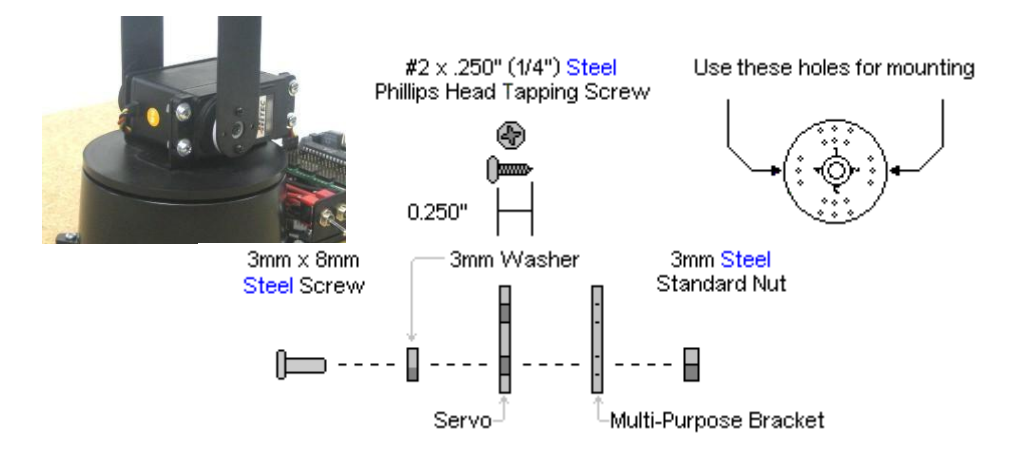

**Figure 29 :** Mounting of HS-755HB to the arm bracket

<span id="page-27-1"></span>Step 7 : It must be sure to attach two of the tubing connector hubs to the short side of the "L" brackets, using four 2-56 x .250 screws and 2-56 nuts.

<span id="page-27-2"></span>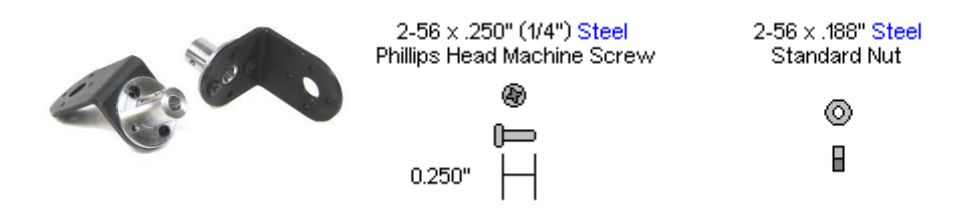

**Figure 30 :** Mounting of the tubes

Step 8 : Then, the hubs are connected to the 1.50" tube using two 4-40 x .250" screws and the hubs are also tightened these down tightly.

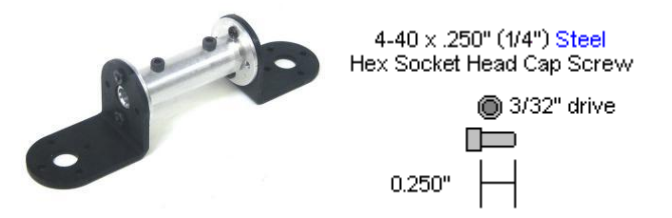

**Figure 31 :** Attaching of the tubes to the hubs

<span id="page-28-0"></span>Step 9 : The tubing structure should be attached to two Multi-Purpose brackets as shown in Figure 31, using four 2-56 x 250 screws and 2-56 nuts.

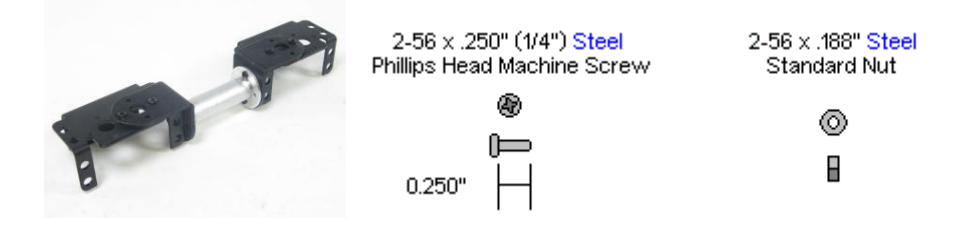

**Figure 32 :** Attaching of the tubes to the multi-purpose brackets

<span id="page-28-1"></span>Step 10 : Inserting of the 4-40 x .5" Phillips head screw through the hole in the multipurpose bracket as shown in Figure 32 provides a safety with a steel nut.

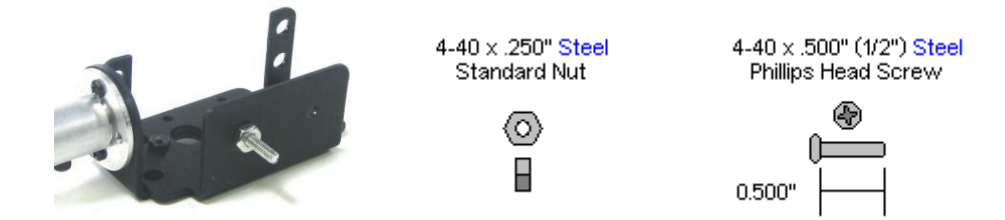

<span id="page-28-2"></span>**Figure 33 :** Head screw connection to the multi purpose bracket of the tubes

Step 11 : The screw on the forearm assembly is slided through the dampening discs, and secured with a nylon insert lock nut. The amount of friction can be adjusted by tightening or loosening the lock nut. It is started with the nut loose, and if the arm seems to wobble a bit, it can be tightened this joint to correct the wobble. It should not be tightened so much. If the

arm is operated with the mechanical dampeners too tight, the servo will heat up and can be damaged.

Step 12 : Figure 33 illustrates a typical standard-size servo with its output horn (the round white part) at center position. It must be sure the servo looks like the image. The arrows in the image point to the screw holes will be used.

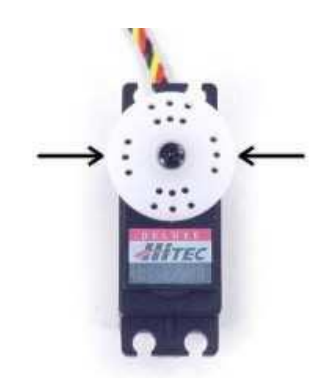

**Figure 34 :** Output horn of servomotor

<span id="page-29-0"></span>Step 13 : The HS-645HB elbow servo is attached to the bracket as shown in Figure 34 using the 3mm hardware. Besides, it is used two #2 x 1/4" tapping screws to secure the bracket to the servo horn. Then, routing the shoulder servo wires over the servo should be done with plugging the servo into channel 2 on the SSC-32.

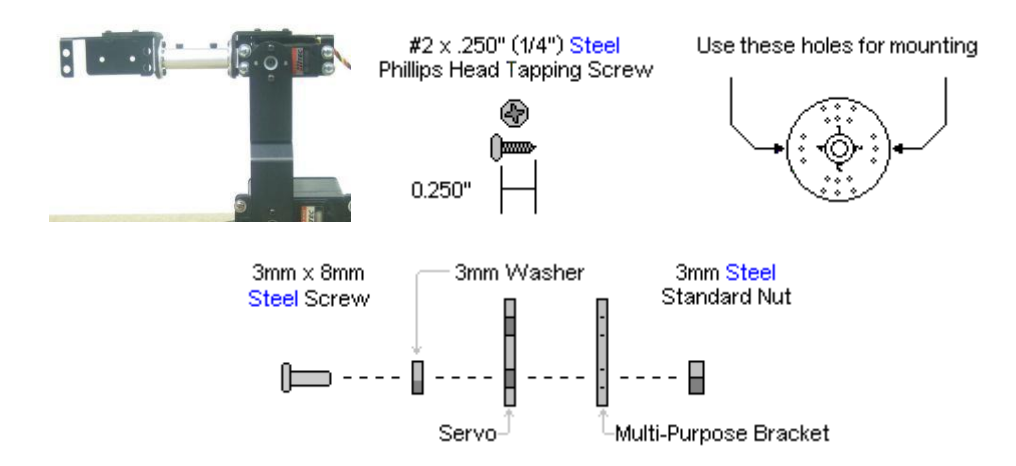

<span id="page-29-1"></span>**Figure 35 :** Attaching of HS-645HB to the bracket

Step 14 : The Little Gripper connector must be attached to the Short "C" bracket using two 2-56 x .250" screws and 2-56 nuts.

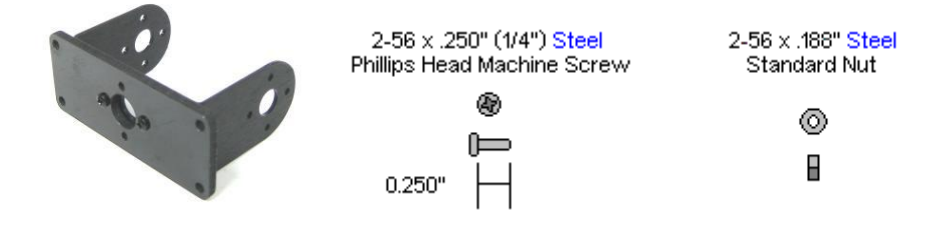

**Figure 36 :** Gripper connector

<span id="page-30-0"></span>Step 15 : In addition, the short "C" bracket is attached to the other Multi-purpose bracket as following Figure 36.

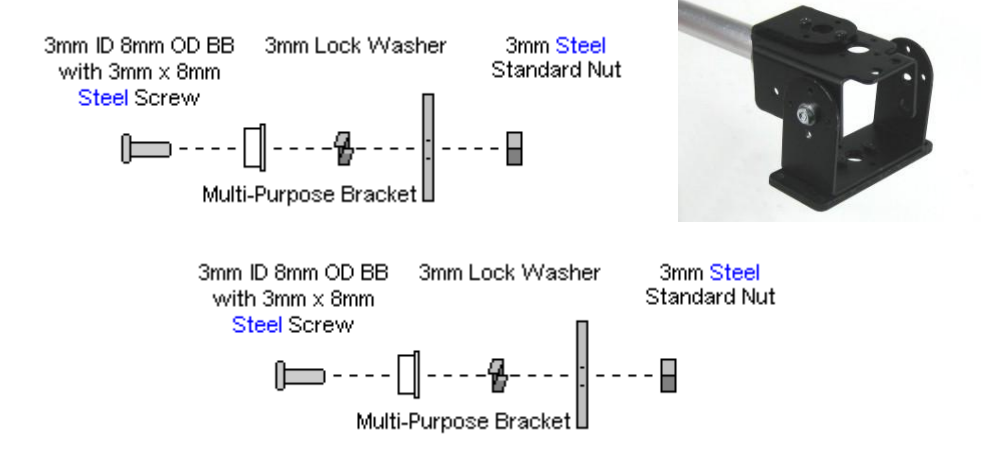

**Figure 37 :** Mounting gripper connector to the C bracket

<span id="page-30-1"></span>Step 16 : Attaching of the HS-422 (a HS-425BB or HS-322HD may be substituted) wrist servo to the bracket is done as shown in Figure 37 using the 3mm hardware. It is used two #2 x 1/4" tapping screws to secure the bracket to the servo horn. The shoulder servo wires are routed over the servo.

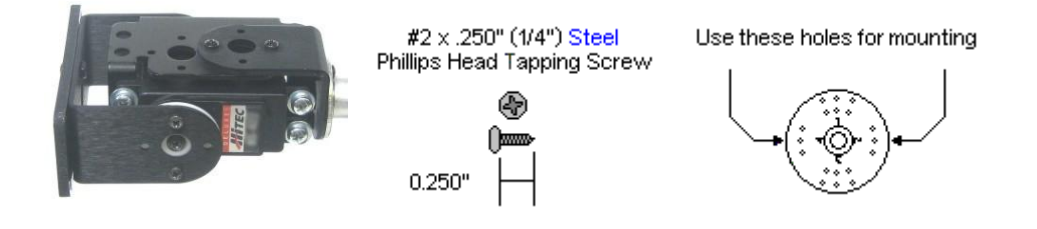

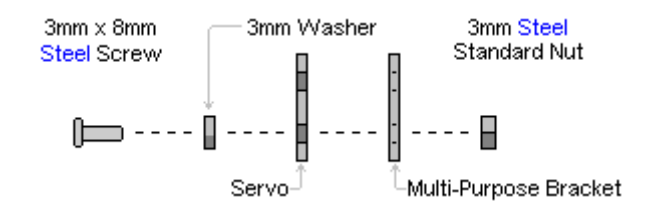

**Figure 38 :** Attaching of HS-422 to the C bracket

<span id="page-31-0"></span>Step 17 : The Little Grip must be attached to the lexan as shown in Figure 38, using three 4-40 x .375" button head screws and acorn locking nuts. Only three screws are used (shown in the image) as the body of the gripper servo is in the way for the fourth.

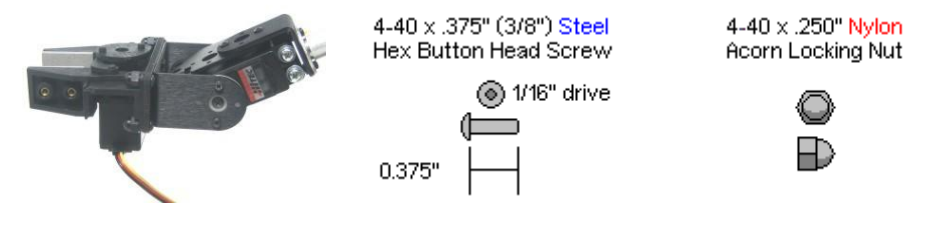

**Figure 39 :** Little grip

<span id="page-31-1"></span>It must be secured that the HS-422 (a HS-322HD may be substituted) servo is aligned to mid-position, and the gripper is halfway open. Now the servo and gripper will be aligned correctly. The servo screw and horn should be removed and the servo must be slided into the gripper from the bottom. It is also necessity to wiggle it a bit to get it seated properly. By using the servo screw to attach the servo, it is tightened this down, but then unscrew it half a turn. Too much friction can bind the servo.

<span id="page-31-2"></span>Step 18 : 6th servo extender cables are added to the wrist and gripper servos.

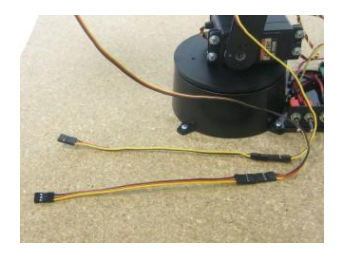

**Figure 40 :** Extender cables for 6th servo

Step 19 : Bend carefully of the wrist servo back as far as it will go, and using of wire ties to secure the servo cables as shown in Figure 40 are also needed. It must be done for security to leave slack in the gripper servo cable, it should not be pulled too tight.

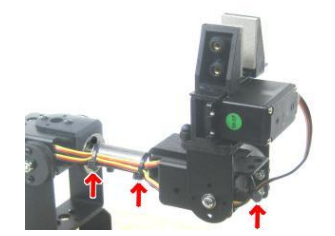

**Figure 41 :** Cable arrangement of wrist servo

<span id="page-32-0"></span>Step 20 : Stretching carefully of the arm forward as far as it will go, and using of wire ties to secure the servo cables as shown in Figure 41 are also needed. It must be done for security to leave slack in the cables, it should not be pulled too tight. It is plugged the servos in according to Table 2 in chapter 3.

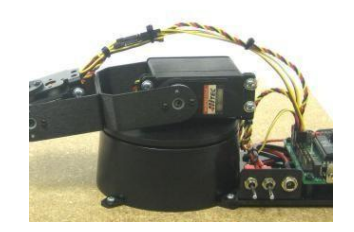

**Figure 42 :** Cable arrangement of the arm

<span id="page-32-1"></span>Step 21 : As in the base assembly Instructions, LynxTerm is used to test the servos and is confirmed that they're all plugged into the proper channels. The SSC-32 is connected to the serial port and power is applied. The green LED should light and stay on until it receives a valid serial command. Then, it can be run the LynxTerm program.

Step 22 : Now it is time to test the servos and connections by selecting a channel, and moving the servo carefully using the slider bar. It is verified that the servos are plugged into the channels as listed in Table 2 in chapter 3. This is real time control.

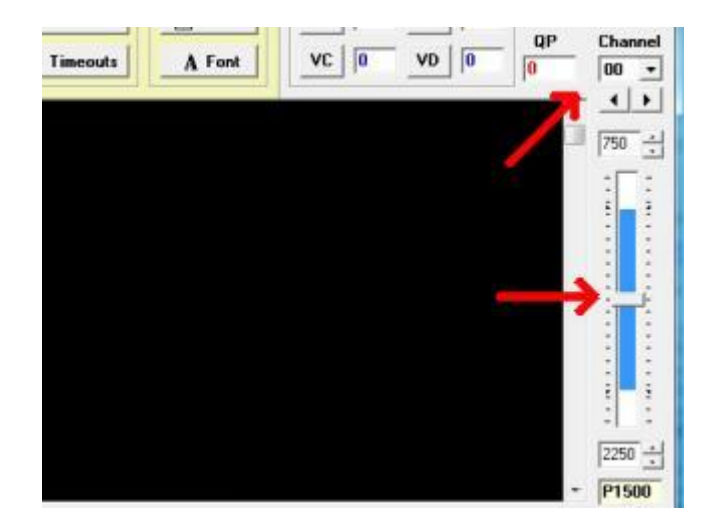

**Figure 43 :** Lynxterm channel slider

<span id="page-33-0"></span>Step 23 : By click on the "All = 1500" button in LynxTerm, it is commanded the servos to hold center position. The arm should look like Figure 43. If any joint is off by more than 15°, then it may be haven error in assembly.

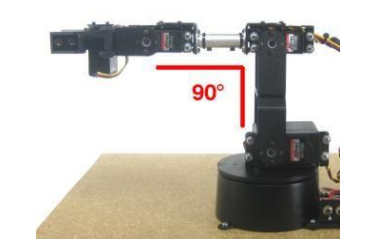

**Figure 44 :** Lynxterm All=1500

<span id="page-33-1"></span>Step 24 : To use the RIOS Arm control software, it is needed to make one minor modification. Removing of the servo horn screw from the elbow servo pulling of the servo horn off the servo, it is lifted the arm two 'clicks' (30°) at the elbow and the servo horn and screw are reattached. Note that the Hitec spline has 24 grooves, so each groove is 15°.

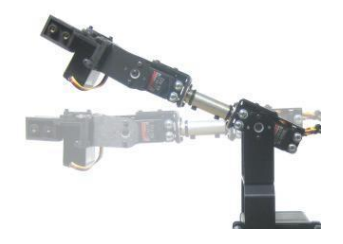

**Figure 45 :** Arrangement of the arm for RIOS

<span id="page-34-0"></span>Step 25 : At this point the arms is assembled and tested using LynxTerm. Now it is needed to install the RIOS and calibrate the arm to the software. It is important to do an accurate calibration. The performance of the arm will only be as good as the calibration. If the on screen virtual arm does not match the real arm this is a sign of an inaccurate calibration. After calibration studying of the RIOS manual carefully is beneficial to learn how to store and playback sequences for the arm.

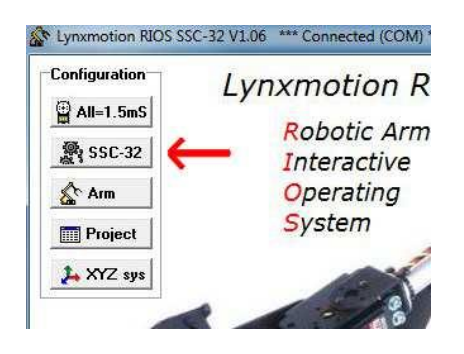

**Figure 46 :** RIOS interface

<span id="page-34-1"></span>Step 26 : To calibrate the arm's Shoulder servo, it is clicked the "SSC-32" button.

Step 27 : It is selected the Shoulder, servo #2 and is moved the shoulder slider up to move the shoulder forward so that it looks like Figure 44. After setting the Min Deg angle - 90°, by right click on the slider to set this as the Min Position, the servo will not go past this value, and the program now knows this value is exactly 90° from centered.

| Scan                       |                     | Base  |                                | Shoulder                  | Elbow                        |            | Wrist            |  | Grip |   | Wrist Rot. E |        |    |
|----------------------------|---------------------|-------|--------------------------------|---------------------------|------------------------------|------------|------------------|--|------|---|--------------|--------|----|
| $1 - C$ N $G$ A            | Enable              |       | ☞                              |                           | $\overline{v}$ 3             |            | $\overline{V}$ 4 |  | ₩.5  |   | $\sqrt{6}$   |        |    |
| 253<br>Analog:             | Reverse V 1         |       |                                |                           | ⊽<br>$\overline{\mathbf{3}}$ |            |                  |  | 17.5 |   | <b>5</b>     |        |    |
| 63<br>Threshold            | Min Pos             | 75    | 60                             |                           | 10                           |            | 45               |  | 300  |   | 100          |        | 50 |
| 128                        | Min Deg             | $-90$ | $-90$<br>÷                     |                           | $-65$                        | ÷          | $-90$            |  | 20   |   | $-65$        | ÷<br>¥ | G  |
| $2$ $G$ $N$ $G$ $A$        | #2                  |       | $\qquad \qquad$                |                           |                              |            |                  |  |      |   |              |        |    |
| Counter<br>0<br>Threshold  | Position:           |       |                                |                           |                              |            |                  |  |      |   |              |        |    |
| 128                        | 935                 |       | $\overline{\phantom{a}}$<br>m) | ٠                         |                              |            |                  |  |      |   |              |        |    |
|                            | Pos Deg             |       |                                | ٠                         |                              |            |                  |  | ×.   |   |              |        |    |
| 3 G N C A<br>Counter:<br>o | 90                  |       | w.                             | ÷                         |                              |            |                  |  |      |   |              |        |    |
| Threshold                  | Step Deg            |       | ÷<br>w.                        | ۰                         |                              |            |                  |  | ۰    |   |              |        |    |
| 128                        | 0.206               |       |                                |                           |                              |            |                  |  |      |   |              |        |    |
|                            |                     |       |                                |                           |                              |            |                  |  |      |   |              |        |    |
| 4 F N A<br>Counter:        |                     |       |                                | Ŧ                         |                              | Full range |                  |  |      |   | $\sim$       |        |    |
| Threshold                  | 855<br>÷<br>Max Pos |       |                                | 935 T Set position as min |                              |            |                  |  |      | ÷ | 850          | ÷      | 95 |
| 128                        | Max Deg 90          |       | 90                             |                           | Set position as max          |            |                  |  |      |   | 65           | ÷      | 90 |

**Figure 47 :** SSC-32 link on RIOS

<span id="page-35-0"></span>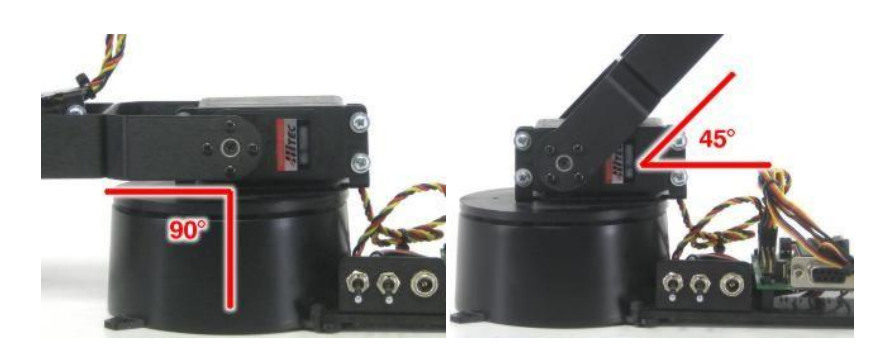

**Figure 48 :** Initial arm calibration

<span id="page-35-1"></span>It is time to move the slider down to move the shoulder backward so that it looks like Figure 47. After setting again the Max Deg angle to 45°, by right click on the slider to set this as the Max Position, the servo will not go past this value, and the program now knows this value is exactly 45° from centered.

Step 28 : To connect springs for load-balancing, it is replaced the servo attachment hardware in the locations shown, following the Figure 48 below. The springs should be hooked together after they're secured.
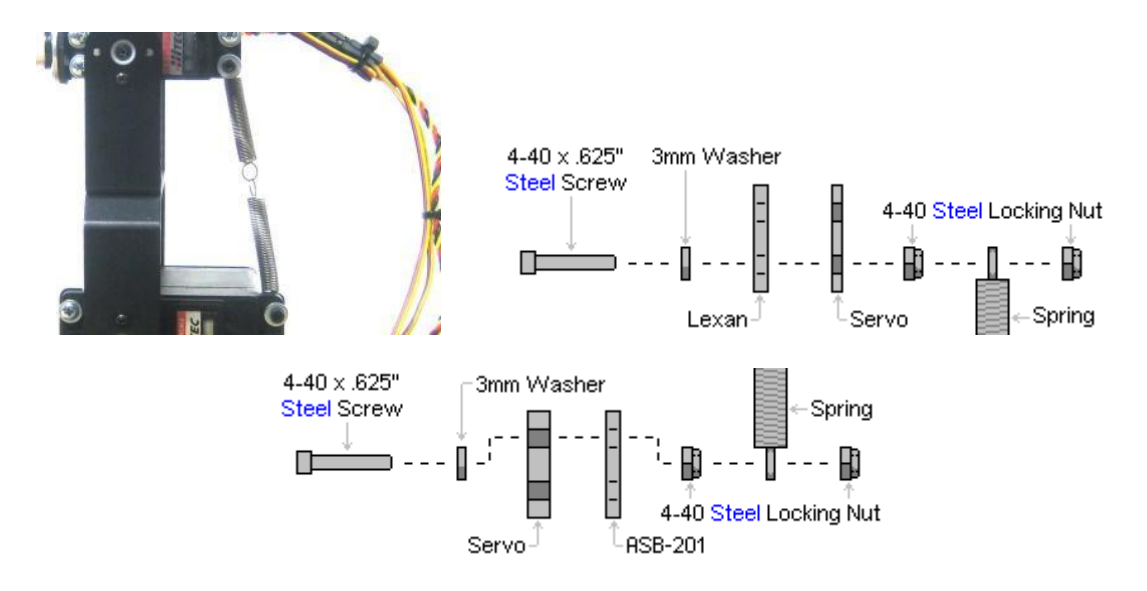

**Figure 49 :** Spring connection of the arm

Step 29 : The arm assembly is complete. It is accessible by clicking on the help icon on the main screen or by navigating to the install directory (c:\Program Files\RIOS\_SSC-32\) and opening the Help.pdf file. This manual explains in great detail how to use the arm. The arm is robust mechanically, but the servos can be damaged by improper use. An example would be if the arm was told to move to an unobtainable position, like the surface the arm is mounted to, or by crashing the arm into itself, or other objects. The elbow servo is the most vulnerable because it holds the entire weight of the forearm. Load balancing springs should be added to reduce some of this load. It should also be remembered, the most important rule for servo based robot arm are parking the arm when not in motion. When it's moving or at rest it's usually ok. When it's holding an object it should do so for the minimum amount of time required to do the job. It can always touched the servo case to see if it's getting hot.

#### **2.2.3. Assembly for heavy-duty motion :**

Step 1 : The gripper assembly is removed from the "C" bracket to the little grip. Also the little grip is removed from the little grip adapter, and the little grip adapter is finally removed from the "C" bracket.

Step 2 : It is referred to the ball bearing hub and low profile axis assembly guide to build the assembly. It must be used the "C" bracket you just removed from the arm and the HS-475 or HS-485 servo included. In order to install the gripper, the full gear must also be removed.

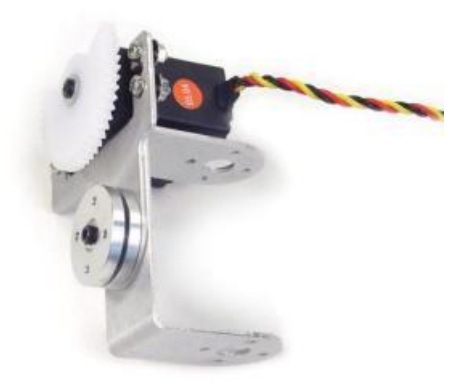

**Figure 50 :** Ball bearing hub

Step 3 : To space the gripper away from the gears, it is important to use the four washers, two stacked on each side of the final gear. Aligning the bearing, gear, and washers as shown in Figure 50 to prepare to install the little grip attachment plate is done.

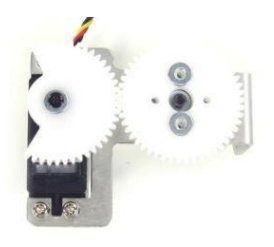

**Figure 51 :** Gears of the wrist rotation

Step 4 : Installing of the little grip attachment plate as shown in Figure 51 should be done, using the 2-56 x .375" screws.

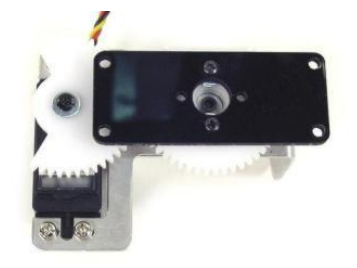

**Figure 52 :** Grip attachment plate to the gears

Step 5 : The little grip is attached to the lexan as shown in Figure 52, using three 4-40 x .375" screws and acorn locking nuts. Only three screws are used (shown in the image) as the body of the gripper servo is in the way for the fourth.

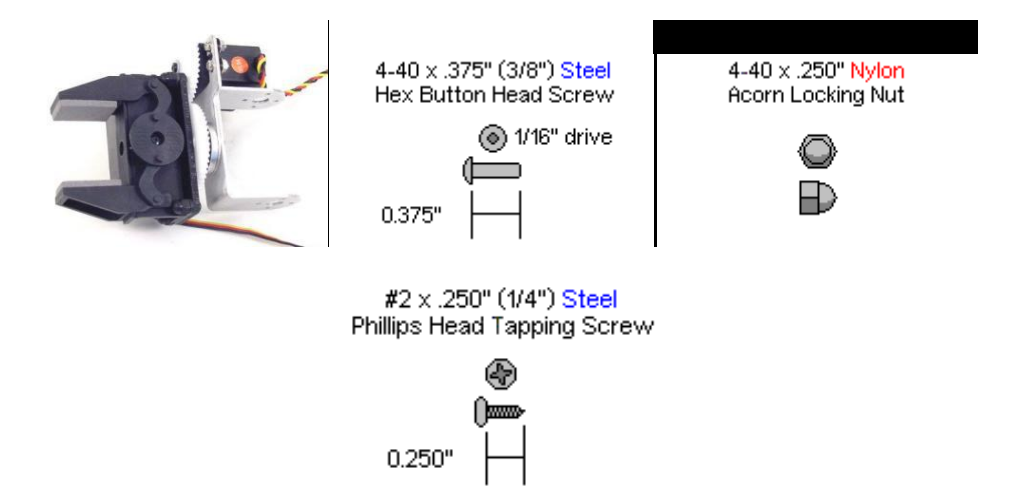

**Figure 53 :** Attaching of the grip to the hexan

Step 6 : The gripper assembly is slipped back onto the arm assembly, and is attached with two #2 x .250" tapping screws. Then, it is added a 12" extender cable to the wrist rotate servo, and is plugged into channel 5 on the SSC-32. It is also used wire ties to neaten the wires.

# **3. Controlling of AL5A with lynxmotion RIOS**

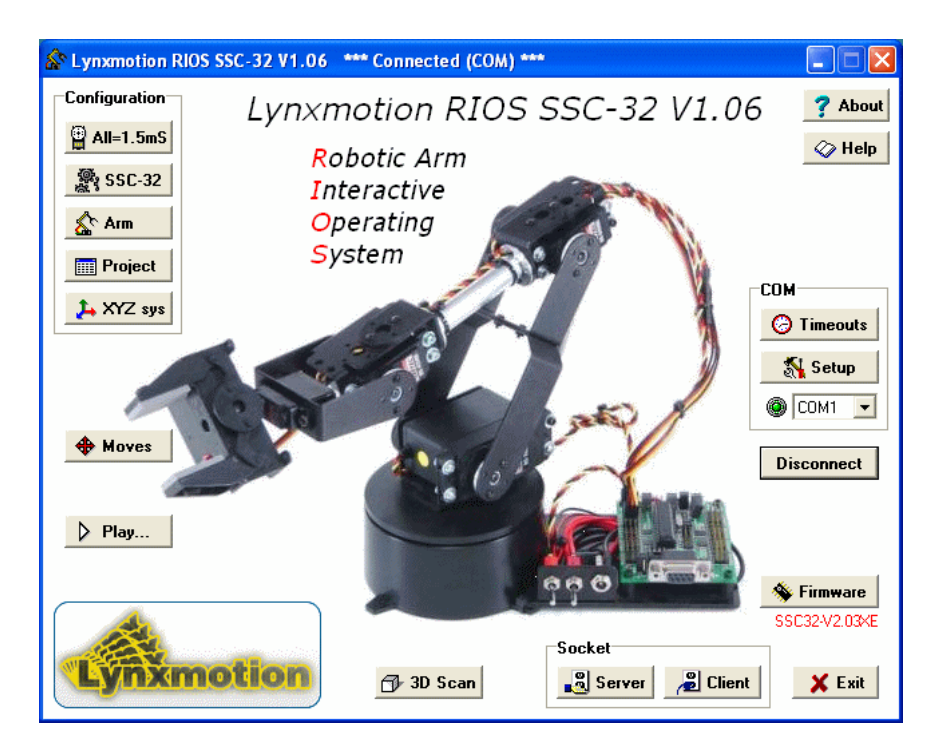

**Figure 54 :** Panel of the program

# **3.1. Configuration of the SSC-32 card**

Step 1. The RIOS program is installed. It is necessary to apply servo power to complete the setup. Serial or serial to USB cable is connected, waited for the system to recognize the card and the program is run. If the program was run before the system recognized the card, the message box was seen "Can"t find SSC card". Then 'Yes' is clicked, and the program will be enable the grayed buttons when the card is ready. If the card is not detected, the right COM port number must be selected in the list box.

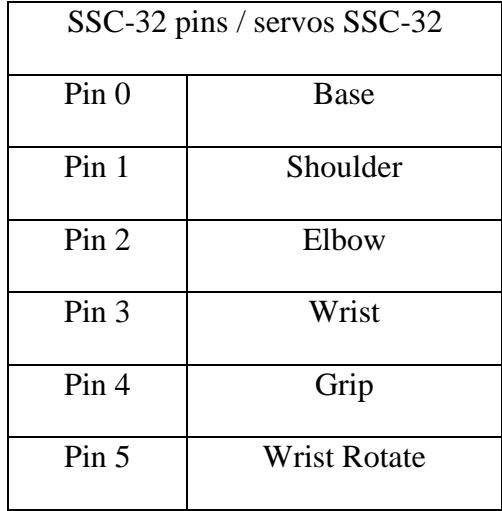

Step 2. Testing the arm is done. Firstly the servos connections are checked according to the following table.

**Table 2 :** Pin connections of the servos

Then, in order to generate 1.5mS pulse for all servos:

- The 'All=1.5mS' buton is clicked.
- The 'Test' buton is clicked then 'Yes' on the warning message.
- The arm appearance is checked.
- The 'Stop' button is clicked to return to the previous arm state.

Step 3. In order to enter the SSC-32 configuration screen, the 'SSC-32' button is clicked in the upper left corner.

Step 4. 'Yes' is cliked on the window which is written "No servo positions stored in SSC-32".

Step 5. 'No' is clicked on the window which is written "Make sure that the robot is in home position".

Step 6. Adjusting the 'Min Pos' and the 'Max Pos' is done. The boxes in the top row must be enable and also the robot power must be switched on.

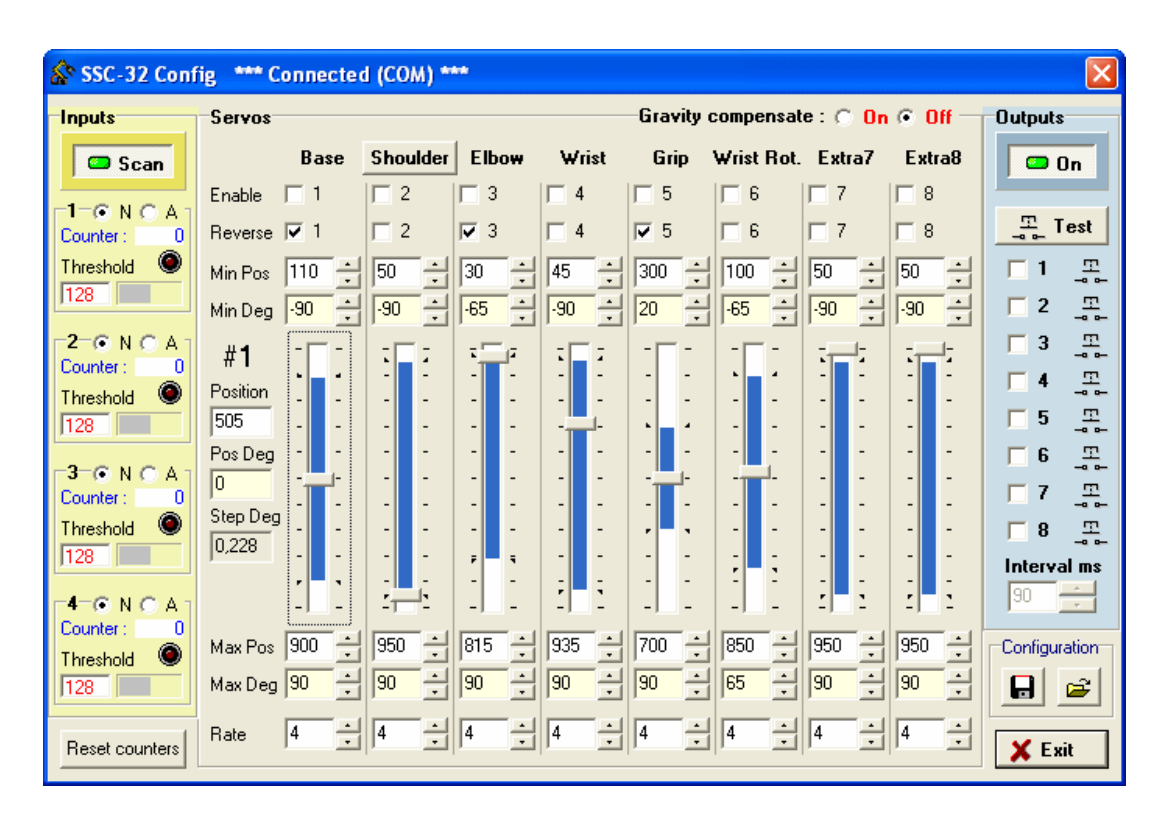

**Figure 55 :** Adjusting Min and Max positions

Step 7. Configuration of the Base

- Slider #1 is moved to the middle.
- The robot base is manually moved to the middle.
- The 'enable' checkbox #1 is checked, and the base moves a bit.
- Slider #1 is slowly moved to the top and the base turns to the right. When the slider is all the way at the top, the base must be at 90° to the right. If it is less than this value, the 'Min Pos' box #1 is decreased. It allows to push the slider a bit more to the top. If it is more, it is increased. It allows to push the slider down.
- When it is finished, the same is done for the left. It must be full left (90°).
- Finally the slider #1 must be at  $0^{\circ}$ .

Step 8. Configuration of the Shoulder

- Slider #2 is moved to the middle.
- The robot shoulder is manually moved to the vertical position and it should be held by hand for safe.
- The 'enable' checkbox #2 is checked, and the shoulder moves a bit.
- Slider #2 is slowly moved to the top and the arm must be at the front of the robot and horizantal. The 'Min Pos' box #2 is adjusted if needed.
- Slider #2 is slowly moved to the bottom and the arm must be at the rear of the robot (45°). The 'Max Pos' box #2 is adjusted if needed.
- Finally the slider  $#2$  must be  $0^{\circ}$ .

Step 9. Configuration of the Elbow (forearm)

- Slider #3 is moved to the middle.
- The robot forearm is manually moved to the horizontal position or vertical with respect to shoulder. It should be held by hand for safe.
- The 'enable' checkbox #3 is checked, and the elbow moves a bit.
- Slider #3 is slowly moved to the top and the elbow must be slightly touching the arm Hex Spacer. The 'Min Pos' box #3 is adjusted if needed.
- Slider #3 is slowly moved to the bottom and the elbow must be at the rear of the robot and horizontal. The 'Max Pos' box #3 is adjusted if needed.
- Finally the slider #3 must be  $0^\circ$ .

# Step 10. Configuration of the Wrist

- Slider #4 is moved to the middle.
- The robot hand is manually moved to vertical with respect to shoulder. It should be held by hand for safe.
- The 'enable' checkbox #4 is checked, and the wrist moves a bit.
- Slider #4 is slowly moved to the top and the hand must be at vertical with respect to the forearm and below of it. The 'Min Pos' box #4 is adjusted if needed.
- Slider #4 is slowly moved to the bottom and the hand must be at vertical with respect to the forearm and above of it. The 'Max Pos' box #4 is adjusted if needed.
- Finally the slider #4 must be -40 $\degree$  and the slider #3 must be changed as -65 $\degree$ .

Step 11. Configuration of the Gripper

- Slider #5 is moved to the middle.
- The robot hand should not manually moved and it should be left how it is.
- The 'enable' checkbox #5 is checked, and the gripper moves a bit.
- Slider #5 is slowly moved to the top and the gripper must be fulley opened. The 'Min Pos' box #5 is adjusted if needed.
- Slider #5 is slowly moved to the bottom and the gripper must be fulley closed. The 'Max Pos' box #5 is adjusted if needed.
- Finally the slider  $#4$  must be at 57 $^{\circ}$  (the gripper should be half opened).

## Step 12. Configuration of the Wrist Rotate

- Slider #6 is moved to the middle.
- The robot wrist rotate should not manually moved and it should be left how it is.
- The 'enable' checkbox #6 is checked, and the gripper moves a bit.
- Slider #6 is slowly moved to the bottom and the gripper should be turned to left to 65°. The 'Max Pos' box #6 is adjusted if needed.
- Slider #6 is slowly moved to the top and the gripper should be turned to right to 65°. The 'Max Pos' box #6 is adjusted if needed.
- Finally the slider #6 must be at  $0^{\circ}$  (the gripper should be half opened).

Other values are entered for "'Min Deg' and 'Max Deg' and adjusted the Min Pos and Max Pos to allow the robot to reach these values if wanted. However, it must be carefully to not move the servos past its mechanical limits.

Step 13. In order to obtain default position, "Save" button must be clicked.

### **3.2. Configuration of the gravity compensate**

Here, it should be changed weight of an object that the arm is going to be lifting.All default values are set according to lynxmotion AL5A robot arm as following Figure 55. All values can be found from website of lynxmotion. These values are worked fine to generate the gravity compensate for the arm, even if the torques are not 100% accurate. Adjusting the gravity compensate effect with the "Empty" and "Load" sliders is sufficient in all cases.

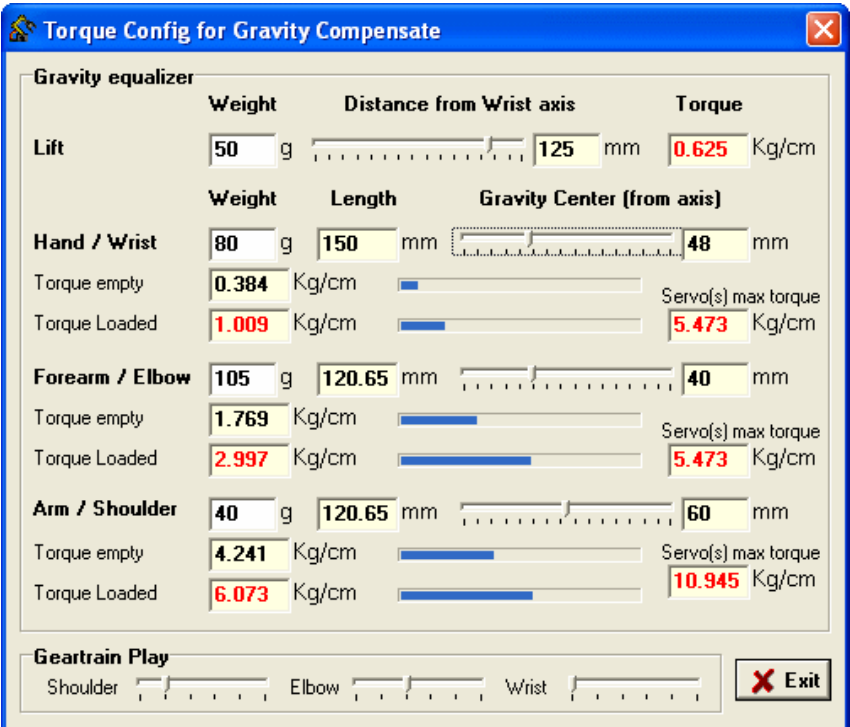

**Figure 56 :** Gravity compansate

# **3.3. The 'Moves / Motions' module**

### **\* By Mouse**

After the pushing moves buton, the following panel like in Figure 56 is seen.

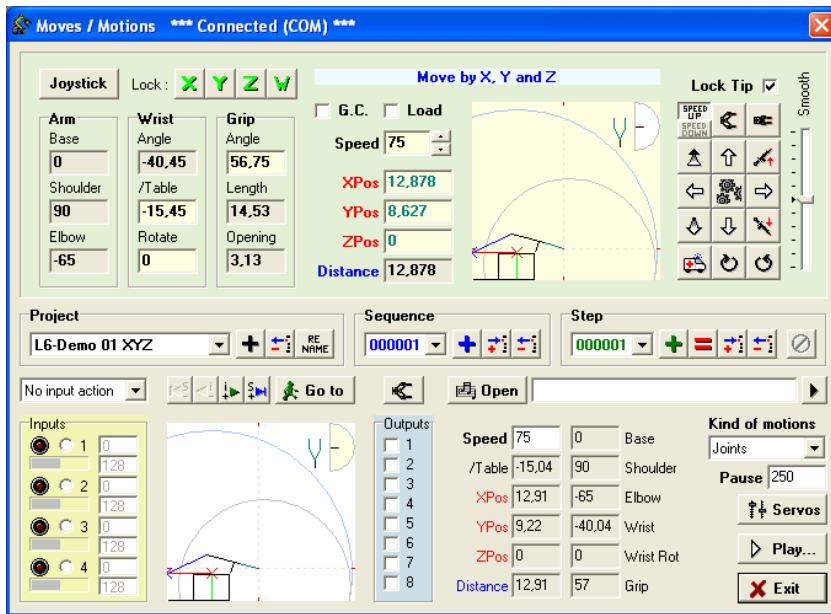

**Figure 57 :** Moves part by mouse

The 'Ambulance' icon is an emergency stop, it disables/enables torques on all servos.The 'Lock Tip 'Checkbox' enables special moves with the Tip of the gripper locked on XYZ grid.

The 'Speed up/down' buttons are a shortcut to increase/decrease speed by 50. Here, there are three kind of moves:

 $\bullet$  X, Y and Z.

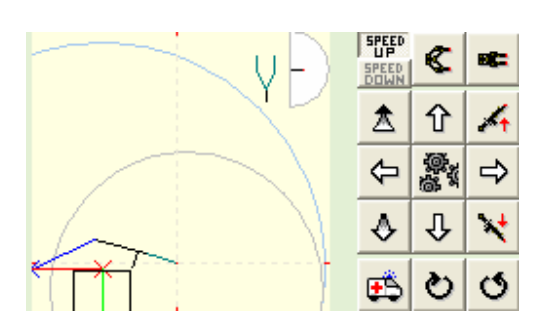

**Figure 58 :** Panel of x,y and z motion

• Distance, Y, Base angle.

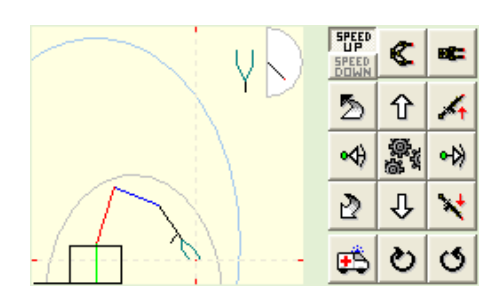

**Figure 59 :** Panel of distance, y and base angle motion

Joint.

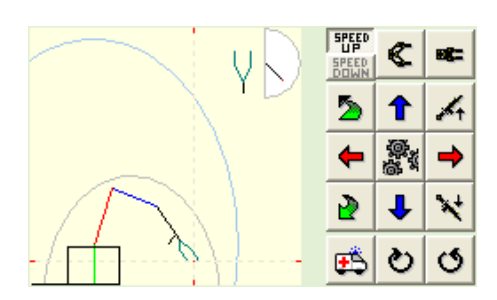

**Figure 60 :** Panel of joint motion

# **3.3.1. Storing data of the robot position**

|                                                                   | Moves / Motions *** Connected (COM) ***                                                                                                    |                                                                                                    | ×                                                                                                    |
|-------------------------------------------------------------------|----------------------------------------------------------------------------------------------------|----------------------------------------------------------------------------------------------------|----------------------------------------------------------------------------------------------------|
| Joystick<br>Arm<br>Base<br>10<br>Shoulder<br>90<br>Elbow<br>$-65$ | Lock: $X Y Z W$<br>Wrist<br>Grip<br>Angle<br>Angle<br>56,75<br>$-40.45$<br>/Table<br>Length<br>$-15,45$<br>14,53<br>Opening<br>Rotate<br>lo<br>3,13                                                                         | Move by X, Y and Z<br>$\Box$ G.C. $\Box$ Load<br>Speed $ 75 $<br>÷<br>XPos 12,878<br><b>YPos</b> 8,627<br>$ZPos$ <sup>0</sup><br><b>Distance 12,878</b>                 | Smooth<br>Lock Tip $\nabla$<br><b>SPEED</b><br>€<br>$\overline{\phantom{a}}$<br><b>SPEED</b><br>贪<br>⇧<br>环<br>露<br>$\Leftrightarrow$<br>$\Rightarrow$<br>♦<br>⇩<br>$\mathcal{A}^+$<br>晗<br>ల<br>Ó                                                                                                    |
| Project<br>L6-Demo 01 XYZ                                         | ΞH                                                                                                    | Sequence<br>RE<br>NAME<br>위례회<br>$000001 -$                                                                                                    | <b>Step</b><br>$\boxed{000001\ \textcolor{red}{\blacktriangleleft}\ \textcolor{red}{+}\left \textcolor{red}{\blacktriangleleft}\right \textcolor{red}{\boldsymbol{\vartriangle}}^\textcolor{red}{\blacktriangleleft}\right \textcolor{red}{\boldsymbol{\vartriangle}}^\textcolor{red}{\blacktriangleleft}}$ |
| No input action                                                   | $\mathbb{E} \left[ \left\  \mathbb{E} \right\  \mathbb{E} \left\  \mathbb{E} \right\  \right] = \frac{1}{2} \mathbb{E} \left\  \mathbb{E} \right\ $ and $\mathbb{E} \left\  \mathbb{E} \right\ $<br>$\vert \bm{\tau} \vert$ | K.<br>画 Open                                                                                                    | ▶                                                                                                    |
| Inputs<br>128<br>$\overline{2}$<br>n<br>128<br>3<br>128<br>128    |                                                                                                    | <b>Outputs</b><br>Speed 75<br>10<br>2<br>/Table -15,04<br>90<br>3<br>XPos 12,91<br>$-65$<br>4<br>5<br>YPos 3,22<br>6<br>ZPos 0<br>lo.<br>7<br>8<br>57<br>Distance 12,91 | Kind of motions<br>Base<br>Joints<br>Shoulder<br>Pause $250$<br>Elbow<br>计 Servos<br>-40,04 Wrist<br>$\triangleright$ Play<br>Wrist Rot<br>Grip<br>X Exit                                                                                                    |

**Figure 61 :** Storing data interface

Projects contain Sequences, which contain Steps. It is possible to store the current robot position as a 'Step' using using the 'plus sign' icons :

- The Project black 'plus sign' icon will append this step in a new Project.

- The Sequence blue 'plus sign' icon will append this step in a new Sequence of the current Project.

- The Step green 'plus sign' icon will append this step in the current Sequence of the current Project.

#### **3.3.1.1. Moves part**

By right-top part of the Figure 60, it is possible to give movement to the robot. The graphics shows the current arm position.

#### **3.3.1.2. Database part.**

When steps are stored in the Database :

- They can be edited, browsing with the arrows or list-boxes, then by pressing "go to" to apply to the "Move part" side, then by adjusting the position with buttons and press overwrite (red  $=$  sign).

- It is also possible to change them in the database : The speed, the kind of motions, the pause, the input action, the input threshold (if analog), outputs, Grip state, media to play or comment. The graphics shows the stored arm position.

When it is saved a step to the database, the "Load" check-box state is saved too, showing a red object in the grip and applying its state to the "Grip" button. This stage can be changed directly in the database selecting a step and using the "Grip" button.

What does it do ?

- It swaps between "Load" and "Empty" gravity compensate effect.

- If state is "Load" (button down), it ignores all grip close/open moves in order to allow a special function used in the "L6-Demo 09 Grip Close"

- Select this Demo in the Moves / Motions form, then select the step 000003, the arm is ready to grab an object, gripper is full open.

- Now it is selected the step 000004, this move slowly and fully closes the gripper, an input action is defined, expecting input #1 to occur to "stop this step".

- It is browsed now steps 000005 to 000007, these moves are carrying the object, the "Grip" button is down so the Grip position stored in these 3 steps won't be used. These 3 steps will be performed using the last grip position, that is the one stopped by the input #1 in the step 000004. This feature allows to use a pressure sensor or a switch in the gripper to stop the grip while closing, then carry the object discarding all further grip moves with the "Grip" button pushed (useful when it is not known the object size).

- If it is seen now step 000008, this step fully opens the grip to drop the object, but now the "Grip" button is release to allow this grip move. To try this feature, it is gone to the "Play" form and is selected the "L6-Demo 09 Grip Close" project, by pressing the project's Play button and waiting for the Step 000004 to start, it will say in the white status-bar: "Waiting for input #1 to stop this move", press the input #1 button to simulate a switch/pressure sensor and the grip close will stop.Then, depending on the moment you pressed the button it will carry a larger or smaller object in the gripper.

#### **3.3.2. Storing data of the features**

It is used the combo-boxes to select a Project/Sequence/Step or use the four S-, I-, I+ and S+ icons to navigate through Sequences and Steps. 'Open' icon allows to add a media to this Step, music or video, or it can be typed a little comment. It is test the media with the black triangle icon. Speed is the one to reach this step. Pause (ms, 1000ms = 1 second) will be performed at the end of Step, recommended value is 250 or more.

It is checked the Outputs check-boxes to set them On/Off (applied when starting the Step). (Outputs 1 to 8 are Pin 8 to 15 on the SSC-32)

Kind of motion :

- "Joint" will perform curve trajectories and allows to move one joint only for example. All "Home" positions should use "Joint" moves, it's the only one kind of motion which won't hang in case of a joint is going to its limits during a travel and locks the move (red cross on joint).

- "XYZ" will perform straight lines trajectories on the three axes.

- "Dist, Y, Base" will perform straight lines trajectories except the base rotation. Using this kind of motion, the arm is carrying his "X axis" when the Base is moving, so the X axis is renamed "Distance" (distance from base axis to gripper tip), then we are no more talking about "Z" axis but a base rotation angle rather. To be short, it performs straight lines trajectories in the vertical plan (Distance (from base axis) and Y (height)) and use a Base angle to rotate this plan arround the vertical axis. The Moves panel will let you familiarize with this three kind of moves (use the gears icon to swap kind of moves).

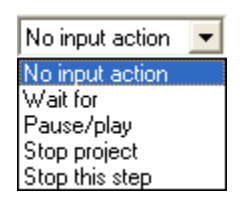

**Figure 62 :** Input preferences

It is selected an input action if needed.

- 'Wait for' means that robot will wait for an input to occur or a counter to reach a value before starting the step.

- 'Pause/Play' means that robot will Swap between Pause and Play if an input occurs or a counter reaches a value.

- 'Stop project' will stop the current Project if an input occurs or a counter reaches a value.

- 'Stop this Step' will stop the current Step if an input occurs or a counter reaches a value and go to the next Step.

It is selected an input to test and set a counter value.

- This version of RIOS allows only 'Relative' counter values and not 'Absolute'.

- So, if the counter value is set to '3', for example, the input selected must occur 3 times during the Step, no matter what the counter was at before the step.

# **3.4. The 'Play' module**

### **3.4.1. Play features**

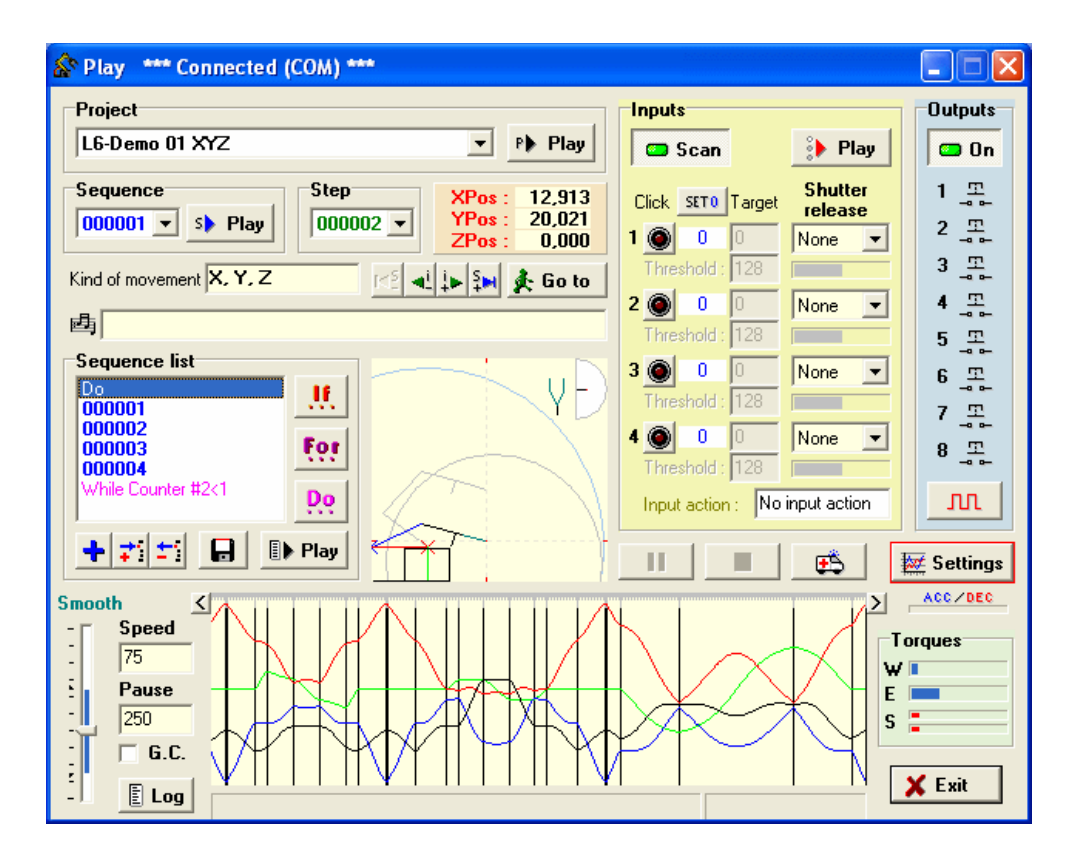

**Figure 63 :** Play module of RIOS

It is played a Project or a Sequence.Then, it is selected a position with the S-, I-, I+ and S+ icons.

'Go to' the position means the position that have been selected. It is selected 'inputs as starter for sequence' and push the 'Scan' button, if a corresponding input occur, it will play the Sequence selected (only if there's nothing already playing).

It can be built a Sequence list and can be played it. By options;

- Append If-Then-Else structure.
- Break a loop with If-Break instruction.
- Save a Sequence list by Project.

It can be clicked the robot picture to change the view. The robot picture shows the current position and a ghost of the selected or next Step in Play mode. The Base, Shoulder, Elbow and Wrist trajectories can be seen. Trigger inputs and watch outputs turn on and off. It is possible to use 'Smooth' slider to eliminate shakes real time torques display. Outputs configuration is with delays, durations and blink speed.

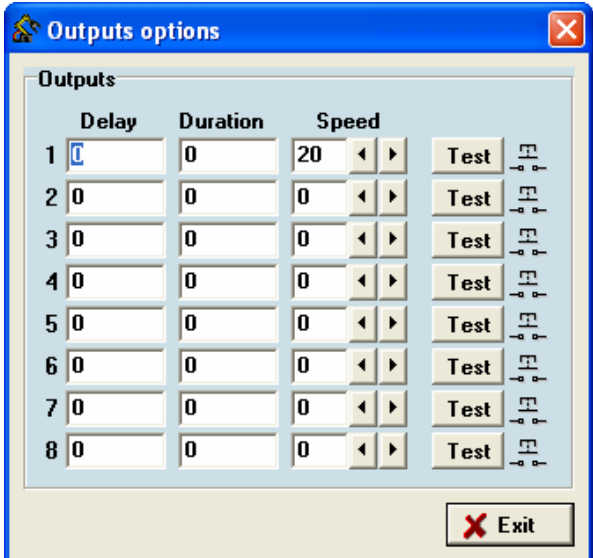

## **3.4.2. Output options**

**Figure 64 :** Output options

Delay : When a Step sets an output on, this allows a delay before the output is really set on.

Duration : When an output is really set on, it will auto set off after the Duration period (if duration  $= 0$  it will not auto set off).

Speed : If it is needed an output to blink, set a speed  $> 0$ . 1 is the slowest and 20 the fastest, 0 is no blink. It is clicked on the test button to perform the Delay, then the blink/set on, and after the duration, the auto set off

#### **3.4.3. Sequence list**

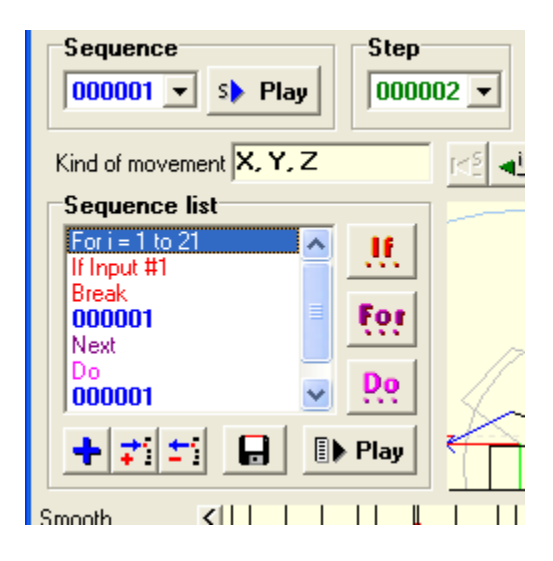

**Figure 65 :** Sequence interface

It is selected a Sequence in the Combo-box, and is clicked on the 'plus sign' to append, or on the 'right arrow and the little plus sign' to insert. To delete a sequence (from list only), it is selected a sequence in the list and is clicked on the 'left arrow with a minus sign'. It is possible to delete only sequence with the delete icon, not the structures words. The Sequence list contains Sequences from one Project only.

## **3.4.3.1. The For-Next loop**

There's a better way to repeat a group of lines (Sequences, other loops and structures) than the Sequence list below!

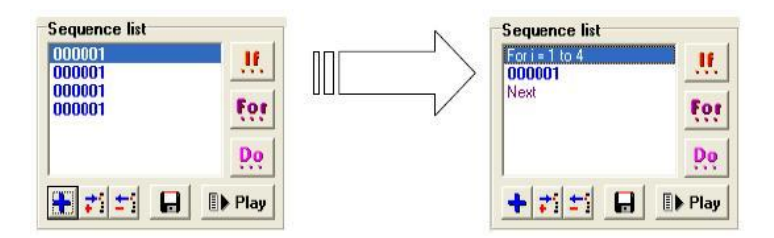

**Figure 66 :** For loop interface

It is repeated a group of lines from 1 to 999 times between the For and it's Next.Then, it is used as many For-Next loops as needed. It can be nested up to 10 For-Next loops max. It is also aborted a loop (the current) prematurely with the 'If-Break' structure.

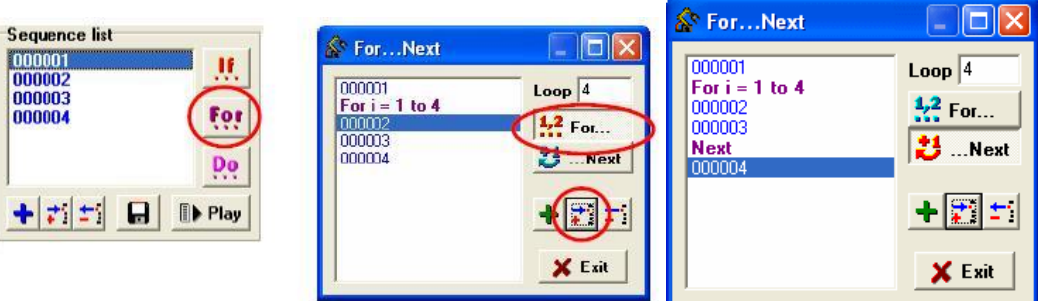

**Figure 67 :** For – next interface

As an example, it is entered '4' in the 'Loop' box, and selected the sequence 000002 (insertion point), after pushing the 'For' button, it is clicked on 'Insert' icon, then is pushed the 'Next' button. It is selected the sequence 000004(insertion point), then is clicked on 'Insert' icon and is clicked 'Exit'. Thus, playing this sequence list will perform Sequences 000001,000002, 000003, 000002, 000003, 000002, 00003, 000002, 000003 and 000004. After opening the play log file and is looked at the details, the log file is a good way to teach students.

# **3.4.3.2. The Do-While loop**

It is needed to repeat a group of lines while an input is On or while a counter (input counter) is less than a value. The condition test is at the end of loop, so the content of the loop will be perform one time at least, even if the end test fails. When entering a 'Do-While' loop the current counter position is stored, so the counter value to test is an increment (relative).

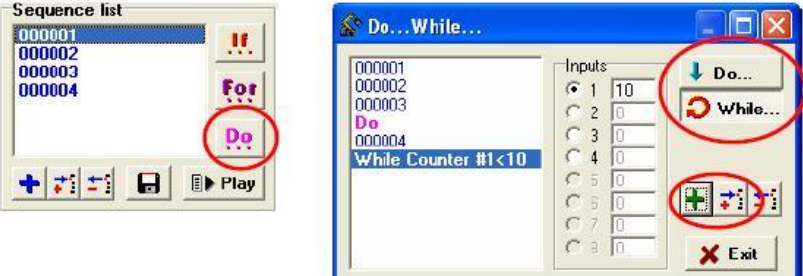

**Figure 68 :** Do-while interface

As an example, to repeat the Sequence 000004 while the input counter #1 is less than 10:

It is selected the input #1 Enter '10' in the counter box, then is selected the sequence 000004 (insertion point), after edushing the 'Do' button, clicking on 'Insert' icon, pushing the 'While' button, clicking on 'Append' icon, it is clicked on 'Exit'.

Playing this sequence list will perform Sequences 000001, 000002, 000003 and 000004…(000004) while the input counter #1 is less than 10. Whatever counter #1 was when entering the 'Do-While' loop it must be increased by 10 to exit the loop. It is aborted a loop (the current) prematurely with the 'If-Break' structure. If there is no input #1 connected, it can be pushed the input #1 button on the Inputs panel. It is used as many Do-While loops as needed, and it is possible to nest up to 10 Do-While loops.

#### **3.4.3.3. The If-Break structure**

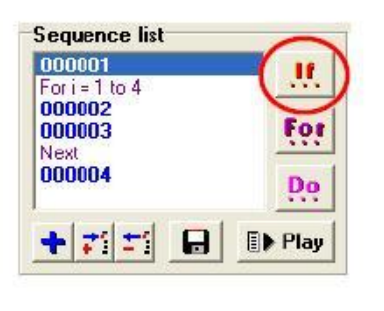

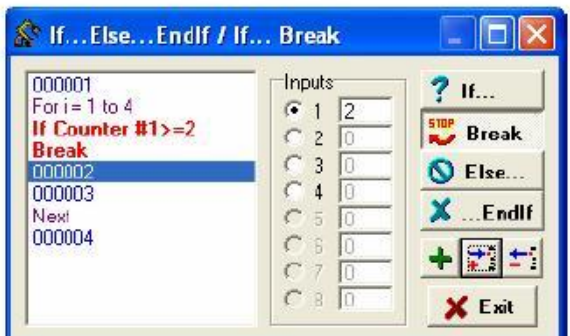

**Figure 69 :** The If-break interface

As an example, to prematurely Break the 'For-Next' loop example if the input counter #1 reaches 2 or more, it is selected the input #1, Enter '2' in the counter box, and is selected the sequence 000002, (insertion point), after pushing the 'If' button, it is clicked on 'Insert' icon, pushed the 'Break' button, clicked on 'Insert' icon, and clicked 'Exit'. Playing this sequence list will perform Sequence 000001, it can be tested the input counter #1: if  $>= 2$  it breaks the loop and performs the sequence 000004, else it performs the sequences 000002 and 000003 and loops 3 times again (testing input counter #1 before each Sequence 000002). So if the input counter #1 is already  $>= 2$  when entering the 'For-Next' loop, the If-Break structure will exit the loop immediately and continue to the 000004.

## **3.4.3.4. The If-Else-Endif structure**

| 000002<br>000003<br>000004<br>$\mathbf{H}$<br><b>D</b> >Play<br>귀해 | Щ,<br>000001<br>For:<br>If Input #1<br>000002<br>Else<br>Do<br>000003<br>Endif<br>000004 | Inputs<br>G.<br>I0.<br>2<br>3<br>Ŭ<br>ÇΤ<br>4<br>Б<br>x<br>B<br>Œ | If<br><b>Break</b><br>Else<br>.EndIf |
|--------------------------------------------------------------------|------------------------------------------------------------------------------------------|-------------------------------------------------------------------|--------------------------------------|
|--------------------------------------------------------------------|------------------------------------------------------------------------------------------|-------------------------------------------------------------------|--------------------------------------|

**Figure 70 :** The If-Else-Endif interface

As an example, it is played the Sequence 000002 if input #1 is on, else play the 000003. It is selected the input #1select the sequence 000002 (insertion point), after pushing the 'If' button, it is clicked on 'Insert' icon, then selected the sequence 000003, (insertion point), pushed the 'Else' button, clicked on 'Insert' icon, selected the sequence 000004, (insertion point), pushed the 'Endif' button, clicked on 'Insert' icon, click 'Exit'. Playing this sequence list will perform Sequence 000001, it is also tested the input #1: if On it performs the sequence 000002 else it performs the sequence 000003, and it performs the Sequence 000004 in any case.

## **3.5. Analog inputs**

It is selected 'A' for analog ( $N =$  Numeric), if a sensor is connected, the blue bar and the 'Analog' box will show the value. The input #1 is the SSC-32 'A' input.  $(2 = B, 3 = C, 4 =$ D). It is entered a threshold value.When the analog value is bigger than threshold value, the Input is 'On'. So, if it is used a Sharp GP2D12 IR Sensor for example, the threshold value lets us adjust the 'distance'.

|                                   |                          | SSC-32 Config *** Connecte SSC-32 Config *** Connecte |                                   |  |  |
|-----------------------------------|--------------------------|-------------------------------------------------------|-----------------------------------|--|--|
| <b>Inputs</b>                     | <b>Servos</b>            | Inputs <sup>-</sup>                                   | -Servos                           |  |  |
| Scan                              | <b>Base</b>              | <b>Scan</b>                                           | Base                              |  |  |
| $-1$ $ \odot$ N $\odot$ A $\odot$ | Enable $\overline{V}$ 1  | $-1$ = $C$ N $C$ A $-$                                | Enable<br>$\overline{v}$ 1        |  |  |
| 81<br>Analog:                     | Reverse $\overline{v}$ 1 | Analog:<br>- 135                                      | Reverse $\overline{\mathsf{v}}$ 1 |  |  |
| ۰<br>Threshold                    | 110<br>Min Pos           | ⊕<br>Threshold                                        | 110<br>Min Pos                    |  |  |
| 128                               | $-90$<br>Min Deg         | 128                                                   | $-90$<br>Min Deg                  |  |  |
| $2 \odot$ n $\odot$ a $\cdots$    | #1                       | $\sqcap$ 2 $\sqcap$ 6 N O A $\sqcap$                  |                                   |  |  |

**Figure 71 :** Analog input screen

This can also be tried:

\* It is gone to the 'Moves' module and selected 'Demo 01 XYZ'.

\* Then, it is selected sequence 000001 and after step 000001, and selected inputs #1.

\* It will select 'Wait for' as default 'input action', it can changed the threshold value if needed.

\* Then, by going to the 'Play' module and is clicked on the Project Play button.

\* The Program will wait until the analog input #1 > threshold value.

\* If it is used a Sharp GP2D12 IR Sensor for example, just the sensor is approached with your hand and the program will start!

# **4. Basic experiments**

#### **4.1. Project**

As shown in the Figure , the project is to pick up dices and put into the plastic glass. For this purpose, there are three sequences for this project. In first sequence, the red dice is picked up and is put into the glass. In second sequence, the white dice is picked up and so on for the yellow dice.

In order to create a project, after entering "moves" section of the RIOS program, "plus" sign button right of the project section is clicked and the project is named as "exp". Thus, project is created.

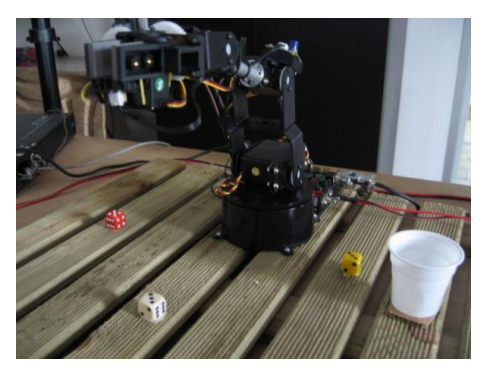

**Figure 72 :** Project photo in Lab

## **4.1.1. Sequence 1**

This sequence is to pick up red dice and to put it up into the plastic glass. In order to create this sequence, there are eight steps for each movement. The first step and last step are defined like that the robot arm will be in default position. The other steps are created as showed below.

#### **4.1.1.1. Step 1**

First sequence and step are already created after project is defined. After moving of the robot arm to the default position, by clicking the "insert" button right of the step section, Step 1 is defined.

| Project<br>exp                                                                                      | $\frac{1}{2}$ RE<br>NAME                                                                                                   | <b>Sequence</b><br>$000001 -$                | 十井井                                                                                    | <b>Step</b>                                                          |                                        | $\boxed{000001 \rightarrow +} = 7$<br>$\oslash$                                                 |
|----------------------------------------------------------------------------------------------------|----------------------------------------------------------------------------------------------------|----------------------------------------------|----------------------------------------------------------------------------------------|----------------------------------------------------------------------|----------------------------------------|-------------------------------------------------------------------------------------------------|
| No input action                                                                                     | $\left  \frac{1}{2} \mathbf{b} \right  \left  \frac{S_{\mathbf{b}}}{2} \mathbf{b} \right $<br>$1<\frac{5}{2}<1$<br>头 Go to | €                                            | 凸 Open                                                                                 |                                                                      |                                        |                                                                                                 |
| Inputs<br>G<br>50<br>$\overline{2}$<br>$\bullet$<br>128<br>۱<br>$C_3$<br>10<br>$\frac{4}{3}$<br>128 |                                                                                                    | <b>Outputs</b><br>2<br>З<br>4<br>5<br>6<br>8 | Speed 60<br>/Table -14,65<br>XPos 18,56<br>YPos 17,98<br>$ZPos$ 0.57<br>Distance 17,99 | $-1,82$<br>5.4<br>24.45<br>-44.49 Wrist<br>$-43.16$<br>Grip<br>51.85 | Base<br>Shoulder<br>Elbow<br>Wrist Rot | Kind of motions<br>Joints<br>Pause <sup>10</sup><br>计 Servos<br>$\triangleright$ Play<br>X Exit |

**Figure 73 :** Default position of the robot arm

# **4.1.1.2. Step 2**

After first step, by clicking "plus" sign, the Step 2 is created. Then, by moving the robot arm to the desired position, the position of the arm is defined for the second step. After defining the position, it is clicked on "Insert" button. Thus, second step is created and so on.

| Project                                                                                             |                                                         | Sequence                                |                                                                      | Step                                             |                                            |                                                                                              |
|----------------------------------------------------------------------------------------------------|---------------------------------------------------------|-----------------------------------------|----------------------------------------------------------------------|--------------------------------------------------|--------------------------------------------|----------------------------------------------------------------------------------------------|
| ехр                                                                                                 | $+$<br>$\left  \mathbf{r} \right $<br><b>RE</b><br>NAME | $000001 -$                              | 十五二                                                                  |                                                  |                                            | $\boxed{000002 - + \pm 2 + 1}$<br>$\oslash$                                                  |
| No input action $\rightarrow$                                                                       | 4 b SM 表 Go to                                          | €                                       | 凸 Open                                                               |                                                  |                                            |                                                                                              |
| Inputs<br>$\bullet$<br>50<br>$\bullet$<br>C <sub>2</sub><br>128<br>0<br>3<br>$\bullet$<br>$\bullet$ |                                                         | <b>Outputs</b><br>2<br>3<br>4<br>5<br>6 | Speed 60<br>/Table 34,88<br>$XPos$ 6,32<br>$YPos$ 3,73<br>ZPos 15,09 | $-76.1$<br>$-23.2$<br>29,38<br>$-90$<br>$-43.16$ | Base<br>Shoulder<br>Elbow<br>Wrist<br>Grip | Kind of motions<br>X.Y.Z<br>Pause <sup>0</sup><br><b>T</b> ∲ Servos<br>$\triangleright$ Play |
| $\frac{1}{4}$<br>128                                                                                |                                                         | 8                                       | Distance 15,54                                                       | 51,85                                            | Wrist Rot                                  | X Exit                                                                                       |

**Figure 74 :** Before picking up the red dice

# **4.1.1.3. Step 3**

The step position is to pick up the red dice, gripper is open.

| exp                                                                                                    | RE<br>NAME<br>$\pm$ | $000001 -$                                   | キャニ                                                                                    | $000003 -$                                                 |                                                         | $\oslash$<br>코트<br>▬                                                          |
|----------------------------------------------------------------------------------------------------|---------------------|----------------------------------------------|----------------------------------------------------------------------------------------|------------------------------------------------------------|---------------------------------------------------------|-------------------------------------------------------------------------------|
| $r \leq 5$<br>No input action<br>$\blacktriangledown$                                                         | 세 1 H<br>头 Go to    | €                                            | 凸 Open                                                                                 |                                                            |                                                         |                                                                               |
| -Inputs <sup>-</sup><br>$\bullet$<br>50<br>$\bullet$<br>$^{\circ}$ 2<br>128<br>●<br>3<br>10<br>$\bullet$<br>4 |                     | <b>Outputs</b><br>2<br>3<br>4<br>5<br>6<br>8 | Speed 75<br>/Table -81,51<br>$XPos$ 1.82<br>YPos 3,91<br>$ZPos$ 15.8<br>Distance 16,28 | $-76.1$<br>$-28$<br>11,61<br>$-65,12$<br>$-43.16$<br>28,75 | Base<br>Shoulder<br>Elbow<br>Wrist<br>Grip<br>Wrist Rot | Kind of motions<br>Joints<br>Pause $ 0 $<br>计 Servos<br>$\triangleright$ Play |

**Figure 75 :** Position of Step 3 for red dice

## **4.1.1.4. Step 4**

The step position is to pick up the red dice, gripper is closed.The red dice is picked up.

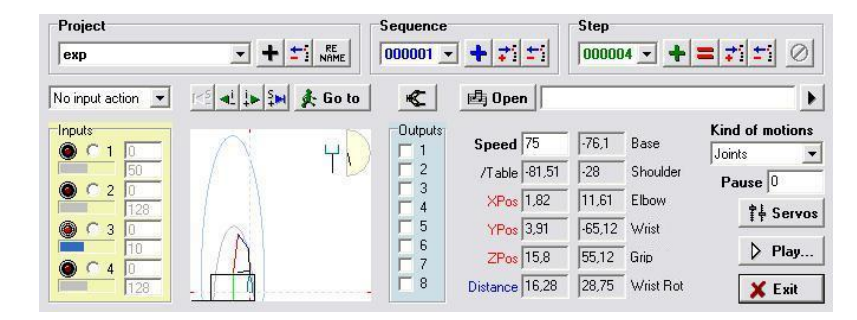

**Figure 76 :** Position of Step 4 for red dice

# **4.1.1.5. Step 5**

The robot arm is positioned slightly before putting of red dice into the plastic glass.

| Project                                                                                                    |                                 | Sequence                                                           |                                                                                       | Step                                                 |                                                         |                                                                                                    |
|----------------------------------------------------------------------------------------------------|---------------------------------|--------------------------------------------------------------------|---------------------------------------------------------------------------------------|------------------------------------------------------|---------------------------------------------------------|----------------------------------------------------------------------------------------------------|
| exp                                                                                                    | $+ z $ RE                       | $ 000001 -$                                                        | $+7 -$                                                                                |                                                      |                                                         | $\frac{000005 - 1}{2} + 27 + 1$<br>Ø                                                                                              |
| No input action                                                                                                    | <sup>1</sup> → H 头 Go to<br>155 | K                                                                  | 凸 Open                                                                                |                                                      |                                                         |                                                                                                    |
| Inputs<br>$\bullet$<br>50<br>$\bullet$<br>$\overline{2}$<br>128<br>۰<br>3<br>10<br>$\bullet$<br>$\sqrt{2}$<br>$\overline{4}$<br>128 | ü                               | <b>Outputs</b><br>$\overline{\mathbf{c}}$<br>3<br>4<br>5<br>6<br>8 | Speed 60<br>/Table 48,01<br>$XPos$ 14.5<br>YPos 1,72<br>ZPos -17,97<br>Distance 18,06 | 84,53<br>$-17.8$<br>55,25<br>$-85,55$<br>65<br>51,85 | Base<br>Shoulder<br>Elbow<br>Wrist<br>Grip<br>Wrist Rot | Kind of motions<br>Dist, Y, Base<br>$\overline{\phantom{a}}$<br>Pause <sup>0</sup><br>计 Servos<br>$\triangleright$ Play<br>X Exit |

**Figure 77 :** Position of Step 5 for red dice

## **4.1.1.6. Step 6**

The robot arm is positioned on putting of red dice into the plastic glass, the gripper is still closed.

| Project                                                                                                    |                                                    | Sequence                                                  |                                                                                          | <b>Step</b>                                                                                                    |                                                                                                    |
|----------------------------------------------------------------------------------------------------|----------------------------------------------------|-----------------------------------------------------------|------------------------------------------------------------------------------------------|----------------------------------------------------------------------------------------------------|----------------------------------------------------------------------------------------------------|
| exp                                                                                                    | $\frac{1}{2}$ RE<br>NAME<br>$\left  \cdot \right $ | 000001<br>$\overline{\mathbf{v}}$                         | 귀하                                                                                       | 000006 $\frac{1}{2}$                                                                                             | $\oslash$<br>회회                                                                                                    |
| No input action $\rightarrow$                                                                                   | 4 b H A Go to                                      | $\mathbf{\mathcal{L}}$                                    | <b>凸</b> Open                                                                            |                                                                                                    |                                                                                                    |
| Inputs<br>$\bullet$<br>50<br>$\bullet$<br>$\overline{c}$<br>128<br>۰<br>3<br>$\bullet$<br>$\overline{4}$<br>128 |                                                    | <b>Outputs</b><br>$\overline{c}$<br>3<br>4<br>5<br>6<br>8 | Speed 60<br>/Table -48,01<br>$XPos$ 7.31<br>$YPos$ 1,72<br>ZPos -17,93<br>Distance 18,02 | 84,53<br>Base<br>$-4.2$<br>Shoulder<br>$-1.42$<br>Elbow<br>$-42.47$<br>Wrist<br>65<br>Grip<br>51,85<br>Wrist Rot | Kind of motions<br>Dist, Y. Base<br>$\blacktriangledown$<br>Pause $ 0 $<br>计 Servos<br>$\triangleright$ Play<br>X Exit |

**Figure 78 :** Position of Step 6 for red dice

### **4.1.1.7. Step 7**

The robot arm is positioned on putting of red dice into the plastic glass, the gripper is opened and red dice is fallen down into the plastic glass.

| Project                                                                                                    |                                                           | Sequence                                                  |                                                                                        | <b>Step</b>                                           |                                                         |                                                                                                    |
|----------------------------------------------------------------------------------------------------|-----------------------------------------------------------|-----------------------------------------------------------|----------------------------------------------------------------------------------------|-------------------------------------------------------|---------------------------------------------------------|----------------------------------------------------------------------------------------------------|
| exp                                                                                                    | RE<br>NAME                                                | $000001 -$                                                |                                                                                        |                                                       | $+$ $=$ $-$<br>$000007 -$                               | $\oslash$<br>권                                                                                                    |
| No input action                                                                                                    | $-1$ $\frac{1}{2}$ $\frac{1}{2}$ $\frac{1}{2}$<br>▲ Go to | €                                                         | 凸 Open                                                                                 |                                                       |                                                         | ▶│                                                                                                    |
| Inputs<br>$\bullet$<br>50<br>$\bullet$<br>$\overline{2}$<br>128<br>۱<br>3<br>10<br>$\bullet$<br>$\overline{4}$<br>128 |                                                           | <b>Outputs</b><br>$\overline{c}$<br>3<br>4<br>5<br>6<br>8 | Speed 60<br>/Table -48,29<br>XPos 7,69<br>$YPos$ 1.78<br>ZPos -17,86<br>Distance 17,95 | 84.3<br>$-3.8$<br>0,36<br>$-44.9$<br>$-22.36$<br>51.5 | Base<br>Shoulder<br>Elbow<br>Wrist<br>Grip<br>Wrist Rot | Kind of motions<br>Dist, Y. Base<br>$\overline{\phantom{a}}$<br>Pause <sup>0</sup><br><b>T</b> ∲ Servos<br>D<br>Play<br>X Exit |

**Figure 79 :** Position of Step 7 for red dice

### **4.1.1.8. Step 8**

The robot arm goes to the default position like in Step 1.

| Project                                   |                                                             | <b>Sequence</b> |                           | <b>Step</b>      |               |                                                     |
|-------------------------------------------|-------------------------------------------------------------|-----------------|---------------------------|------------------|---------------|-----------------------------------------------------|
| exp                                       | RE<br>NAME<br>$+5$                                          | 000001          | $+75$                     |                  |               | $\frac{000008 - 1 + 2 + 1}{1 + 1 + 1}$<br>$\oslash$ |
| No input action v                         | 185<br>$\mathbb{E}[\mathbf{H}]$<br>$\frac{1}{2}$<br>& Go to | €               | 画 Open                    |                  |               | ١                                                   |
| Inputs <sup>-</sup><br>$\bullet$          |                                                             | <b>Outputs</b>  | Speed 60                  | $-2,05$          | Base          | Kind of motions<br>Joints                           |
| <b>ISO</b><br>$\bullet$<br>$\overline{2}$ |                                                             | 2<br>3          | /Table -14.85             | 5.4              | Shoulder      | Pause <sup>0</sup>                                  |
| 128                                       |                                                             | 4<br>5          | XPos 18,53                | 24.45<br>$-44.7$ | Elbow         | 计 Servos                                            |
| ۰<br>3                                    |                                                             | 6               | YPos 17,97<br>$ZPos$ 0.64 | $-43.16$         | Wrist<br>Grip | $\triangleright$ Play                               |
| $\bullet$<br>4<br>128                     |                                                             | 8               | Distance 17,98            | 51,85            | Wrist Rot     | X Exit                                              |

**Figure 80 :** Position of Step 8 for red dice

#### **4.1.2. Sequence 2**

This sequence is to pick up white dice and to put it up into the plastic glass. In order to create second sequence, "plus" sign right of the sequence section is clicked. There are seven steps for each movement. The first step and last step are defined like that the robot arm will be in default position like in the sequence 1. The other steps are created as showed below.

# **4.1.2.1. Step 1**

| Project<br>ехр                                                                                     | $\frac{1}{2}$ $\frac{RE}{N$ MAME<br>$+ $                 | <b>Sequence</b><br>$000002 -$                             | $+75$                                                                | Step<br>000001                                                                              | 러버<br>Ø                                                                         |
|----------------------------------------------------------------------------------------------------|----------------------------------------------------------|-----------------------------------------------------------|----------------------------------------------------------------------|---------------------------------------------------------------------------------------------|---------------------------------------------------------------------------------|
| No input action                                                                                    | <b>RS</b><br><b>← Go to</b><br>$\mathbf{B}$ $\mathbf{H}$ | $\mathbf{C}$                                              | 凸 Open                                                               |                                                                                             |                                                                                 |
| Inputs<br>$\bullet$<br>50<br>$\bullet$<br>$\overline{2}$<br>128<br>0<br>3<br>l10<br>$\bullet$<br>4 | <b>Ed</b>                                                | <b>Outputs</b><br>$\overline{c}$<br>3<br>4<br>5<br>6<br>7 | Speed 60<br>/Table -14,65<br>XPos 18,56<br>YPos 18,04<br>$ZPos$ 0,72 | $-2.28$<br>Base<br>5<br>Shoulder<br>24.84<br>Elbow<br>$-44.49$<br>Wrist<br>$-43,33$<br>Grip | Kind of motions<br>Joints<br>Pause <sup>0</sup><br><b>T</b> Servos<br>▷<br>Play |
| 128                                                                                                |                                                          | 8                                                         | Distance 18,06                                                       | 51,5<br>Wrist Rot                                                                           | X Exit                                                                          |

**Figure 81 :** Default position of the robot arm

## **4.1.2.2. Step 2**

The step position is to pick up the white dice, gripper is open.

| Project                                                                                                |                                                 | Sequence                           |                                                                       | Step                                                |                                            |                                                                                                    |
|----------------------------------------------------------------------------------------------------|-------------------------------------------------|------------------------------------|-----------------------------------------------------------------------|-----------------------------------------------------|--------------------------------------------|----------------------------------------------------------------------------------------------------|
| exp                                                                                                    | $+ $<br>$\left  \frac{1}{2} \right $ RE<br>NAME | $000002$ $\star$                   | $+7 -$                                                                |                                                     |                                            | 000002 - + = $\mid \mid \mid \mid$ = $\mid \mid$ 0                                                                   |
| No input action                                                                                        | $H^{\text{S}} = 1 - \frac{1}{2}$<br>& Go to     | €                                  | 凸 Open                                                                |                                                     |                                            |                                                                                                    |
| Inputs<br>$\bullet$<br>50<br>$\bullet$<br>$^{\circ}$ 2<br>128<br>0<br>3<br>$\bullet$<br>$\overline{4}$ |                                                 | <b>Outputs</b><br>3<br>4<br>5<br>6 | Speed 75<br>/Table -74,72<br>$XPos$ 3,39<br>YPos 18,45<br>$ZPos$ 1,69 | $-5,24$<br>$-33.2$<br>26.42<br>$-67,96$<br>$-37,44$ | Base<br>Shoulder<br>Elbow<br>Wrist<br>Grip | <b>Kind of motions</b><br>X, Y, Z<br>$\blacktriangledown$<br>Pause <sup>0</sup><br>背 Servos<br>$\triangleright$ Play |
| 128                                                                                                    |                                                 | 8                                  | Distance 18,53                                                        | 52,37                                               | Wrist Rot                                  | X Exit                                                                                                    |

**Figure 82 :** Position of Step 2 for white dice

# **4.1.2.3. Step 3**

The step position is to pick up the white dice, gripper is closed. The white dice is picked up.

| Project                           |                                  | <b>Sequence</b> |                              | Step             |                   |                                         |
|-----------------------------------|----------------------------------|-----------------|------------------------------|------------------|-------------------|-----------------------------------------|
| exp                               | RE<br>NAME<br>$\pm$              | $000002 -$      | $+75$                        |                  |                   | $\frac{000003 - 1}{2} + 1 = 7 + 1$<br>Ø |
| No input action $\rightarrow$     | 4                 de Go to<br>н£ | K               | <b>西</b> Open                |                  |                   |                                         |
| Inputs<br>$\bullet$               |                                  | Dutputs:        | Speed 75                     | $-5,24$          | Base              | Kind of motions<br>X, Y, Z              |
| 50<br>$\bullet$<br>$\overline{2}$ |                                  | 2<br>3<br>4     | /Table -74,72<br>$XPos$ 3,39 | $-33.2$<br>26,42 | Shoulder<br>Elbow | Pause <sup>0</sup>                      |
| 128<br>۰<br>3                     |                                  | 5<br>6          | YPos 18,45                   | $-67.96$         | Wrist             | <b>T</b> Servos                         |
| $\bullet$<br>$\overline{4}$       |                                  |                 | $ZPos$ 1.69                  | 29,29            | Grip              | ▷<br>Play                               |
| 128                               |                                  | 8               | Distance 18,53               | 52,37            | Wrist Rot         | X Exit                                  |

**Figure 83 :** Position of Step 3 for white dice

## **4.1.2.4. Step 4**

The robot arm is positioned slightly before putting of white dice into the plastic glass.

| Project<br>exp                                                                                                    | RE<br>NAME                                       | Sequence<br>$000002 -$                  | 코트<br>$\left  \cdot \right $                                                             | <b>Step</b><br>$000004$ $\star$                                                                                 | $-177 -$<br>$\circ$                                                                                                    |
|----------------------------------------------------------------------------------------------------|--------------------------------------------------|-----------------------------------------|------------------------------------------------------------------------------------------|----------------------------------------------------------------------------------------------------|----------------------------------------------------------------------------------------------------|
| No input action<br>▼                                                                                                    | $H^{\text{S}} = 4$ $H^{\text{S}} = 5$<br>& Go to | €                                       | 凸 Open                                                                                   |                                                                                                    |                                                                                                    |
| Inputs<br>$\bullet$<br>50<br>$\bullet$<br>$\cap$ 2<br>128<br>0<br>C <sub>3</sub><br>10<br>$\bullet$<br>C <sub>4</sub><br>128 | Ĥ                                                | <b>Outputs</b><br>З<br>4<br>5<br>Б<br>8 | Speed 60<br>/Table -48,01<br>$XPos$ 14.5<br>$YPos$ 1,72<br>ZPos -17,97<br>Distance 18,06 | 84,53<br>Base<br>$-17,8$<br>Shoulder<br>55,25<br>Elbow<br>$-85.55$<br>Wrist<br>65<br>Grip<br>51,85<br>Wrist Rot | Kind of motions<br>$\vert \cdot \vert$<br>Dist, Y. Base<br>Pause <sup>0</sup><br><b>T</b> Servos<br>$\triangleright$ Play<br>X Exit |

**Figure 84 :** Position of Step 4 for white dice

# **4.1.2.5. Step 5**

The robot arm is positioned on putting of white dice into the plastic glass, the gripper is still closed.

| Project                                                                       |                                        | Sequence                      |                                              | Step                       |                            |                                                                                                 |
|-------------------------------------------------------------------------------|----------------------------------------|-------------------------------|----------------------------------------------|----------------------------|----------------------------|-------------------------------------------------------------------------------------------------|
| exp                                                                           | RE<br>NAME<br>$\overline{\phantom{0}}$ | $000002 -$                    | 귀<br>$\mathbb{Z}^n$                          |                            |                            | $\frac{000005 - 1 + 1 + 1 + 1 + 1}{1 + 1 + 1 + 1 + 1}$<br>Ø                                     |
| No input action<br>$\blacktriangledown$                                       | $M^2 = 16$<br><b>永 Go to</b>           | ¢                             | 凸 Open                                       |                            |                            |                                                                                                 |
| -Inputs <sup>-</sup><br>$\bullet$<br>50<br>$\bullet$<br>$\overline{2}$<br>128 |                                        | <b>Outputs</b><br>2<br>3<br>4 | Speed 60<br>/Table -48,01<br>XPos 7,31       | 84,53<br>$-4.2$<br>$-1.42$ | Base<br>Shoulder<br>Elbow  | Kind of motions<br>Dist, Y. Base<br>$\overline{\phantom{a}}$<br>Pause <sup>0</sup><br>T+ Servos |
| 0<br>3<br>O<br>10<br>$\bullet$<br>$\frac{4}{3}$<br>128                        |                                        | 5<br>6<br>8                   | $YPos$ 1,72<br>ZPos -17,93<br>Distance 18,02 | $-42.47$<br>65<br>51.85    | Wrist<br>Grip<br>Wrist Rot | $\triangleright$<br>Play<br><b>X</b> Exit                                                       |

**Figure 85 :** Position of Step 5 for white dice

## **4.1.2.6. Step 6**

The robot arm is positioned on putting of white dice into the plastic glass, the gripper is opened and white dice is fallen down into the plastic glass.

| Project                                                  |                                  | <b>Sequence</b>                       |                                           | Step                        |                        |                                                                                |
|----------------------------------------------------------|----------------------------------|---------------------------------------|-------------------------------------------|-----------------------------|------------------------|--------------------------------------------------------------------------------|
| exp                                                      | $\left  \frac{RE}{NAME} \right $ | $000002$ $\star$                      | $+75$                                     |                             | $000006 - + \infty$    | 회회<br>Ø                                                                        |
| No input action $\rightarrow$                            | 4 I SM & Go to<br>$H^{\text{S}}$ | €                                     | 凸 Open                                    |                             |                        |                                                                                |
| Inputs<br>$\bullet$<br>50<br>$\bullet$<br>$\overline{2}$ |                                  | <b>Outputs</b><br>$\overline{c}$<br>3 | Speed 60<br>/Table -48,29                 | 84.3<br>$-3.8$              | Base<br>Shoulder       | Kind of motions<br>Dist, Y, Base<br>$\blacktriangledown$<br>Pause <sup>0</sup> |
| 128<br>۱<br>3                                            |                                  | 4<br>5<br>6                           | $XPos$ 7,69<br>$YPos$ 1.78<br>ZPos -17,86 | 0,36<br>$-44.9$<br>$-22,36$ | Elbow<br>Wrist<br>Grip | 计 Servos<br>$\triangleright$ Play                                              |
| $\bullet$<br>$\overline{4}$<br>128                       |                                  | 7<br>8                                | Distance 17,95                            | 51.5                        | Wrist Rot              | X Exit                                                                         |

**Figure 86 :** Position of Step 6 for white dice

#### **4.1.2.7. Step 7**

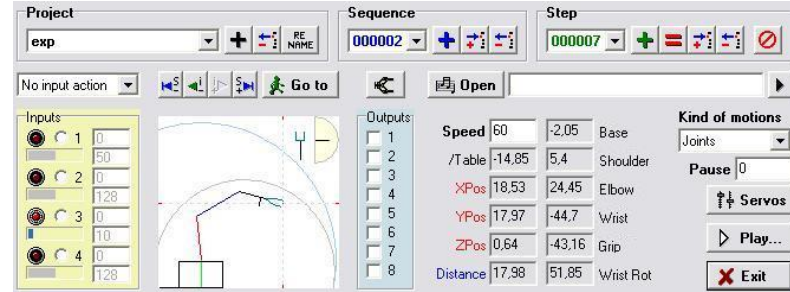

The robot arm goes to the default position like in Step 1

**Figure 87 :** Position of Step 7 for white dice

## **4.1.3. Sequence 3**

This sequence is to pick up yellow dice and to put it up into the plastic glass. In order to create third sequence, "plus" sign right of the sequence section is clicked. The first step and last step are defined like that the robot arm will be in default position like in the sequence 1. The other steps are created as showed below.

#### **4.1.3.1. Step 1**

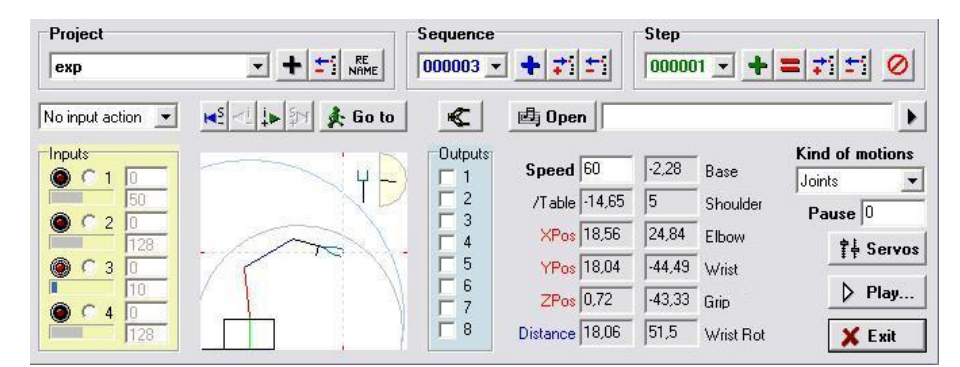

**Figure 88 :** Position of Step 1 for yellow dice

#### **4.1.3.2. Step 2**

After first step, by clicking "plus" sign, the Step 2 is created. Then, by moving the robot arm to the desired position for step 2, the position of the arm is defined for the second

step. After defining the position, it is clicked on "Insert" button. Thus, second step is created. This process is done after each step when the next one is defined.

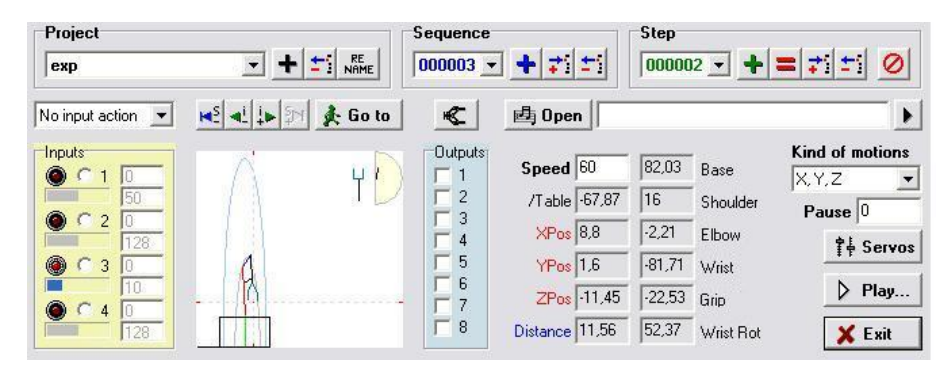

**Figure 89 :** Position of Step 2 for yellow dice

## **4.1.3.3. Step 3**

The step position is to pick up the yellow dice, gripper is open.

| Project                                                                                                  |                             | <b>Sequence</b>                                           |                                                                                         | <b>Step</b>                                                  |                                                 |                                                                                    |
|----------------------------------------------------------------------------------------------------|-----------------------------|-----------------------------------------------------------|-----------------------------------------------------------------------------------------|--------------------------------------------------------------|-------------------------------------------------|------------------------------------------------------------------------------------|
| exp                                                                                                    | RE<br>NAME<br>÷.            | $000003 -$                                                | キオニ                                                                                     |                                                              |                                                 | $\boxed{000003 - +} = 7 + 7$<br>Ø                                                  |
| No input action<br>▼                                                                                     | $H^2 = 1$<br><b>← Go to</b> | €                                                         | 凸 Open                                                                                  |                                                              |                                                 | $\blacktriangleright$ $\mid$                                                       |
| Inputs<br>$\bullet$<br>50<br>$\bullet$<br>$\overline{c}$<br>128<br>0<br>3<br>10<br>$\bullet$<br>4<br>128 |                             | <b>Outputs</b><br>$\overline{c}$<br>3<br>4<br>5<br>6<br>8 | Speed 75<br>/Table -88,49<br>$XPos$ -0,36<br>YPos 1,98<br>ZPos -10,27<br>Distance 10,46 | 79,06<br>$-8$<br>$-26,69$<br>$-53,8$<br>-22,53 Grip<br>83,17 | Base<br>Shoulder<br>Elbow<br>Wrist<br>Wrist Rot | Kind of motions<br>Joints<br>Pause <sup>0</sup><br>计 Servos<br>▷<br>Play<br>X Exit |

**Figure 90 :** Position of Step 3 for yellow dice

# **4.1.3.4. Step 4**

The step position is to pick up the yellow dice, gripper is closed. The yellow dice is picked up.

| Project                                                                                                    |                             | Sequence                                               |                                                                                           | <b>Step</b>                                                                                                    |                                                                                                  |
|----------------------------------------------------------------------------------------------------|-----------------------------|--------------------------------------------------------|-------------------------------------------------------------------------------------------|----------------------------------------------------------------------------------------------------|--------------------------------------------------------------------------------------------------|
| exp                                                                                                    | RE<br>NAME<br>터             | $000003 -$                                             | $+75$                                                                                     | $\frac{1}{000004 - 1} + \frac{1}{100} + \frac{1}{100} + \frac{1$ | $\circ$                                                                                          |
| No input action                                                                                                    | $H^S = 1$<br><b>← Go to</b> | €                                                      | 画 Open                                                                                    |                                                                                                    |                                                                                                  |
| Inputs<br>$\bullet$<br>50<br>$\bullet$<br>C <sub>2</sub><br>128<br>۰<br>3<br>10<br>$\bullet$<br>$\overline{4}$<br>128 |                             | <b>Outputs</b><br>2<br>3<br>4<br>5<br>6<br>7<br>8<br>г | Speed 75<br>/Table -88,89<br>$XPos -0.39$<br>$YPos$ 1.97<br>ZPos -10,18<br>Distance 10,37 | 79,06<br>Base<br>$-8$<br>Shoulder<br>$-26,89$<br>Elbow<br>$-54$<br>Wrist<br>34,67<br>Grip<br>83,17<br>Wrist Rot                                                                                                    | <b>Kind of motions</b><br>Joints<br>Pause <sup>0</sup><br><b>T</b> Servos<br>▷<br>Play<br>X Exit |

**Figure 91 :** Position of Step 4 for yellow dice

### **4.1.3.5. Step 5**

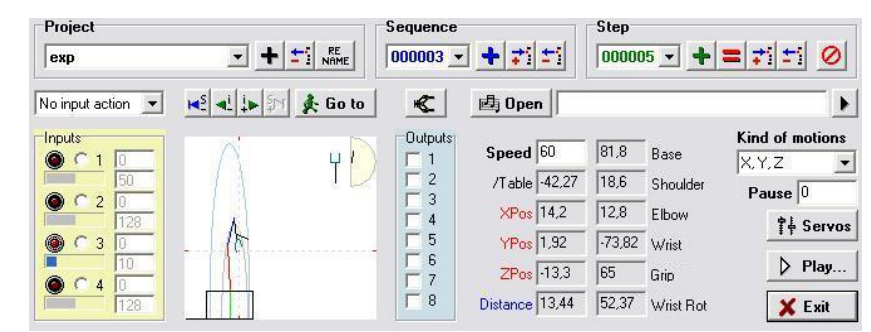

The robot arm is positioned slightly before putting of yellow dice into the plastic glass.

**Figure 92 :** Position of Step 5 for yellow dice

#### **4.1.3.6. Step 6**

The robot arm is positioned on putting of yellow dice into the plastic glass, the gripper is still closed.

| Project                                 |                                  | <b>Sequence</b>     |                               | Step        |           |                                                              |
|-----------------------------------------|----------------------------------|---------------------|-------------------------------|-------------|-----------|--------------------------------------------------------------|
| exp                                     | $\left  \frac{1}{N} \right $ RE  |                     | $000003 - +7$                 |             |           | $\frac{1}{12} = 7500006$<br>Ø                                |
| No input action<br>$\blacktriangledown$ | 电运河<br>$H^{\text{S}}$<br>& Go to | E                   | 凸 Open                        |             |           |                                                              |
| Inputs<br>$\bullet$                     |                                  | <b>Outputs</b>      | Speed 60                      | 84,53       | Base      | Kind of motions<br>Dist, Y. Base<br>$\overline{\phantom{a}}$ |
| 50<br>$\bullet$<br>$\overline{2}$       |                                  | $\overline{c}$<br>3 | /Table -48,01                 | $-4.2$      | Shoulder  | Pause <sup>0</sup>                                           |
| 128                                     |                                  | 4                   | XPos 7,31                     | $-1,42$     | Elbow     | <b>T</b> Servos                                              |
| 0<br>3<br>In<br>10                      |                                  | 5<br>6              | YPos 1,72                     | $-42,47$    | Wrist     | $\triangleright$ Play                                        |
| $\bullet$<br>4                          |                                  | 8                   | ZPos -17,93<br>Distance 18,02 | 65<br>51,85 | Grip      |                                                              |
| 128                                     |                                  |                     |                               |             | Wrist Rot | X Exit                                                       |

**Figure 93 :** Position of Step 6 for yellow dice

#### **4.1.3.7. Step 7**

The robot arm is positioned on putting of yellow dice into the plastic glass, the gripper is opened and yellow dice is fallen down into the plastic glass.

| Project                                                   |                                                                                                    |                 | Sequence            |                               | Step             |                   |                                                          |
|-----------------------------------------------------------|----------------------------------------------------------------------------------------------------|-----------------|---------------------|-------------------------------|------------------|-------------------|----------------------------------------------------------|
| exp                                                       |                                                                                                    | RE<br>NAME<br>я | $000003 -$          | 귀해<br>$\left  \cdot \right $  |                  | $000007 - +$      | $=$ $\pm$ $\pm$<br>Ø                                     |
| No input action                                           | $\mathbf{H}_{\mathbf{L}}^{\mathbf{S}} = \mathbf{H}_{\mathbf{L}}^{\mathbf{S}} + \mathbf{H}_{\mathbf{L}}^{\mathbf{S}} + \mathbf{H}_{\mathbf{L}}^{\mathbf{S}}$ | <b>永 Go to</b>  | $\mathcal{R}$       | 凸 Open                        |                  |                   |                                                          |
| Inputs<br>$\bullet$<br>50                                 |                                                                                                    |                 | <b>Outputs</b><br>2 | Speed 60<br>/Table -48,29     | 84.3<br>$-3.8$   | Base<br>Shoulder  | Kind of motions<br>Dist, Y, Base v<br>Pause <sup>0</sup> |
| $\bullet$<br>C <sub>2</sub><br>128<br>0<br>$\overline{3}$ |                                                                                                    |                 | з<br>4<br>5         | $XPos$ 7,69<br>$YPos$ 1.78    | 0.36<br>$-44.9$  | Elbow<br>Wrist    | 计 Servos                                                 |
| 10<br>$\overline{4}$<br>128                               |                                                                                                    |                 | 6<br>8              | ZPos -17,86<br>Distance 17,95 | $-22,36$<br>51.5 | Grip<br>Wrist Rot | $\triangleright$ Play<br>X Exit                          |

**Figure 94 :** Position of Step 7 for yellow dice

### **4.1.3.8. Step 8**

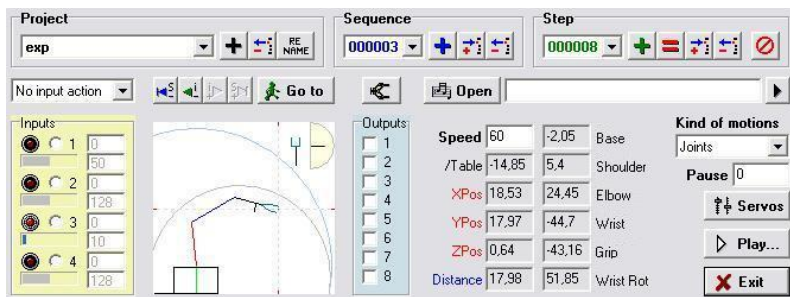

The robot arm goes to the default position like in Step 1

**Figure 95 :** Position of Step 8 for yellow dice

# **4.2. Play of the project**

### **4.2.1. Example of "For" loops**

In order to create a loop for sequences, "play" button is clicked on the main interface of the program. After selecting the project, sequences are added on the sequence list by clicking on "plus" sign under the sequence list as showed in figure. Then, "for" button is clicked and number of the loop is entered. On "for" loop interface, loops are created with several number of ways.

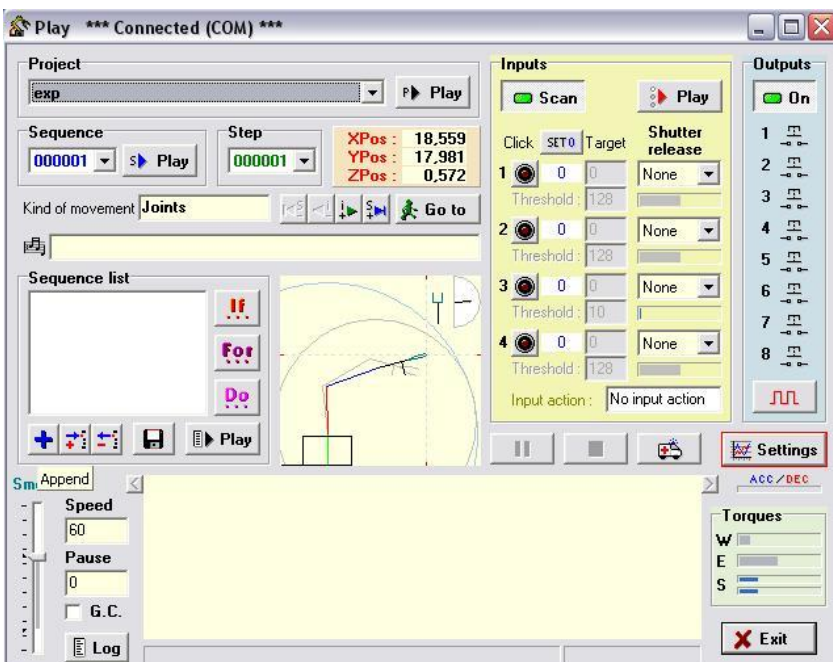

**Figure 96 :** The main "play" interface

In this example, sequences are 000001, 000002, 000003 and number of the loops are 3. After adding sequences on the sequence list, "for" loop is clicked to create a loop. The purpose is to have a motion like "000001, 000002, 000002, 000002, 000003" . For this experiment, after selecting sequence "000002" with active "for" loop button, "insert" button is clicked to put a for loop before the sequence "000002". Then, to close the loop, with active "next" button, "plus" sign button is clicked.

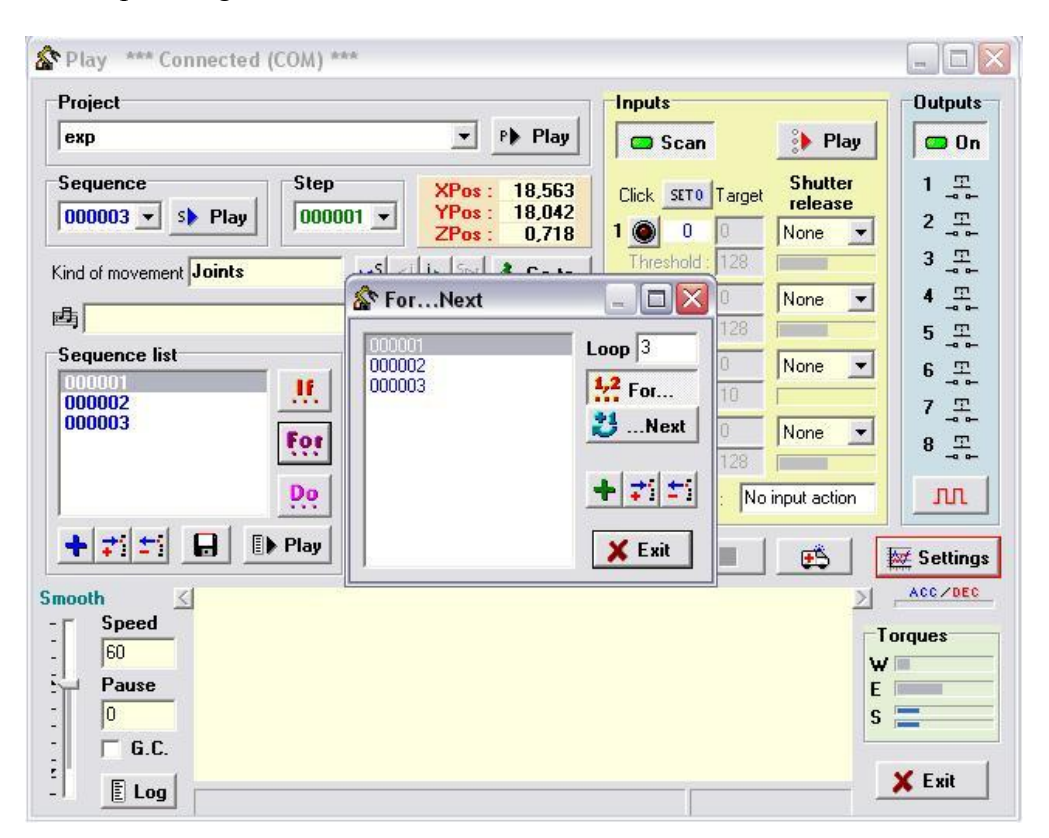

**Figure 97 :** Interface of creating for loops

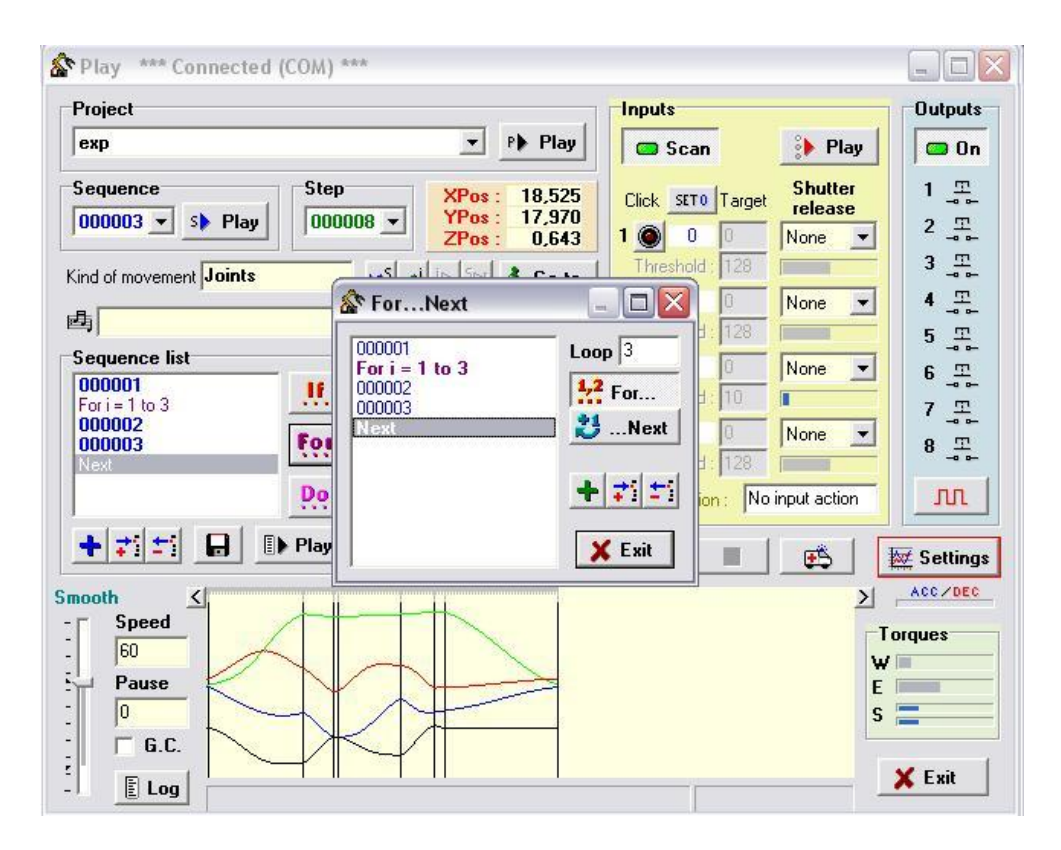

**Figure 98 :** Example of a created for loop

After creating this loop, "exit" button is clicked. Then, by clicking on "play" button the project can be run. In this loop example, after taking red dice, the robot arm will apply the motion three times to take the white and yellow dice. Thus, if there will be next dices at the end of the every loop of white and yellow dices, three white and three yellow dices can be taken with the loop. Finally, after taking thesee dices three times, the robot arm will go to the default position.

## **4.2.2. Example of "If – Break" structure**

To create a "If – Break structure" for sequences, "play" button is clicked on the main interface of the program. After selecting the project, sequences are added on the sequence list by clicking on "plus" sign under the sequence list as showed in figure. Then, "if" button is clicked and the limit value for the "If" structure is entered. On "If" interface, structures are created with several number of ways.

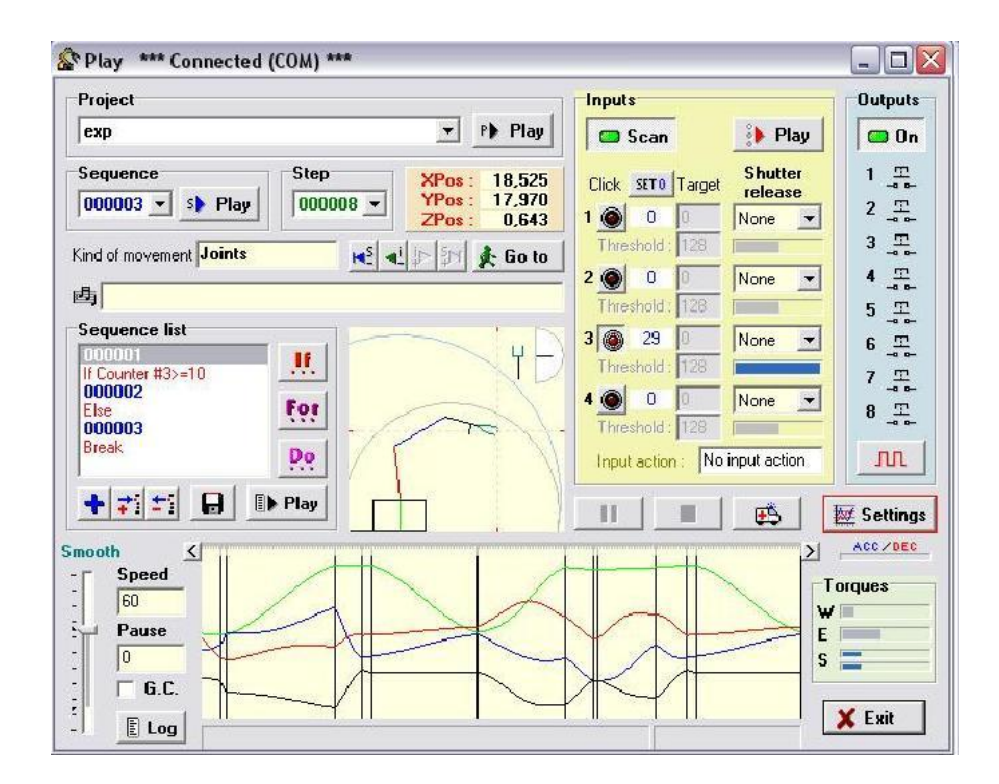

**Figure 99 :** Example of If – Break structure

The purpose is to pick up firstly red dice, then if the input value is higher than 10, the robot arm should do second sequence to pick up the yellow dice. If the value is lower than 10, the robot arm will pass to pick up yellow dice without taking white dice. In this experiment, since the input value is adjusted as distance, in case of moving of hand in front of the sensor, the input value will be higher than 10. Thus, in order to do second sequence, it is just enough to move the hand in front of the sensor.

This process can be done as shown below. After adding sequences, "if" button is clicked. With active if button, the input limit value is entered as 10. Then, "insert" button is clicked on the second sequence (000002). It will appear on the second sequence "If counter #3>=10". Now, by clicking "else" button and third sequence, "insert" button is clicked. This shows the "else" after second sequence. After third sequence, in order to end the structure, by clicking "break" on third sequence, the structure is closed.

| Play *** Connected (COM) ***                                                                                                    |                                                                                                    |                                                                                                    |                                                                              |                                                                                                    |
|----------------------------------------------------------------------------------------------------|----------------------------------------------------------------------------------------------------|----------------------------------------------------------------------------------------------------|------------------------------------------------------------------------------|----------------------------------------------------------------------------------------------------|
| <b>Project</b><br>exp                                                                                                    | P Play<br>$\overline{\phantom{a}}$                                                                              | <b>Inputs</b><br><b>Scan</b>                                                                                                    | Play                                                                         | <b>Outputs</b><br>$\Box$ On                                                                                |
| Sequence<br>Step <sup>-</sup><br>000003 $\rightarrow$ SD Play<br>$000008$ $\star$<br>Kind of movement Joints                                                                                                | $XPos$ :<br>18.525<br><b>YPos:</b><br>17,970<br>ZPos:<br>0.643<br>$H^S$<br>$\mathbb{R}$ $\mathbb{S}$<br>& Go to | Click SETO Target<br>$1$ $\odot$<br>$\overline{0}$<br>128<br>Threshold<br>$2$ $\odot$<br>$\mathbf{0}$                                                                                                    | <b>Shutter</b><br>release<br>None<br>None                                    | $\Xi^{\rm e}_{\rm e}$<br>$\Xi$<br>$\overline{2}$<br>$E_{\rm b}$<br>з<br>$\frac{1}{4}$                      |
| 画<br>Sequence list<br>000001<br>W,<br>If Counter #3>=10<br>000002<br>for<br>Else<br>000003<br><b>Break</b><br>Do<br>$\mathbf{H}$<br><b>I</b> D Play<br>군<br>÷.<br><b>Smooth</b><br>$\overline{\phantom{0}}$ | MITElseEndIf / If Break<br>000001<br>If Counter $#3$ >=10<br>000002<br><b>Else</b><br>000003<br><b>Break</b>    | $\overline{m}$<br>Inputs <sup>-</sup><br>7<br>In<br>$\mathbf{1}$<br>c<br>$\overline{2}$<br>m<br>$\overline{3}$<br>G<br>10<br>$\overline{4}$<br>ln.<br>5<br>In<br>Ë<br>In<br>In<br>$\mathcal{C}$<br>8<br>llo. | $\Box$ $\times$<br>II<br><b>Break</b><br>S Else<br>$X$ Endlf<br>회복<br>X Exit | $\frac{1}{2}$<br>5<br>$\frac{1}{4}$<br>6<br>$\Xi_{\ast}$<br>$8 - 2$<br>лл<br><b>Az Settings</b><br>ACC/DEC |
| Speed<br>60<br>Pause<br>0<br>$\overline{a}$<br>÷<br>G.C.<br>ī<br>$E$ Log                                                                                                    |                                                                                                    |                                                                                                    | $\blacksquare$<br>E<br>s                                                     | Torques <sup>-</sup><br>X Exit                                                                             |

**Figure 100 :** If-Break structure interface

# **4.2.3. Example of "While-Do" structure**

In order to create a loop for sequences, "play" button is clicked on the main interface of the program. After selecting the project, sequences are added on the sequence list by clicking on "plus" sign under the sequence list as showed in figure. Then, "Do" button is clicked and input value is entered.

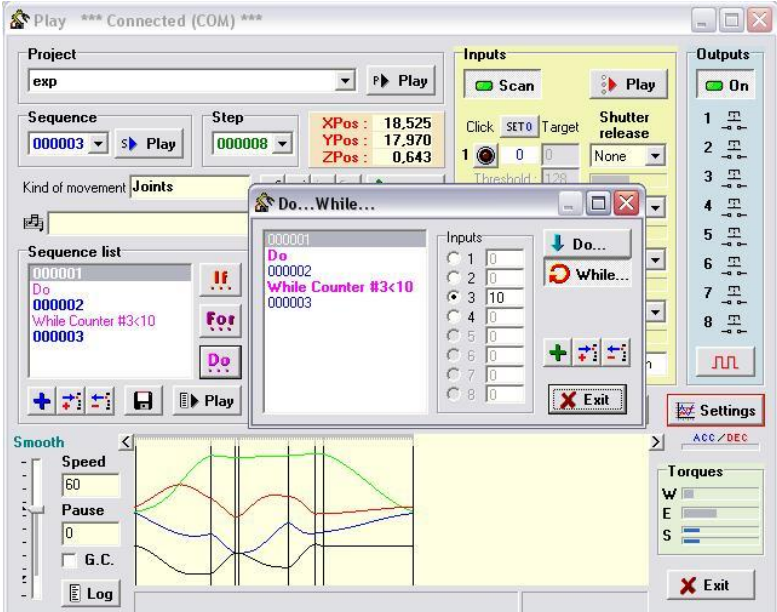

**Figure 101 :** "Do" interface of the RIOS program

In this example, input limit value is equal to 10. This means that the robot arm will do firstly sequence "000001" . Then, it continues to do sequence "000002, while the input value of the GP2D12 sensor is lower than 10. In case of passing this input value, for example, moving of the hand in front of the sensor, the robot arm will do the next sequence "000003". Otherwise, that is, in case of having input value lower than 10, the robot arm will always sequence "000002". By this method, according to the distance values coming from the GP2D12 sensor, several experiments can be done by writing simple commands in order to show the capability of the robot in automation sector.
# **5. Infrared distance sensors**

The GP2D12 as shown in figure is a distance measuring sensor with integrated signal processing and analog voltage output. The Sharp GP2D12 IR Range Sensor provides a pretty good indication of distance over a range from as little as 100 mm (~4") to as much as 800 mm (~30"). The sensor provides an analog output voltage inversely proportional to the distance.

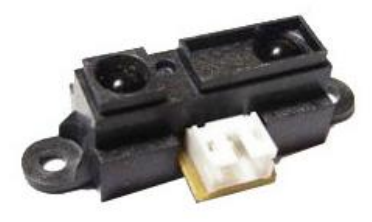

**Figure 102 :** GP2D12 Sensor

The interface is 3-wire with power (red), ground (black) and output (yellow) and its connection to the board like as in the figure.

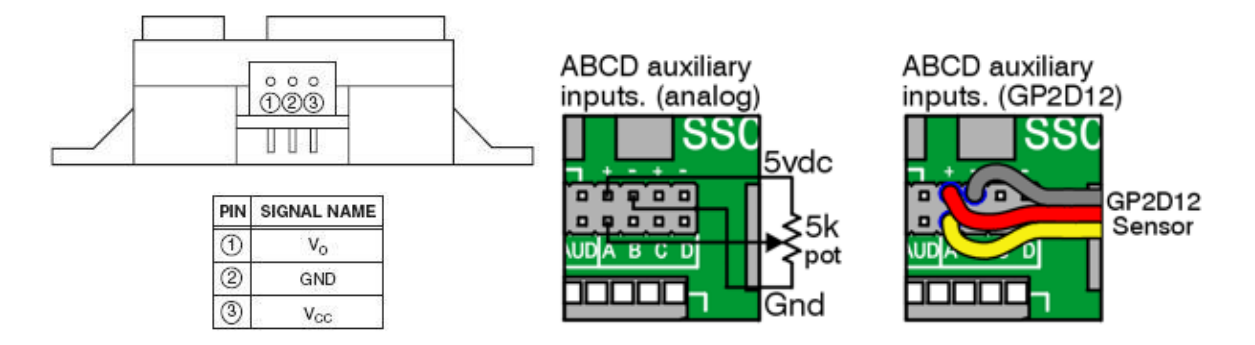

**Figure 103 :** GP2D12 Sensor connections to the SSC-32

The sensor works by projecting a small beam of IR light. It then measures the angle at which the beam returns on IR receiver. So, this sensor differs from other range sensors, in that it only detects objects in the specific direction that it is pointed.

The output signal is sometimes referred to as "non-linear", but, in fact, it is very accurately inversely proportional to the distance. Hence, after reading it in as an analog value, it can be easily converted to linear distance by dividing it into a constant. ( distance = constant/(analog reading) ). This method works very well down to a distance of about 100

mm. Below this value, the sensor is unusable as it outputs voltages which also occur at longer distances making the results ambiguous.

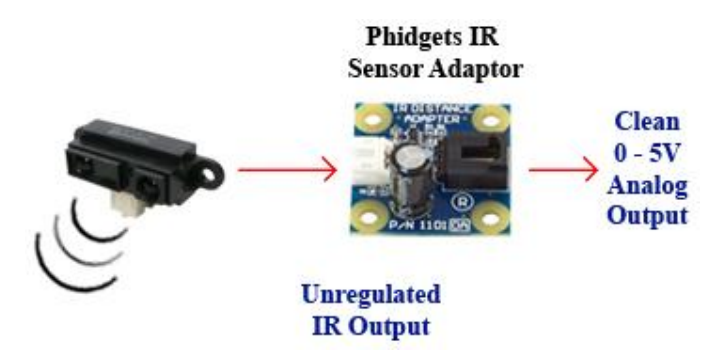

**Figure 104 :** GP2D12 Sensor interface with IR adaptor

The Phidget IR Distance Adaptor makes interfacing Sharp IR sensors to a microcontroller easier by regulating the output signal. Generally the Sharp IR Sensors output a 0-3v analog output, which does not always match up with analog input requirements for microcontrollers. The Phidget IR Distance Adaptor scales this signal up to the standardized 0- 5v analog signal while cleaning up the output for more accurate sensory data.

The fact is that the GP2D12 has been reported to be susceptible to "noise". In particular, it has been reported that running several GP2D12s simultaneously might result in erroneous data.

## **5.1. Features, applications and maximum ratings**

### **5.1.1. Features**

- Analog output
- Effective Range: 100 to 800 mm
- LED pulse cycle duration: 32 ms
- Typical response time: 39 ms
- Typical start up delay: 44 ms
- Average current consumption: 33 mA
- Detection area diameter at 80 cm: 6 cm
- External control circuit is unnecessary
- Low cost
- Less influence on the color of reflective objects

### **5.1.2. Applications**

- 1. TVs
- 2. Personal Computers
- 3. Cars
- 4. Copiers

### **5.1.3. Absolute maximum ratings**

## ( Ta: 25 °C, Vcc : 5V)

| <b>Parameter</b>               | <b>Symbol</b>      | <b>Rating</b>           | Unit    |
|--------------------------------|--------------------|-------------------------|---------|
| <b>Supply voltage</b>          | Vcc                | $-0.3$ to $+7$          |         |
| <b>Output terminal voltage</b> | V0                 | $-0,3c$ c to Vcc $+0,3$ |         |
| <b>Operating temperature</b>   | $\rm T_{\rm opr}$  | $-10$ to 60             | $\circ$ |
| Storage temperature            | $\mathbf{I}_{stg}$ | $-40$ to 70             | $\circ$ |

**Table 3 :** Absolute maximum ratings

# **5.2. Outline dimensions**

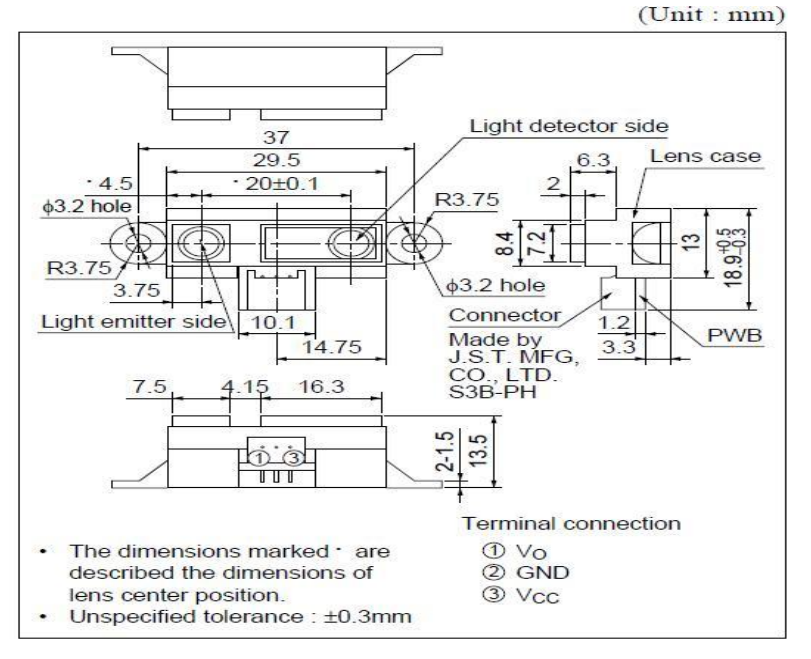

**Figure 105 :** Outline dimensions of the GP2D12 sensor

# **5.3. Electro-optical characteristics**

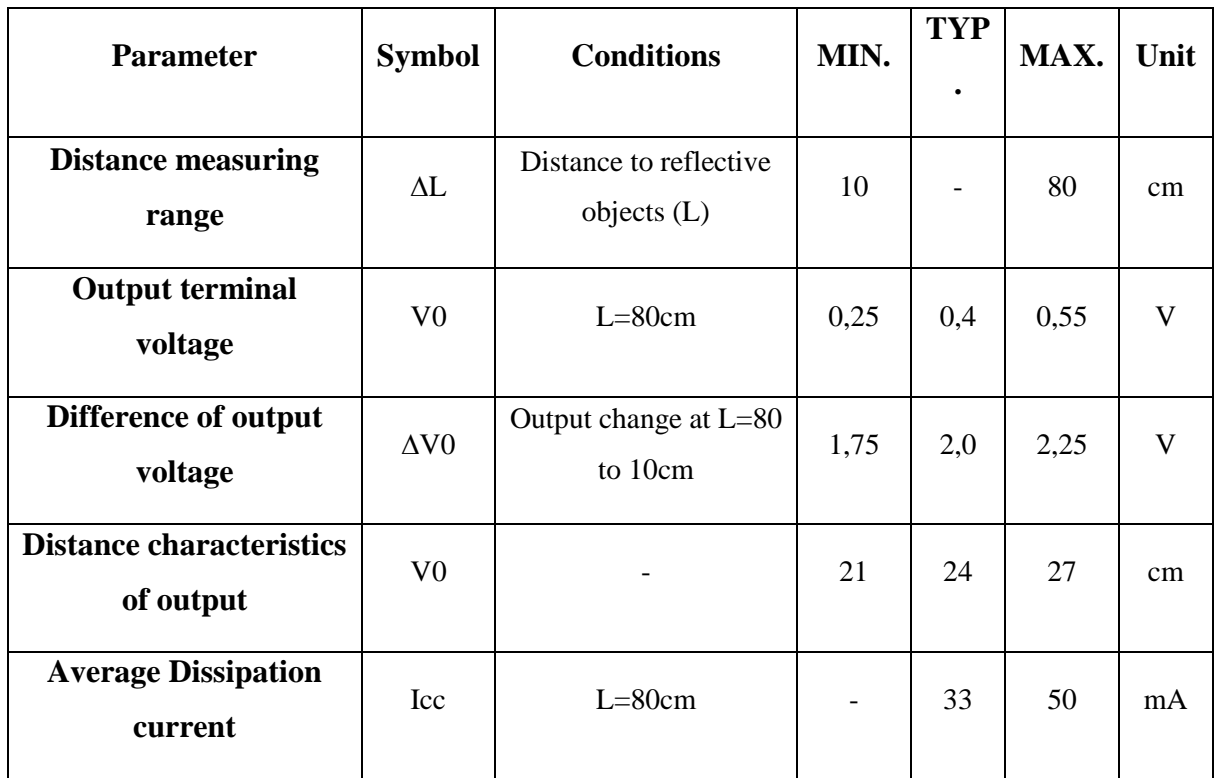

It is recommended that operating supply voltage should be in the range of 4.5 to 5.5 V.

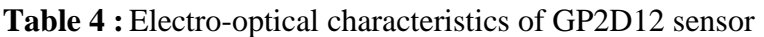

# **5.4. Internal block diagram and time chart of GP2D12**

## **5.4.1. Internal block diagram**

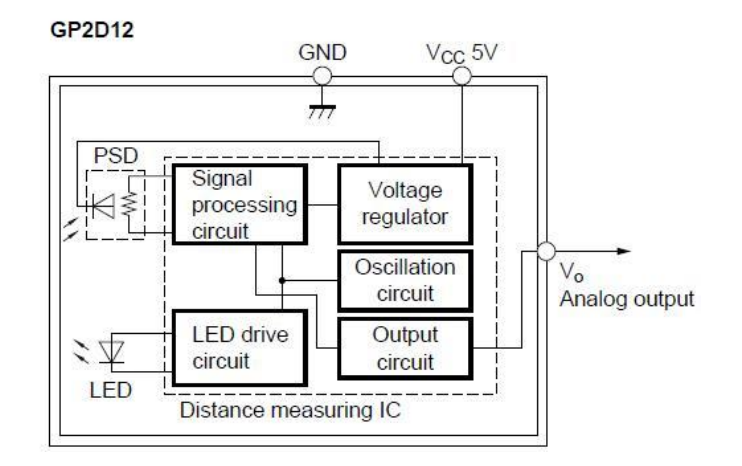

**Figure 106 :** Internal block diagram of GP2D12 sensor

### **5.4.2. Timing chart**

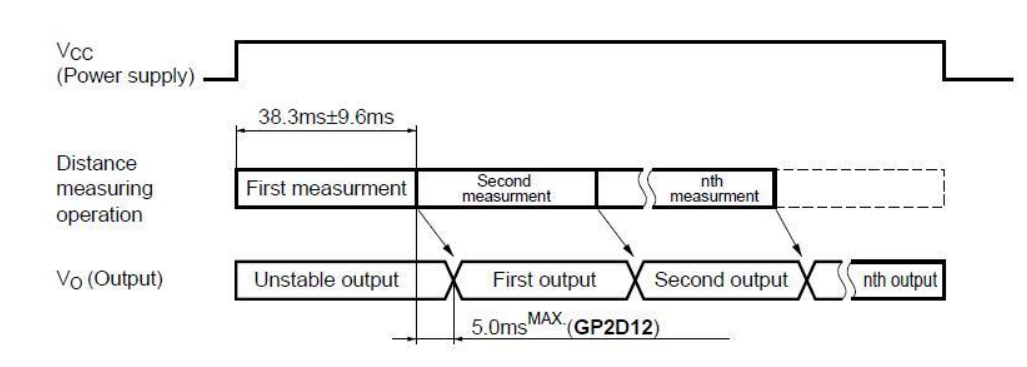

**Figure 107 :** Time chart of GP2D12 sensor

## **5.5. Analog output voltage graphics**

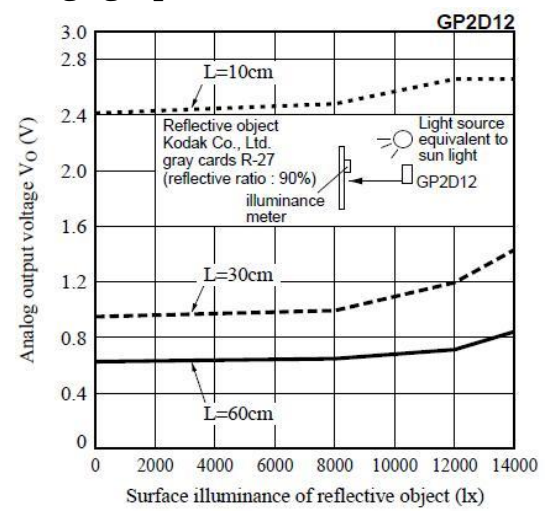

**Figure 108 :** Analog output voltage vs Surface illuminance of reflective object

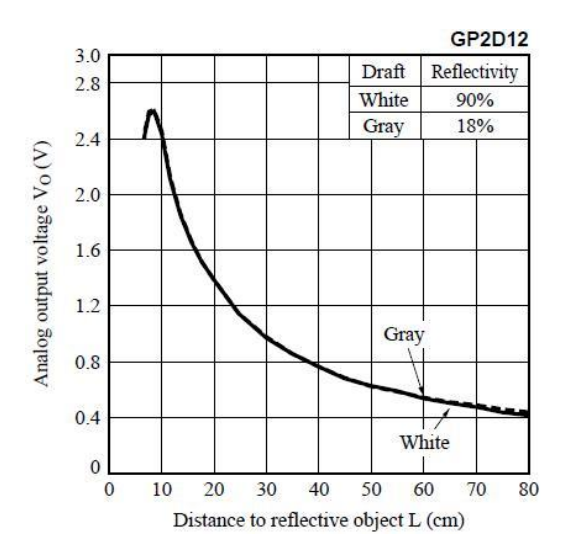

**Figure 109 :** Analog output voltage vs Distance to reflective object

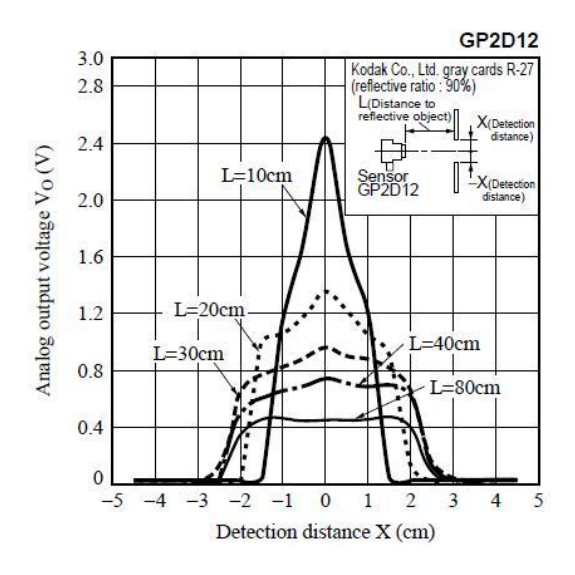

**Figure 110 :** Analog output voltage vs Detection distance

# **6. 3D scanning experiments**

Sharp GP2D12 IR module sensor is required for the 3D scanning analyis, mounted on the Gripper servo and connected to the SSC-32 Analog Input #A. An area is browsed with the arm, storing GP2D12 sensor data into a 256 levels grayscale bitmap, from black ( distance bigger than 80cm ) to white ( distance smaller than 10cm ). The result is a 3D image. At this moment, it needs an external free 'leveller' software to see the grayscale bitmap in 3D.

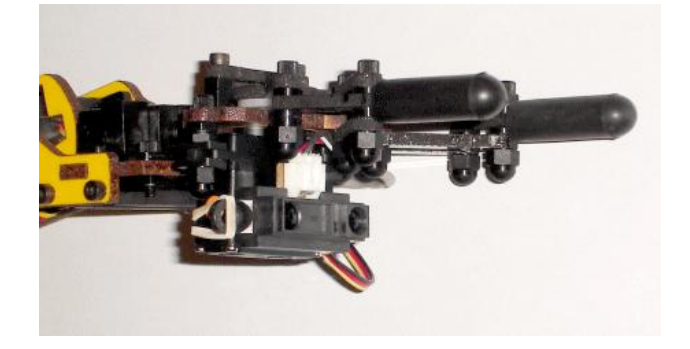

**Figure 111 :** Connecting of the GP2D12 sensor to the gripper just by rubber

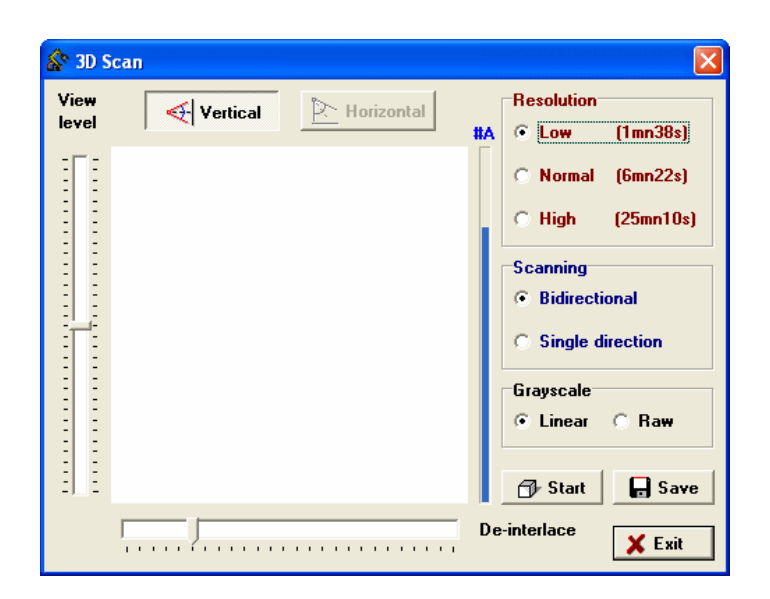

**Figure 112 :** 3D scanning link and interface of the program

It is selected a resolution :

- Low is 64X64, nice for a preview
- Normal is 128X128
- High is 256X256, but slow

It is selected scanning direction :

- Bidirectional is fast but not the best quality.

- Single direction is a bit slower but pretty good result.

It is pressed 'Start' to begin the Scan. In order to understand the sliders, it is import to point out of physical explanations of the parameters below.

#### Grayscale :

- Linear option means that datas from the GP2D12 are corrected to be proportionally spaced, according to the distance (correcting the non-linearity of the GP2D12).

- Raw option means that datas are only scaled to suit the 0-255 grayscale range.

There is no obligatory to choose the grayscale option before starting the scan. It is possible to change this after the scan is complete to decide the one it will be saved, or it is possible to select 'linear', save it as bmp image, then select 'raw' and save it too. This option can be changed during the scanning process too, just to checking now.

#### De-interlace :

This slider allows fine adjustment to the odd and even lines matching. It's very useful when using the bidirectional scanning option. For single direction scanning, set the slider in the middle. This setting can be changed during the scanning process or after it's complete.

View level : (This is used when the scanning process is complete)

This can be used in two different ways :

- It is move the slider slowly to highlight in red the corresponding level (distance). It's useful to see all the pixels on the 'same level'.

- It is clicked on the bitmap (left click) and keep pressed, then move the mouse cursor on the bitmap, all the 'same level' pixels as the one hovering are highlighted in red, and the view level slider reflects the current level.

#### Save :

It is saved the current scan to a 256X256 grayscale bitmap (\*.bmp) file. It doesn't save any red pixel from the 'view level' feature.

According to the experiments which were done in the measurement laboratory, it is possible to compare the resolutions of 3D image by considering also scanning type and grayscale factor. Apart from these, as a general approach, also vertical and horizontal options are crucial in order to start 3D scanning movement in better positions. That is, it would be better to use vertical movement if the object is just in fron of the camera with a vertical length while it is better if the object is close to the base a little bit below of the camera.

Before going to the experiments, it should be noted that in case of necessity of high resolution, it is required to have approximately 27 minutes and 14 seconds while the normal one needs around 7 minutes 25 s. In order to have analysis quickly, it can be used low resolution option with just 2 minutes.

First experiment was done through vertical positioning, low resoulution, in single direction and linear scale and so on.

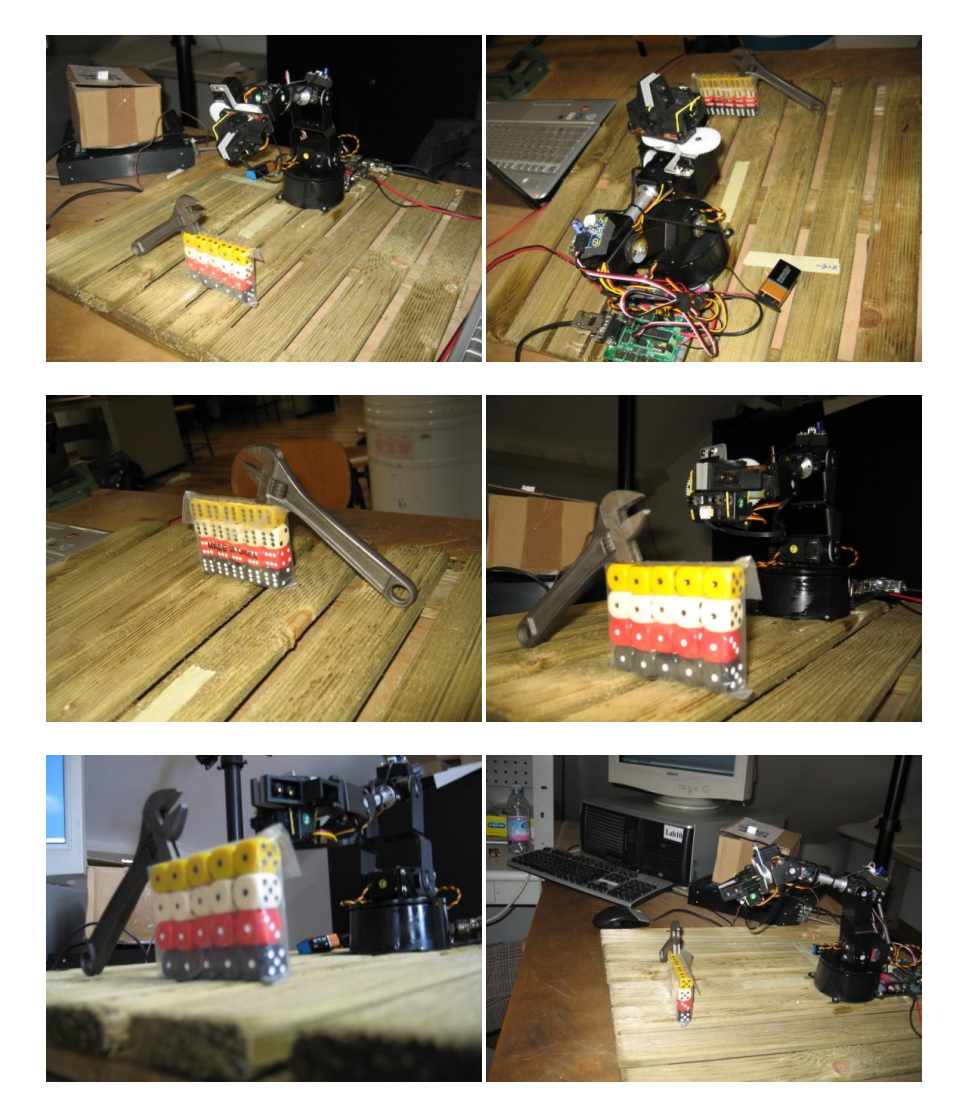

**Figure 113 <b>:** Photos of the 3D scanning experiments taken in laboratory

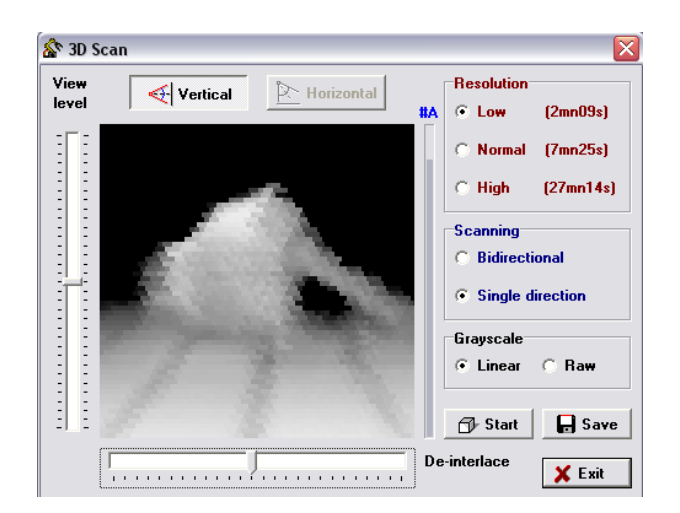

**Figure 114 :** Vertical, low resolution, single direction, linear

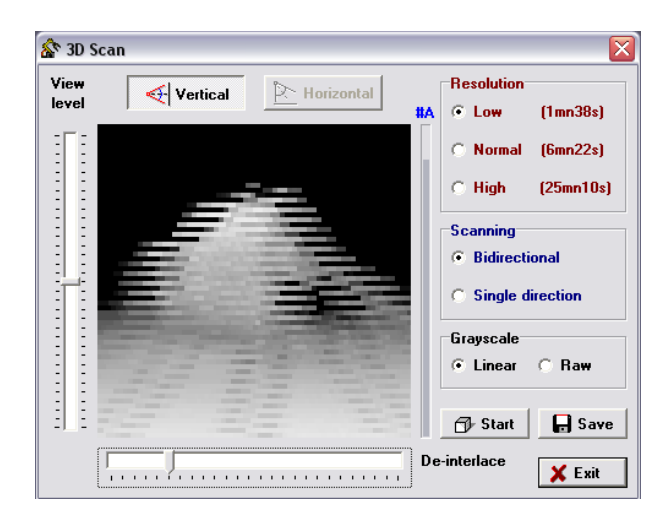

**Figure 115 :** Vertical, low resolution, bidirectional, linear

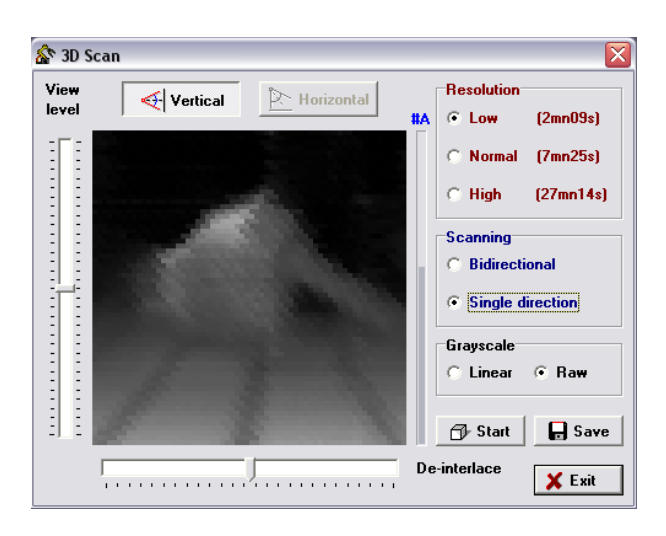

**Figure 116 :** Vertical, low resolution, single direction, raw

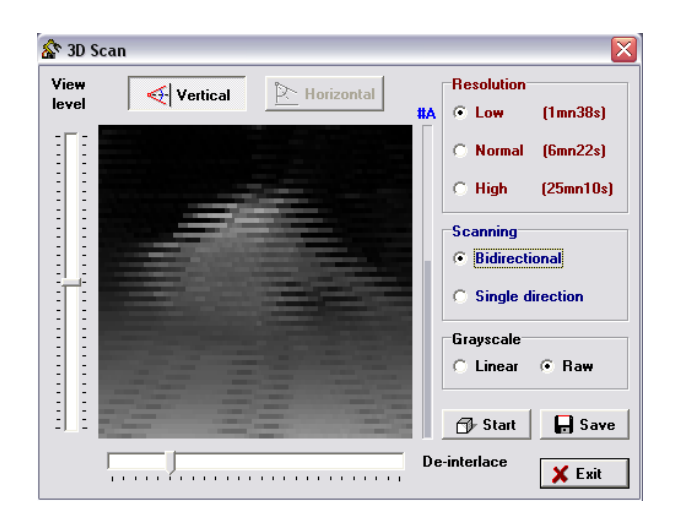

**Figure 117 :** Vertical, low resolution, bidirectional, raw

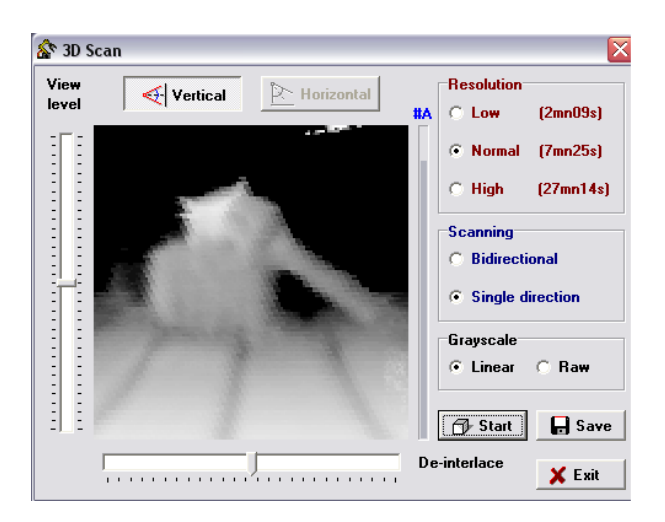

**Figure 118 :** Vertical, normal resolution, single direction, linear

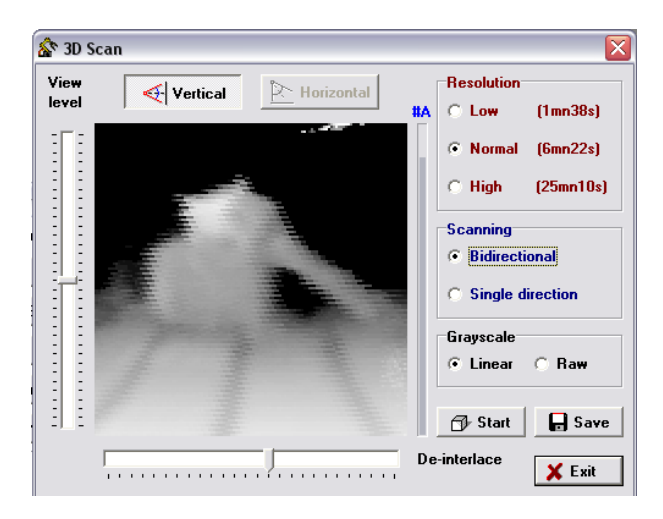

**Figure 119 :** Vertical, normal resolution, bidirectional, linear

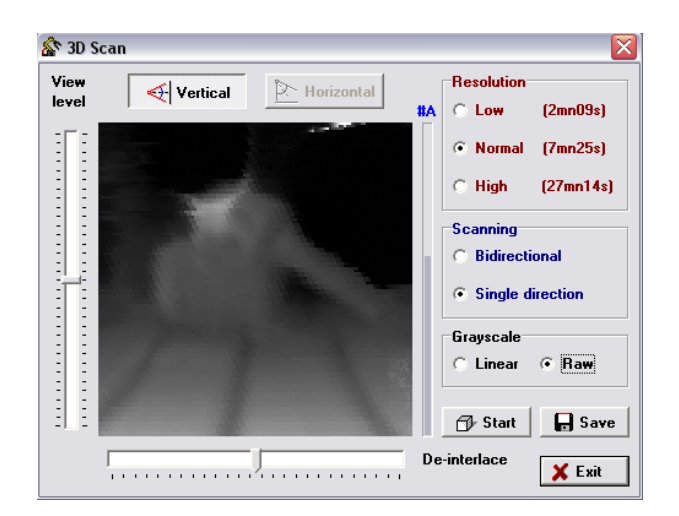

**Figure 120 :** Vertical, normal resolution, single direction, raw

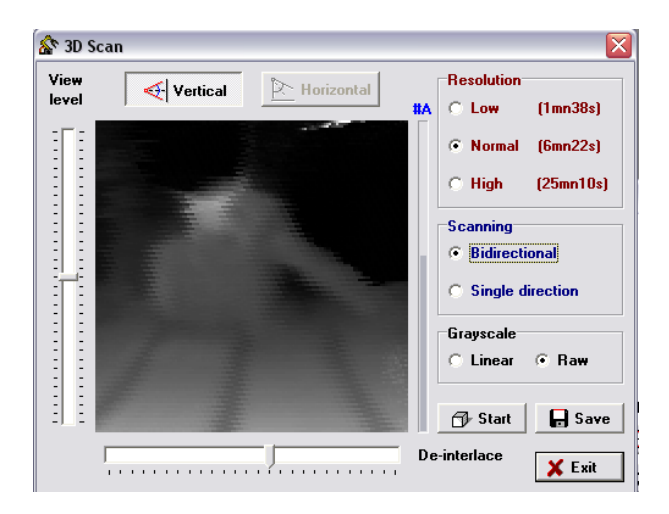

**Figure 121 :** Vertical, normal resolution, bidirectional, raw

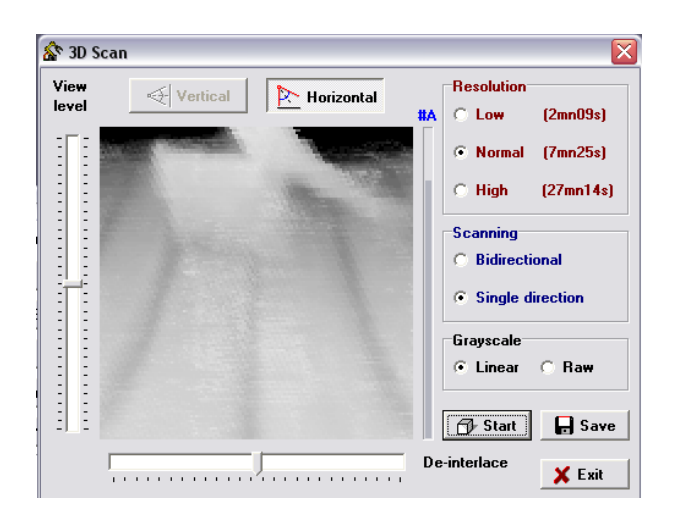

**Figure 122 :** Horizontal, normal resolution, single direction, linear

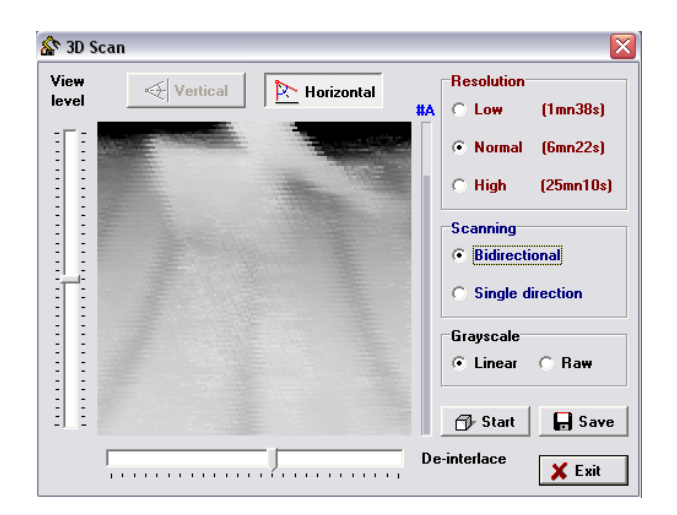

**Figure 123 :** Horizontal, normal resolution, bidirectional, linear

# **7. Controlling of the arm with Labview interface**

# **7.1. Controlling of the D.O.F.s seperately**

In order to control the D.O.Fs of the robot arm by interacting labview, the below block diagram is written on Labview program. After arranging COM3 connection, and baund value as 19600, program can be run with interacting a USB-Serial cable to the SSC-32.

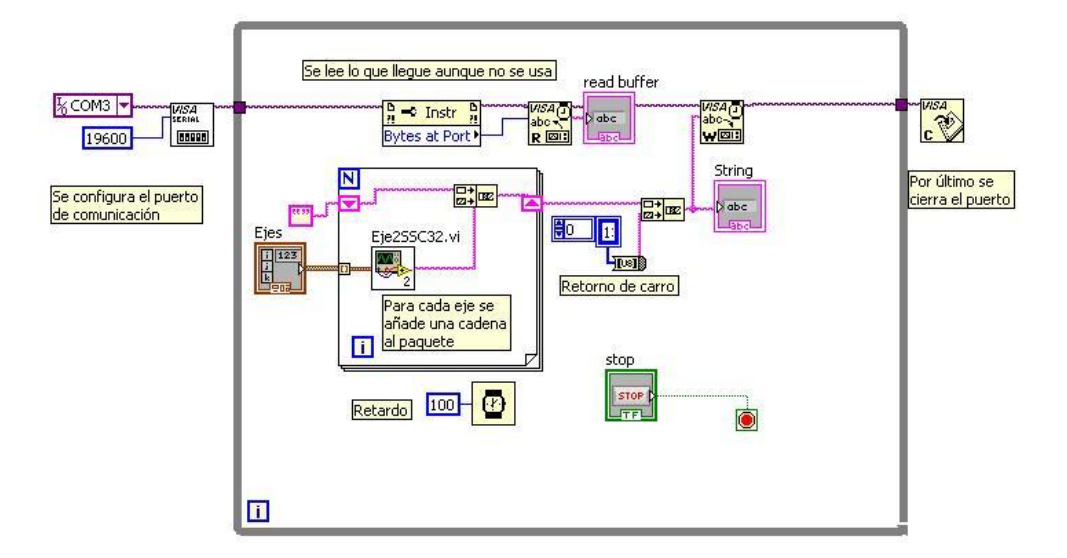

**Figure 124 :** Block diagram of the Labview interface

|             |                                                                                                    |                                                                                                    |                                                                                                    |                                                                                                    |                                                                                                    |                                                                                                    | Ž                                                                             |
|-------------|----------------------------------------------------------------------------------------------------|----------------------------------------------------------------------------------------------------|----------------------------------------------------------------------------------------------------|----------------------------------------------------------------------------------------------------|----------------------------------------------------------------------------------------------------|----------------------------------------------------------------------------------------------------|-------------------------------------------------------------------------------|
| stop        | Ejes                                                                                                    |                                                                                                    |                                                                                                    |                                                                                                    |                                                                                                    |                                                                                                    |                                                                               |
| <b>STOP</b> | Canal<br>$\frac{1}{2}$ 0<br>Mín<br>$\frac{7}{1000}$<br>Max<br>$\frac{2}{7}$ 2000<br><b>PWM</b><br>$2500 -$<br>$2000 -$<br>$1500 -$<br>$1000 -$<br>$500 -$<br>Velocity<br>$\frac{1}{1}$ 200 | Canal<br>$\frac{2}{7}$ 1<br>Mín<br>$\frac{7}{7}$ 1000<br>Max<br>$\frac{7}{7}$ 2000<br><b>PWM</b><br>$2500 -$<br>$2000 -$<br>$1500 -$<br>$1000 -$<br>$500 -$<br>Velocity<br>$\frac{2}{7}$ 200 | Canal<br>$\frac{7}{7}$ 2<br>Mín<br>$^{(1000)}$<br>Max<br>$^{4}$ 2000<br>PWM<br>$2500 -$<br>$2000 -$<br>$1500 -$<br>$1000 -$<br>$500 -$<br>Velocity<br>$^{4}$ 200 | Canal<br>$\frac{2}{3}$ 3<br>Mín<br>$\frac{2}{1000}$<br>Max<br>$\frac{2}{3}$ 2000<br><b>PWM</b><br>$2500 -$<br>$2000 -$<br>$1500 -$<br>$1000 -$<br>$500 -$<br>Velocity<br>$\frac{2}{7}$ 200 | Canal<br>$\frac{7}{7}$ 4<br>Mín<br>$^{2}$ 1000<br>Max<br>$\frac{7}{7}$ 2000<br><b>PWM</b><br>$2500 -$<br>$2000 -$<br>$1500 -$<br>$1000 -$<br>$500 -$<br>Velocity<br>   200 | Canal<br>$\frac{2}{3}$ 5<br>Mín<br>$\frac{7}{7}$ 1000<br>Max<br>$\frac{7}{7}$ 2000<br><b>PWM</b><br>$2500 -$<br>$2000 -$<br>$1500 -$<br>$1000 -$<br>$500 -$<br>Velocity<br>$\frac{2}{3}$ 200 | String<br>#0P186251000#1P160152001#4P1283510<br>00#8P200052000<br>read buffer |
|             |                                                                                                    |                                                                                                    |                                                                                                    |                                                                                                    |                                                                                                    |                                                                                                    |                                                                               |

**Figure 125 :** Diagram of the sliders in Labview

After running program, the servomotors of the robot arm can be controlled by the sliders which are created according to number of the DOFs. On the bottom of the sliders, velocity of the movement can be set to desired value. By moving the robot arm DOFs seperately, it is enough to move the slider. Maximum and minumum Pulse Width Module(PWM) can be rearranged accordint to the desired limit positions of the robot arm for each DOF.

### **7.2. Robot identification in Labview**

#### **7.2.1. Introduction to kinematic analysis for Labview**

Robot arms have n-links that are connected together by joints. For movement of these joints, each motor combined its own joint gives the motion to the commanded link. The outputs like position, velocity and torque are measured by feedback sensors which are connected to the motors. Links and joints form a kinematic chain connected to ground from previous side to the next side. For handling materials or welding or to do some tasks like these, the end-effector (e.g. gripper, welding tool, or another tool) is placed at the end of the open side. The number of the DOF, which refers to the number of joints, leads to name of the robot manipulator For example, if robot arm has 5 joints, it means the robot has 5DOF, and so on. In industrial and practical applications, the position of the end effector of the robot must be defined in a global coordinate system. In order to convert of the coordinate systems, the coordinates of the end effector from the local position to the global position, the robot movements are represented by a series of movements of rigid links. Each link sets a proper transformation matrix regarding the position of the current link to the previous link. As mentioned previously, robot manipulator whose all joints are prismatic is known as a cartesian manipulator while the robot whose joint variables are revolute is called an articulated manipulator.

Kinematics is referred to motion geometry of the robot arm which starts from the reference position to the desired position by ignoring the forces or other factors that effect robot motion. Namely, the kinematics are created by the movement of the robot arm in comparison to fixed frame as a function of time. The fixed frame shows the base and all other movements measured from the base as reference. This is the most crucial disciplines in robots, providing tools in order to define the structure and acts of robot arm mechanisms, and it is vital in practical applications like control purposes and planning of the trajectory.

#### **7.2.2. Denavit – Hertanberg (DH) parameters**

Usually, kinematic analysis and its desription is so significant in order to control any core of controller design of the robot arm. In industrial and academic field, this is done by applying a common method, that is *Denavit-Hartenberg* method. A mathematical definining for all serial arms depending on the robot geometry is taken by the distinct of this method, and it defines the position and orientation of the current link in comparison to previous link. Furthermore, it allows the desired frame to create a set of steps to bring the other links coordinate into corresponding with another one. The kinematic solution in this chapter will focus on two important problem arises in robot manipulator. Section (2.2) discusses methodologies to solve the forward and inverse kinematic respectively.

The first problem is how to determine the forward kinematic (FK) where the robot arm end-effector will take place if all joints are already known. This means what rigid motion each joint effect on its link to obtain the desired configuration. The configuration space of the endeffector contains the transformation matrix *T* that relates the position and orientation of the end-effector. The following equation explains the forward kinematic problem.

$$
F(\theta_1, \theta_2, ..., \theta_n) = [x, y, z, R_d]
$$

where  $\theta_1$ ,  $\theta_2$ , and  $\theta_n$  are the input variables, [x, y, z] are the desired position and  $R_d$  the desired rotation.

The second problem is determining the inverse kinematic (IK), which calculates the value of each joint variable if the desired position and orientation of end-effector are known. That means if the final link configuration is known, what is the possible configuration (e.g. solutions) of the robot manipulator to move the end effector of the robot arm to desired position and orientation in space. Inverse kinematic problem may express mathematically as follows:

$$
F(\mathbf{x}, \mathbf{y}, \mathbf{z}, \mathbf{R}_d) = [\theta_1, \theta_2, ..., \theta_n]
$$

At this point, it is so important to obtain the Denavit - Hartenberg parameters. To describe the kinematics of any robot, four parameters are given for each link  $\theta_i$ ,  $\alpha_i$ ,  $\alpha_j$ ,  $d_i$ , where two of them described the link, and the others describe the connection with other links. In the case of revolute and prismatic robots, the variable and  $\theta_i$ ,  $d_i$  are denoted as joint variable. DH parameter can be computed manually or using computer program.

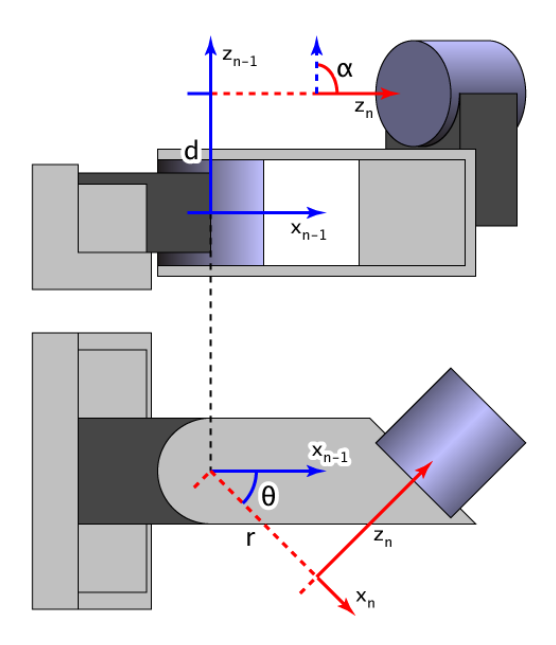

**Figure 126 :** Sample Denavit - Hartenberg Diagram

According to the variables which are shown in the figure, DH parameters are defined as in table blow. In order to identify the robot geometry and linkages, each link determines the connection between previous and next joints. Thus, for each link, four special parameters should be determined according to table below.

| Link                    | Joint   | $a_i$          | $\alpha_i$ | $\mathbf{d}_{\mathbf{i}}$ | $\theta_i$ |
|-------------------------|---------|----------------|------------|---------------------------|------------|
|                         | $0 - 1$ | a <sub>1</sub> | $\alpha_1$ | $d_1$                     | $\theta_1$ |
| $\boldsymbol{2}$        | $1 - 2$ | a <sub>2</sub> | $\alpha_2$ | d <sub>2</sub>            | $\theta_2$ |
| 3                       |         |                |            |                           |            |
| $\overline{\mathbf{4}}$ |         |                |            |                           |            |
|                         | $4 - 5$ | ai             | $\alpha_i$ | $d_i$                     | $\theta_i$ |

**Table 5 :** DH parameter representation

### Meanings of the DH parameters:

 $a_i$  (Length) : The offset distance between the  $z_{i-1}$  and  $z_i$  axes along the  $x_i$  axis.

 $\mathbf{a}_i$  (Twist angle) : The angle from the  $z_{i-1}$  axis to the  $z_i$  axis about the  $x_i$  axis.

 $\mathbf{d}_i$  (Offset distance) : The distance from the origin of coordinate frame i-1 to the  $x_i$ axis along the  $z_{i-1}$  axis.

 $\theta$ **i** (**Rotation Angle**) : The angle between the  $x_{i-1}$  and  $x_i$  axes about the  $z_{i-1}$ axis.

### **7.2.3. Inverse kinematic frame and DH parameters of the AL5A robot arm**

After pointing out how to determine linkages and geometries of the robot arms, now in the figure below, frame assignment of the AL5A robot arm is created suitably to the sample of Denavit – Hertanberg diagram above.

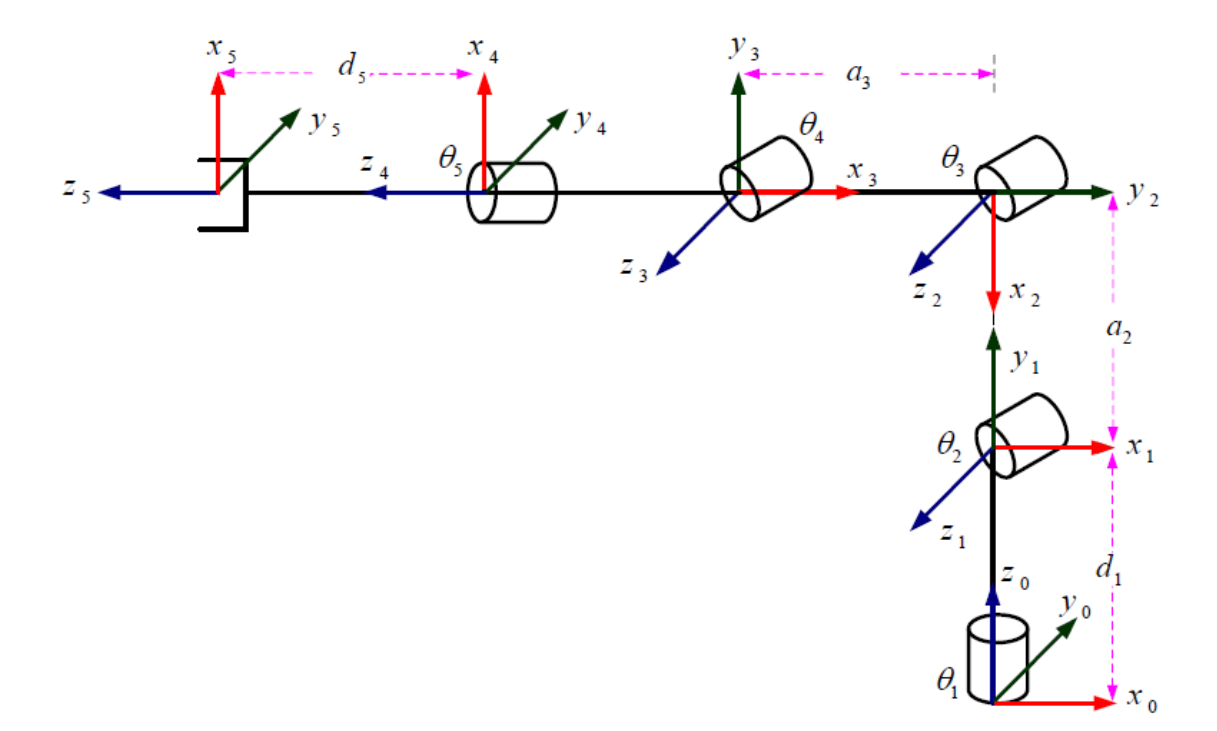

**Figure 127 :** Frame assignment for AL5A Robot arm

Lynx6 robot arm contains six servomotors as seen in Figure ( ). Table ( ) gives joint names and the combination of actuators that control the movements of these joints.

The 5 joints are namely as the base, shoulder, elbow, wrist, and gripper designed to catch and hold work pieces respectively. A dedicated servomotor controls each of these joints; these motors are connected to a serial servo controller card (SSC32) to control the Lynx 6 from a computer through the serial port.

| <b>Joint Name</b>     | <b>Actuators</b> |
|-----------------------|------------------|
| <b>Base</b>           | HS-422           |
| Shoulder              | <b>HS-755HB</b>  |
| Elbow                 | <b>HS-485B</b>   |
| Wrist                 | HS-422           |
| <b>Wrist Rotation</b> | <b>HS-485B</b>   |
| Gripper               | HS-422           |

**Table 6 :** Arm Joints and Actuators

In order to control the robot arm by Labview program and since labview needs the information of the geometry and links of the robot arm, it is required to create Denavit-Hertanberg table.

| Link           | Joint   | $a_i$    | $\alpha_i$       | $\mathbf{d}_{\mathbf{i}}$ | $\theta_i$ |
|----------------|---------|----------|------------------|---------------------------|------------|
|                | $0 - 1$ |          | $90^{\circ}$     | 6,9 cm                    | $\theta_1$ |
| $\mathbf{2}$   | $1 - 2$ | 9,4 cm   | $\left( \right)$ |                           | $\theta_2$ |
| 3              | $2 - 3$ | 10,8 cm  | 0                |                           | $\theta_3$ |
| 4              | $3-4$   | $4,3$ cm | $-90^\circ$      |                           | $\theta_4$ |
| 5 <sup>5</sup> | $4 - 5$ |          | 0                | 5,8 cm                    | $\theta_5$ |

**Table 7 :** DH parameter of AL5A robot arm

## **8. Conclusion and future aspects**

In conclusion, after assembly and calibration of the AL5A robot arm, some basic movements and experiments can be created through using the RIOS program in PC environment. By exporting the files as .csv format, and then by editing the positions, desired motion of the robot can be imported again on the program in order to move the robot in desired way. Besides of this movements and experiments, also 3D scanning interface of the program can get the 3D images by the GP2D12 sensor which is mounted on the gripper. As seen in last part of the thesis, on labview interface, some basic codes can be written in order to move the servos of the robot.

In the future, by developing the codes which were written in Labview, it would be possible to move the robot arm with a web-camera that is mounted on the gripper. According to the image acquisitions from web camera, the robot can follow the positions which are programmed in Labview environment. By this method, some approaches can be investigated with the purpose of their usage on the industrial automation sector.

# **9. References**

[1] B. Koyuncu and M. Güzel, "**Software Development for the Kinematic Analysis of a Lynx 6 Robot Arm**," *Proceedings of World Academy of Science, Engineering and Technology.*, Oct. 2007.

[2] <http://www.lynxmotion.com/driver.aspx?Topic=assem01>

[3] Ahmed Zakari Alassar, "**A Thesis in Modeling and Control of 5DOF Robot Arm Using Supervisory Control",** The Islamic University of Gaza, March 2010

[4] The Tech Museum of Innovation, **"Robotics: About the Exhibition"**, Sep. 2009.

[5] Kurt E. Clothier and Ying Shang, **"A Geometric Approach for Robotic Arm Kinematics with Hardware Design, Electrical Design, and Implementation"**, Department of Electrical & Computer Engineering, Southern Illinois University Edwardsville, 18 August 2010

[6] [http://www.osha.gov/dts/osta/otm/otm\\_iv/otm\\_iv\\_4.html#2](http://www.osha.gov/dts/osta/otm/otm_iv/otm_iv_4.html#2)

[7] http://prime.jsc.nasa.gov/ROV/types.html